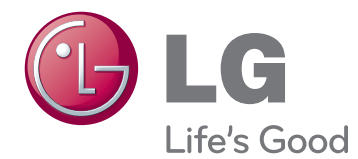

# РУКОВОДСТВО ПОЛЬЗОВАТЕЛЯ МОНИТОР SIGNAGE

Внимательно прочтите это руководство перед тем, как начать использовать устройство, и сохраните его для будущего использования.

55WV70MS 55WV70BS МОДЕЛИ МОНИТОРОВ SIGNAGE

# **СОДЕРЖАНИЕ**

### **[ЛИЦЕНЗИИ](#page-3-0)**

### **СБОРКА И [ПОДГОТОВКА](#page-4-0)**

- [Распаковка](#page-4-0)
- [Составляющие](#page-5-0)
- [Установка режима Portrait \(Портрет\)](#page-6-0)
- [Снятие L-образных кронштейнов перед](#page-6-0)  [установкой](#page-6-0)
- [ЗАЩИТА ПАНЕЛИ ПРИ ХРАНЕНИИ](#page-7-0)
- [Правильно](#page-7-0)
- [Неправильно](#page-7-0)
- [Установка на стену](#page-8-0)
- [НАСТРОЙКА ВНЕШНЕГО](#page-9-0)  [ОБОРУДОВАНИЯ](#page-9-0)
- [ПРИЕМНИК ИНФРАКРАСНОЙ](#page-9-0)  [СВЯЗИ](#page-9-0)
- [Соединение дисплеев](#page-10-0)
- [Как прикрепить устройство](#page-10-0)
- [Соединение мониторов. Установка](#page-11-0)  [монитора 4](#page-11-0)

### **ПУЛЬТ [ДИСТАНЦИОННОГО](#page-12-0) [УПРАВЛЕНИЯ](#page-12-0)**

 [Отображение имени устройства,](#page-14-0)  [подключенного к входному разъему](#page-14-0)

### **[ИСПОЛЬЗОВАНИЕ](#page-15-0) В КАЧЕСТВЕ [МОНИТОРА](#page-15-0)**

- [Подключение к PC](#page-15-0)
- [Подключение RGB](#page-15-0)
- [Подключение DVI](#page-16-0)
- [Подключение HDMI](#page-16-0)
- 18 [Подключение Display Port](#page-17-0)
- [Подключение приемника](#page-17-0)  [инфракрасной связи](#page-17-0)
- [Настройка экрана](#page-18-0)
- [Выбор режима изображения](#page-18-0)
- [Настройка параметров изображения](#page-18-0)
- [Настройка параметров вывода](#page-19-0)  [изображения с компьютера.](#page-19-0)
- [Настройка звука](#page-19-0)
- [Выбор режима звучания](#page-19-0)
- [Настройка параметров звука](#page-20-0)
- [Использование дополнительных](#page-20-0)  [параметров](#page-20-0)
- [Настройка формата изображения](#page-20-0)
- [Использование списка входов](#page-22-0)

### **[РАЗВЛЕЧЕНИЯ](#page-23-0)**

- [Подключение к проводной сети](#page-23-0)
- [Состояние сети](#page-24-0)
- [Подключение устройств хранения](#page-25-0)  [USB](#page-25-0)
- [Обзор файлов](#page-26-0)
- [Просмотр фильмов](#page-28-0)
- [Просмотр фотографий](#page-31-0)
- [Прослушивание музыки](#page-34-0)
- [Просмотр списка содержимого](#page-36-0)
- [Руководство по DivX® VOD](#page-37-0)
- [Использование PIP/PBP](#page-38-0)

### **[НАСТРОЙКА](#page-39-0)**

- [Доступ к главному меню](#page-39-0)
- [Параметры меню КАРТИНКА](#page-40-0)
- [Параметры меню ЗВУК](#page-43-0)
- [Параметры меню ВРЕМЯ](#page-44-0)
- [Общие настройки](#page-45-0)
- [Picture ID](#page-50-0)
- [Установки сети](#page-51-0)

### **НАСТРОЙКА [ПОДКЛЮЧЕНИЙ](#page-52-0)**

 [Подключение ресивера HD, DVD](#page-53-0)[проигрывателя, видеокамеры,](#page-53-0)  [фотокамеры, игрового устройства или](#page-53-0)  [видеомагнитофона](#page-53-0)

- [Подключение DVI](#page-53-0)
- [Подключение HDMI](#page-53-0)
- [Установка компонентного](#page-54-0)  [подключения](#page-54-0)
- [Соединение AV](#page-54-0)
- [Подключение к ЛВС](#page-55-0)
- [Соединение с ЛВС](#page-55-0)
- [Подключение накопителя USB](#page-55-0)
- [Цепочка мониторов](#page-56-0)
- [Кабель RGB](#page-56-0)
- [Кабель DVI](#page-56-0)

### **[УСТРАНЕНИЕ](#page-57-0) [НЕИСПРАВНОСТЕЙ](#page-57-0)**

### **[ТЕХНИЧЕСКИЕ](#page-60-0) [ХАРАКТЕРИСТИКИ](#page-60-0)**

### **[ИК-КОДЫ](#page-62-0)**

### **[УПРАВЛЕНИЕ](#page-63-0) С [ИСПОЛЬЗОВАНИЕМ](#page-63-0) ПОРТА [RS-232](#page-63-0)**

- [Подключение кабеля](#page-63-0)
- [Конфигурации RS-232C](#page-63-0)
- [Параметры обмена данными](#page-63-0)
- [Список команд](#page-64-0)
- [Протокол передачи/приема](#page-66-0)

# <span id="page-3-0"></span>**ЛИЦЕНЗИИ**

Поддерживаемые лицензии могут отличаться в зависимости от модели. Дополнительная информация о лицензиях находится по адресу www.lg.com.

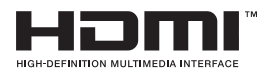

«HDMI», логотип «HDMI» и «High-Definition Multimedia Interface» являются товарными знаками или зарегистрированными товарными знаками компании HDMI Licensing LLC.

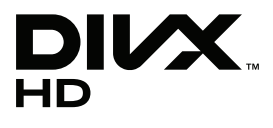

СВЕДЕНИЯ О ВИДЕО DIVX. DivX® — это цифровой формат видео, созданный компанией DivX, Inc. Данное устройство имеет официальную сертификацию DivX для воспроизведения видео DivX. Посетите веб-сайт www.divx.com для получения дополнительной информации и загрузки программного обеспечения для преобразования видео в формат DivX.

СВЕДЕНИЯ О DIVX VIDEO-ON-DEMAND. Для воспроизведения фильмов DivX Video-on-Demand (VOD) устройство DivX Certified® должно быть зарегистрировано. Чтобы получить код регистрации, перейдите в раздел DivX VOD меню настройки устройства. Для получения дополнительной информации о выполнении регистрации перейдите по адресу: vod.divx. com.

«Сертификация DivX® для воспроизведения видео в формате DivX® и DivX Plus ™ HD (H.264/MKV) с разрешением до 1080p HD, включая содержимое повышенного качества».

«DivX®, сертификация DivX и связанные логотипы являются товарными знаками компании DivX, Inc. и используются при наличии лицензии».

 «Защищено одним или несколькими из следующих патентов США: 7,295,673; 7,460,668; 7,515,710; 7,519,274"

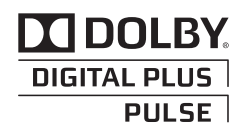

Произведено по лицензии компании Dolby Laboratories. Символы «Dolby» и двойное «D» являются товарными знаками компании Dolby Laboratories.

# <span id="page-4-0"></span>**СБОРКА И ПОДГОТОВКА**

# **Распаковка**

Комплект должен включать следующие элементы. В случае отсутствия аксессуаров обратитесь в магазин, в котором был куплен этот товар. Рисунки в данном руководстве могут отличаться от фактического продукта и компонентов.

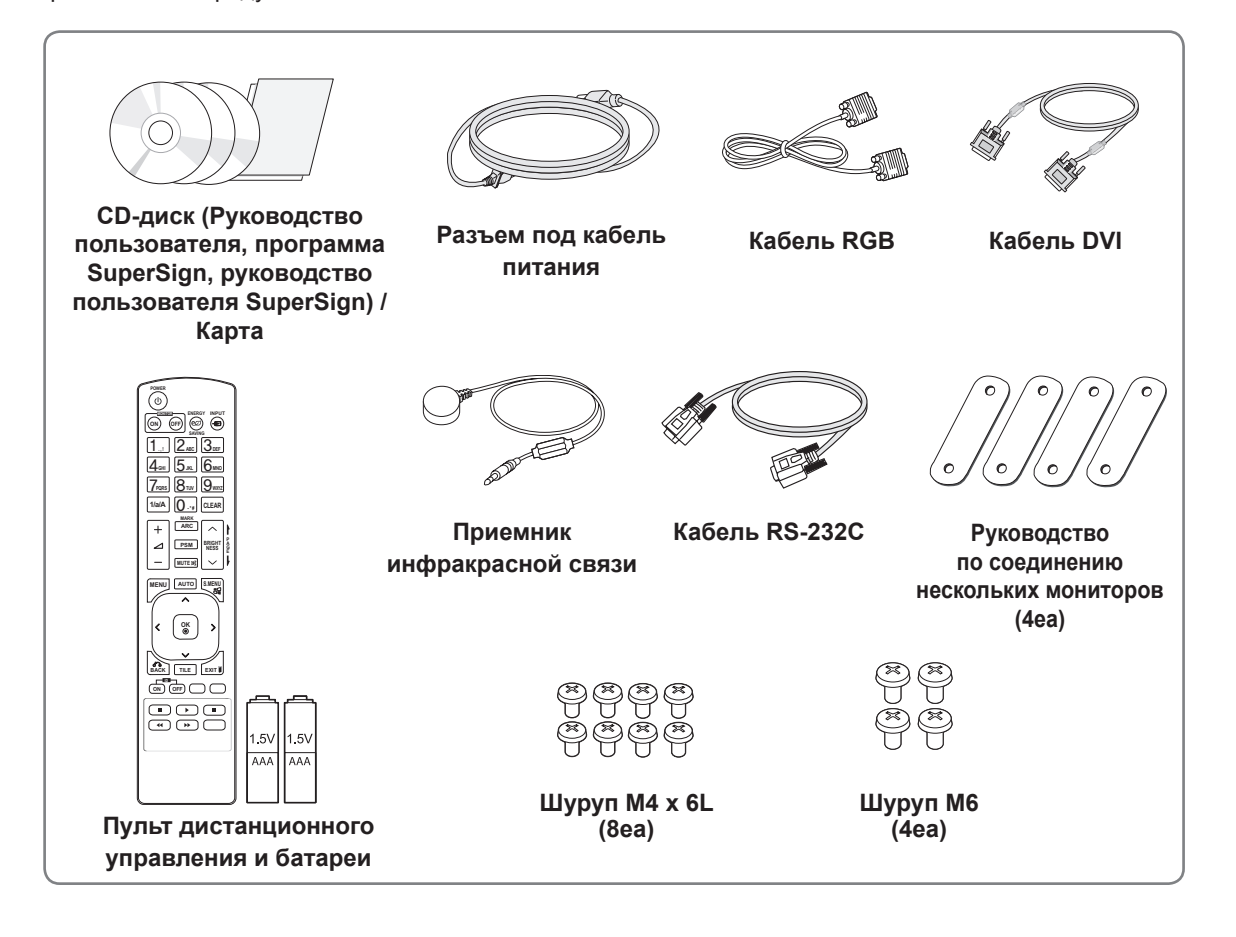

# **ПРЕДУПРЕЖДЕНИЕ**

- Для обеспечения безопасности и продолжительного срока службы устройства не используйте детали, выполненные с нарушением авторского права.
- В противном случае при повреждении или получении травм гарантия на данное устройство не распространяется.

- Комплектация продукта может отличаться в зависимости от модели.
- Технические характеристики продуктов или содержимое данного руководства могут изменяться без предварительного уведомления ввиду модернизации функций продукта.

### <span id="page-5-0"></span>**Составляющие**

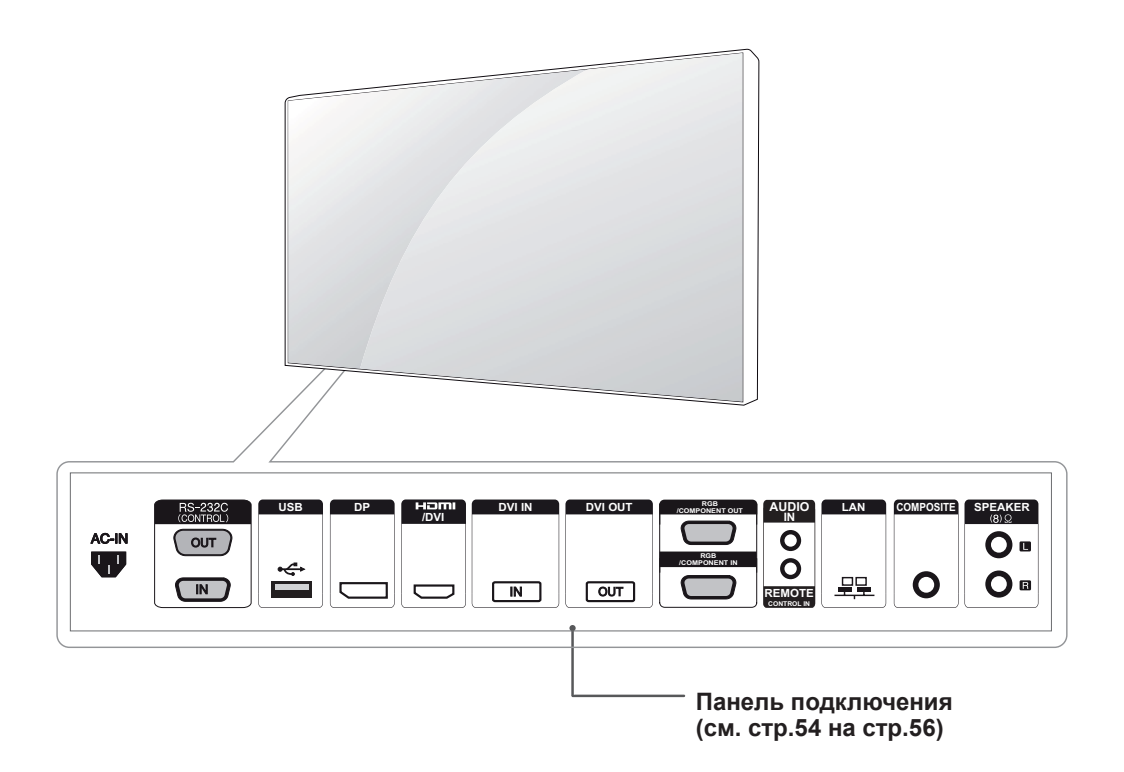

# <span id="page-6-0"></span>**Установка режима Portrait (Портрет)**

При установке монитора в режим Portrait (Портрет) вращайте его переднюю часть по часовой стрелке.

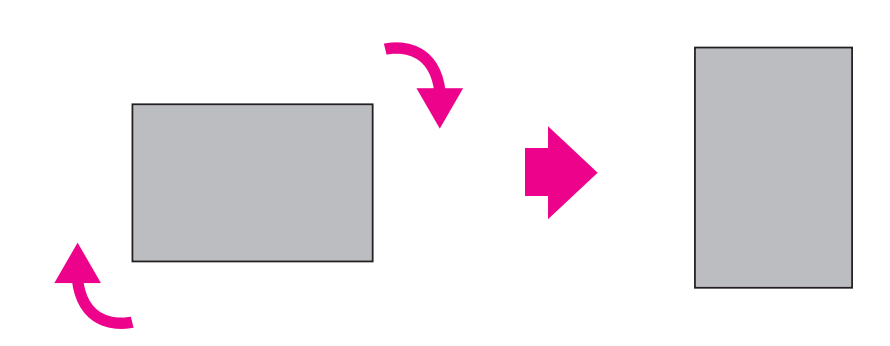

# **Снятие L-образных кронштейнов перед установкой**

Снимите L-образные кронштейны с углов монитора.

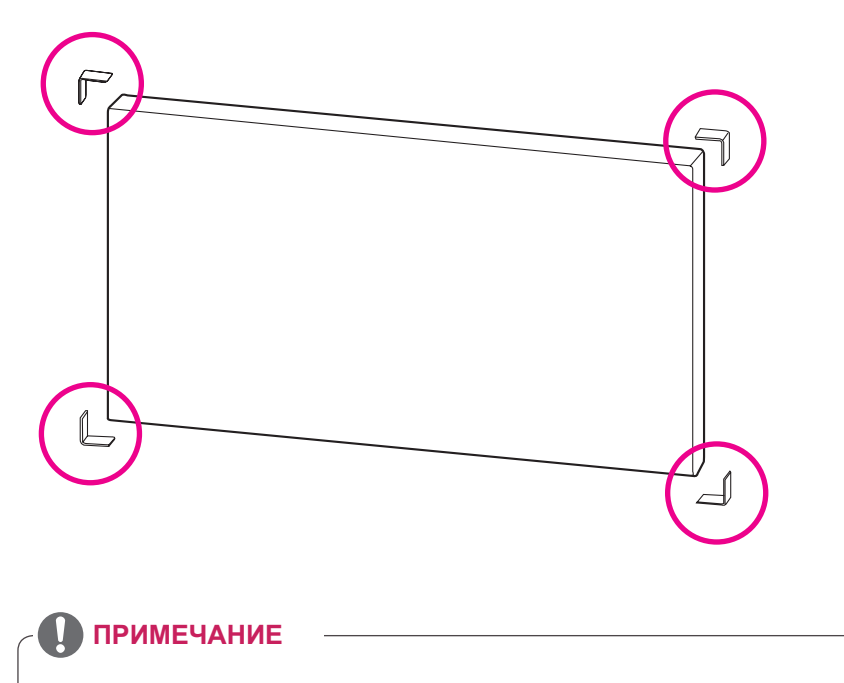

Сохраните L-образные кронштейны и используйте их при последующем перемещении монитора.

# <span id="page-7-0"></span>**ЗАЩИТА ПАНЕЛИ ПРИ ХРАНЕНИИ**

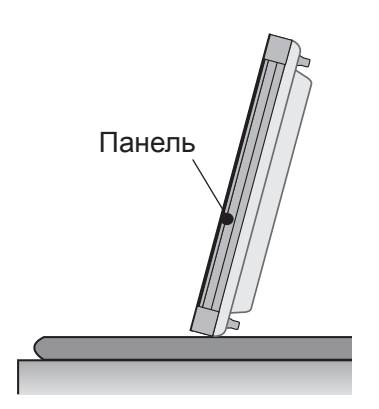

Установите изделие вертикально, держа его за обе стороны, а затем осторожно наклоните назад, не давая панели коснуться пола.

### **Правильно Неправильно**

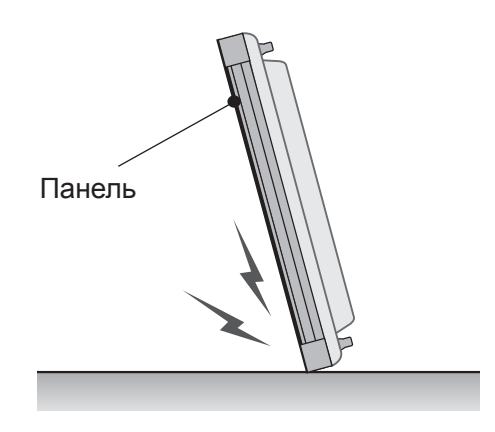

При наклоне изделия в сторону панели можно повредить ее нижнюю часть.

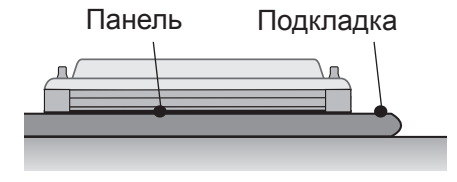

Уложите изделие на подкладку панелью вниз.

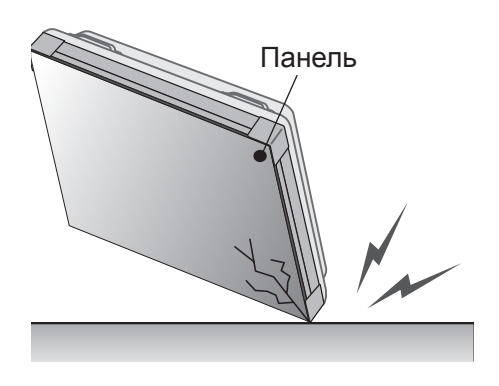

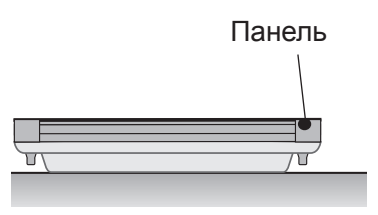

При отсутствии подкладки проверьте, чтобы пол был чистым, и осторожно положите устройство панелью вверх или вниз. Защитите панель от ударов.

При наклоне изделия к краю панели можно повредить край.

# <span id="page-8-0"></span>**Установка на стену**

**Чтобы установить монитор на стену (дополнительно),** используйте входящие в комплект поставки винты VESA в качестве крепежа.

Обратитесь к разделу "Как прикрепить устройство" на стр. 11.

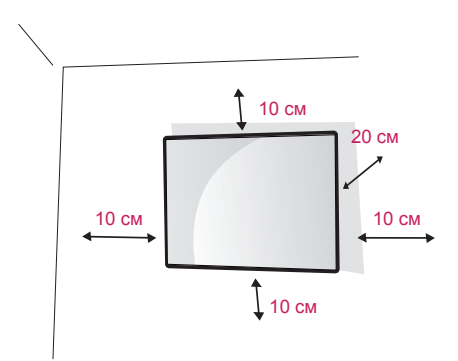

Установите монитор на расстоянии не менее 10 см от стены и других объектов по бокам монитора для обеспечения вентиляции. Используйте панель настенного крепления и винты, соответствующие стандарту VESA.

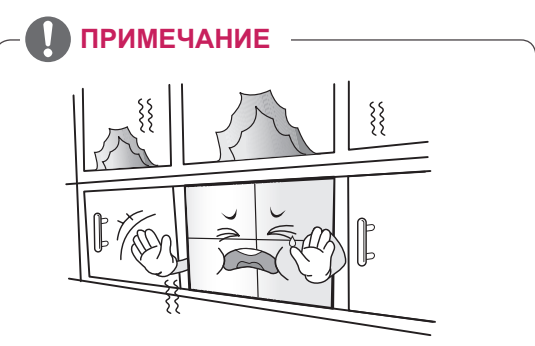

Не устанавливайте монитор в местах, где отсутствует вентиляция (например, на книжную полку или в нишу), на ковер или подкладку. При отсутствии иного варианта установки, кроме настенного, перед началом крепления устройства убедитесь в наличии достаточной вентиляции. - Невыполнение данного требования может привести к пожару из-за повышения внутренней температуры.

## **ПРЕДУПРЕЖДЕНИЕ**

- Перед перемещением или установкой монитора отключите кабель питания от розетки. Несоблюдение этого правила может привести к поражению электрическим током.
- Установка монитора на потолок или наклонную стену может привести к его падению и получению серьезной травмы.
- Не затягивайте винты слишком сильно, так как это может привести к повреждению монитора и потере гарантии.
- Следует использовать винты и настенные крепления, отвечающие стандарту VESA. Гарантия не распространяется на любые повреждения или травмы в результате неправильного использования или использования неправильных аксессуаров.

# <span id="page-9-0"></span>**НАСТРОЙКА ВНЕШНЕГО ОБОРУДОВАНИЯ**

### **ПРИЕМНИК ИНФРАКРАСНОЙ СВЯЗИ**

Это позволяет расположить датчик дистанционного управления в удобном месте. После этого дисплей может использоваться для управления другими дисплеями с помощью кабеля RS-232. См.

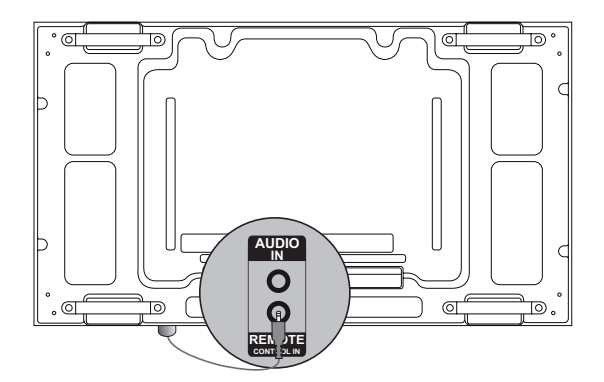

# <span id="page-10-0"></span>**Соединение дисплеев**

### **Как прикрепить устройство**

### **\*Пример наклона 2 x 2**

Используя винты для фиксации настенного крепления VESA, прикрепите монитор к панели настенного крепления или стене

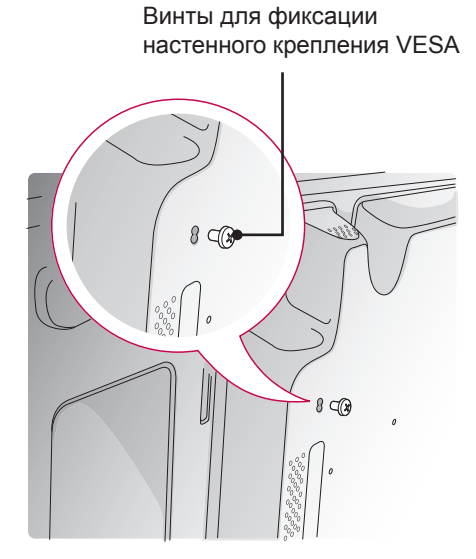

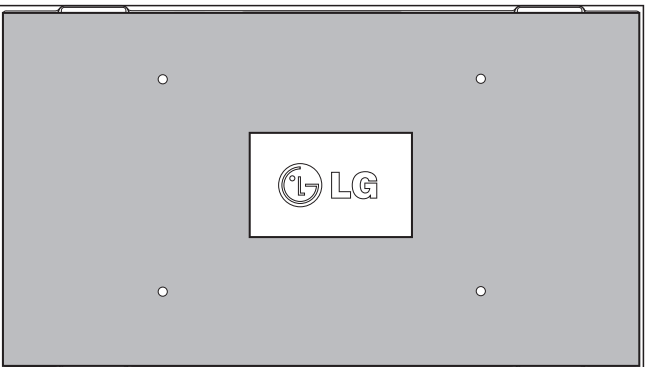

<Вид сзади на устройство с пластиной настенного крепления>

\* На рисунке панель настенного крепления показана серым цветом для лучшей иллюстрации.

### <span id="page-11-0"></span>**Соединение мониторов. Установка монитора 4**

1 Подсоедините другие мониторы, используя винты для фиксации настенного крепления VESA так же, как это описано выше.

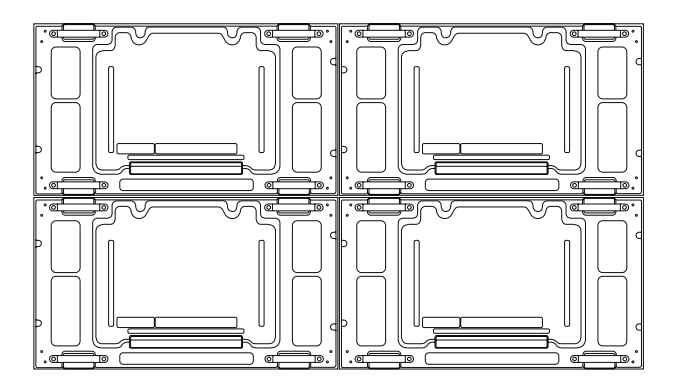

Монитор 4 соединен с остальными мониторами (наклон 2 x 2)

2 После присоединения мониторов используйте руководство по соединению нескольких мониторов, чтобы отрегулировать расстояние между устройствами.

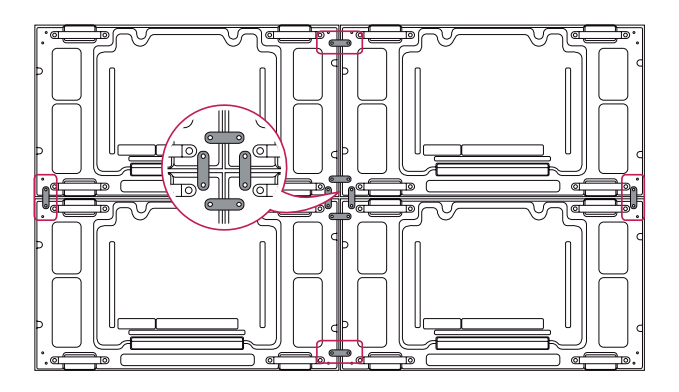

3 Установка 2 x 2 завершена.

Можно устанавливать разные комбинации, например, 3 x 3.

- Нагрузка на каждый монитор должна поддерживаться панелью настенного крепления или стеной с креплением стандарта VESA (600 x 400).
- Нагрузка каждого монитора должна распределяться по панели настенного крепления с помощью настенного крепления VESA. (Каждый монитор должен быть надежно установлен на панель стенного крепления или стену.)
- Монитор можно установить без использования руководства; это не влияет на работу устройства.

# <span id="page-12-0"></span>**ПУЛЬТ ДИСТАНЦИОННОГО УПРАВЛЕНИЯ**

Описания в данном руководстве относятся к кнопкам на пульте дистанционного управления. Внимательно прочтите настоящее руководство и правильно используйте монитор.

Чтобы заменить батареи, откройте крышку батарейного отсека, замените батареи (1,5 В AAA),  $\overline{\text{codm}}$ юдая  $\overline{\text{H}}$  и  $\overline{\text{H}}$  на наклейке в отсеке, и закройте крышку.

Чтобы извлечь батареи питания, выполните указания по их установке в обратном порядке.

- Не используйте старые и новые батареи вместе, это может вызвать повреждение пульта ДУ.
- Направляйте пульт дистанционного управления на датчик пульта ДУ на мониторе.

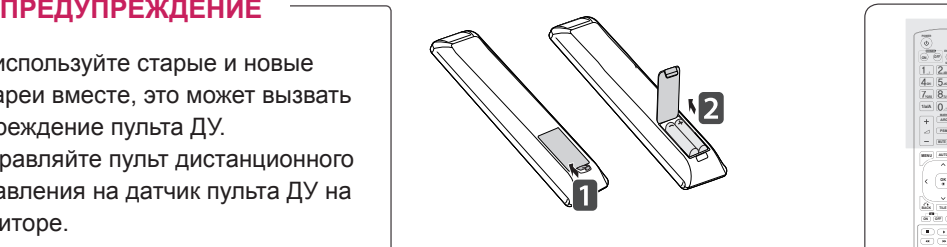

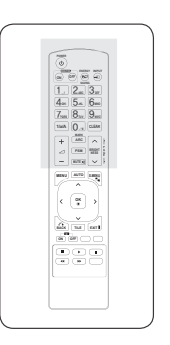

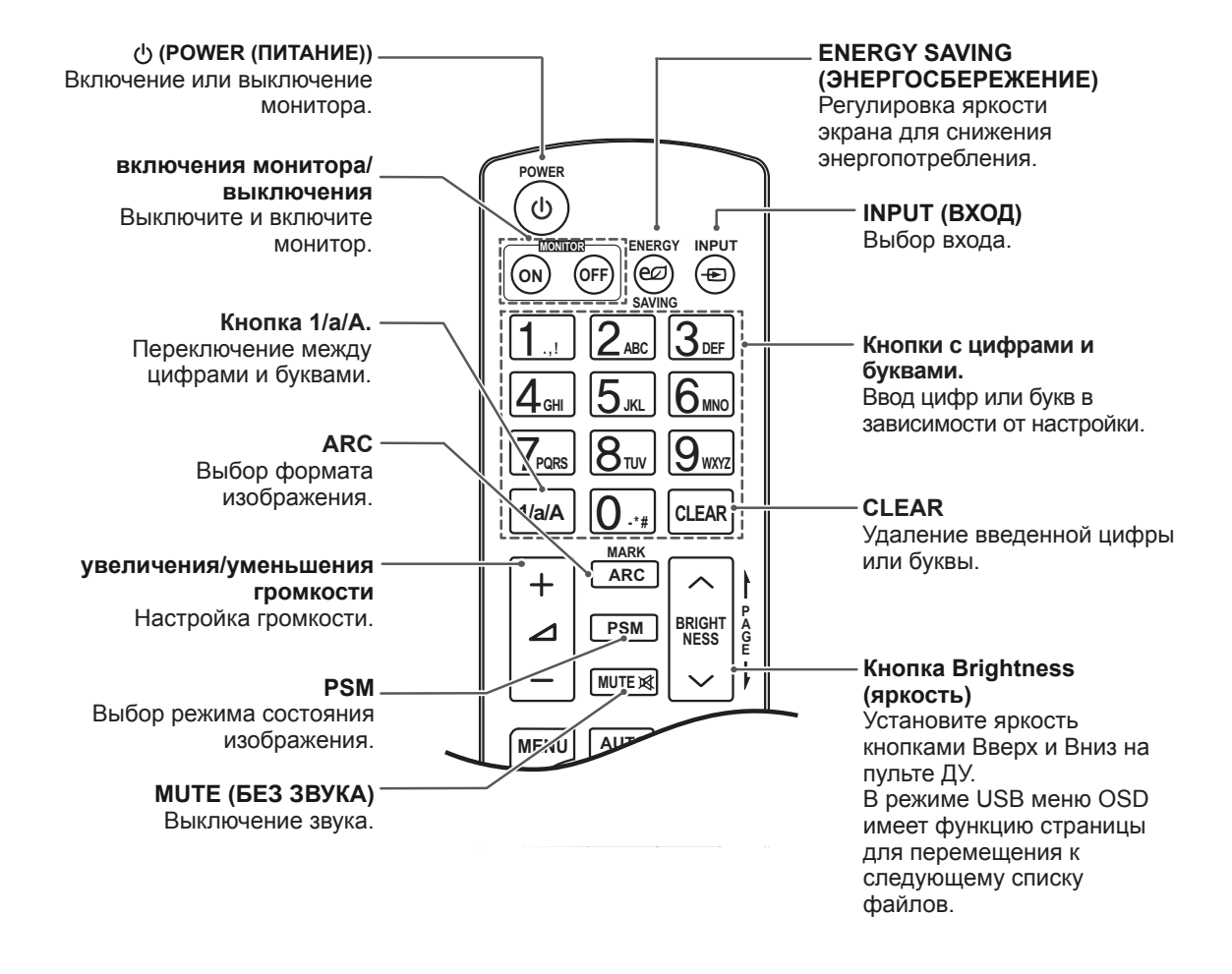

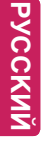

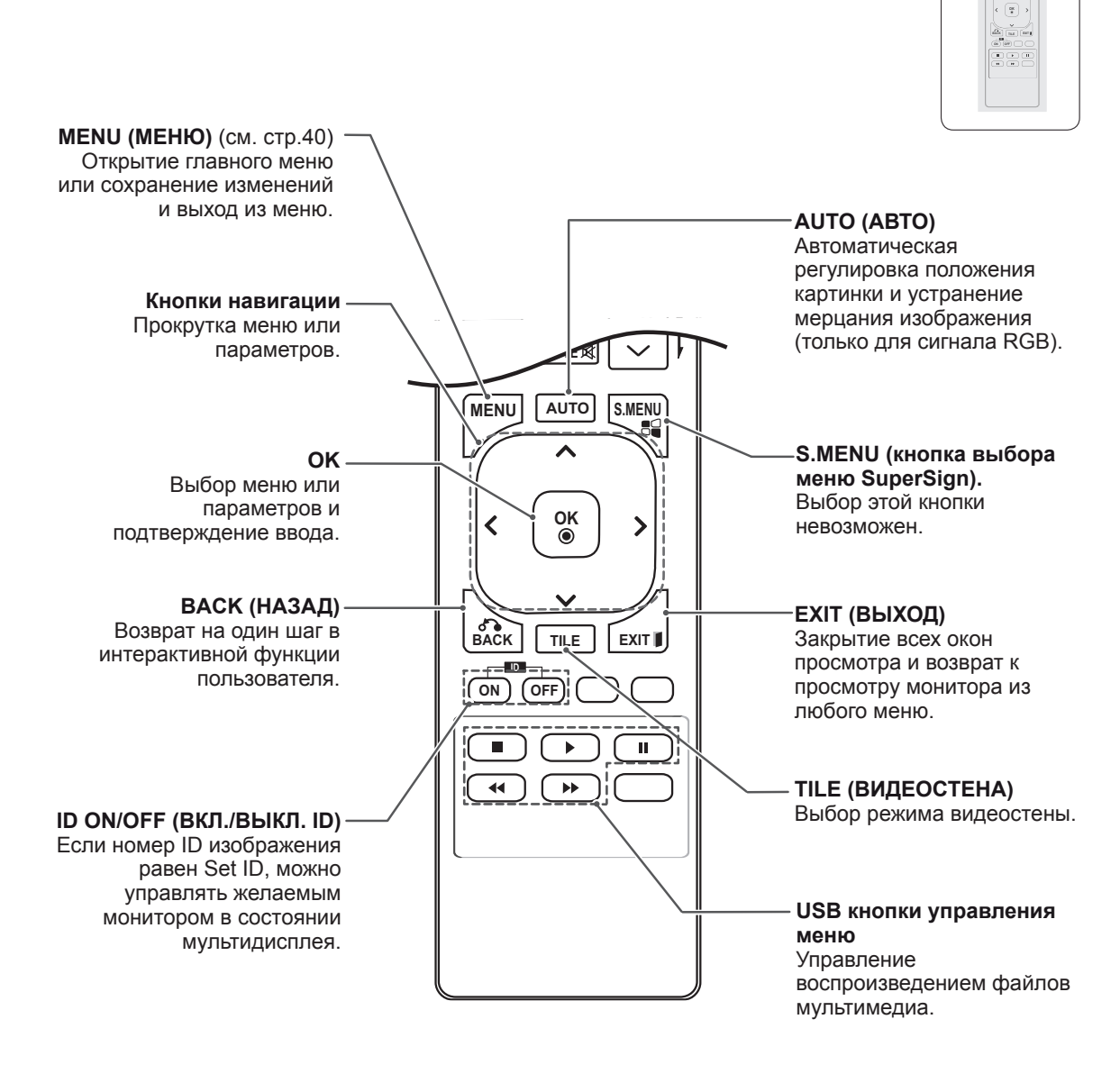

**P A G E**

**MENU AUTO PSM MUTE BRIGHT NESS**

**ENERGY INPUT SAVING ONES**<br>
1. 2 = 3 <del>D</del><br>
4 = 5 × 6 =<br>
7 = 8 · 9 = 1

#### <span id="page-14-0"></span>**Отображение имени устройства, подключенного к** входному разъему люченног ение име**н**

Отображение устройств, подключенных к внешним входным разъемам.

1 Откройте экран Input list (Список входных разъемов) и нажмите синюю кнопку (название входа) на пульте управления.

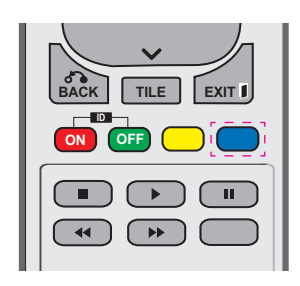

2 Для всех входных разъемов (кроме USB) могут быть назначены названия входов.

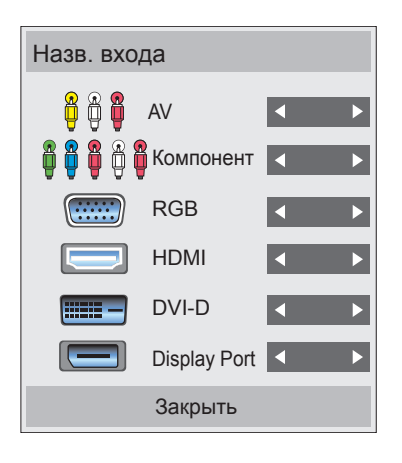

- **Поддерживаемые внешние входные** разъемы: AV, Component (Компонент), RGB, HDMI, DVI-D и Display Port
- **OK** Set-Top Box (Цифровая приставка), • Доступные названия входов: VCR, DVD, Satellite (Спутник), Game (Игра), PC (ПК), Blu-ray и HD-DVD
- в левой верхней части экрана при экране Input Label (Назв. входа) или • Названия входов отображаются на изменении настроек внешних входных разъемов.
- Для совместимых с DTV/PC сигналов, например, 1080p 60 Гц, настройки экрана могут меняться в зависимости от названия входа.
- Параметр Just Scan (Сканирование) доступен при подключении компьютера к внешнему устройству.

# <span id="page-15-0"></span>**ИСПОЛЬЗОВАНИЕ В КАЧЕСТВЕ МОНИТОРА**

## **Подключение к PC**

Данный монитор поддерживает функцию Plug & Play\*.

\* Plug & Play: Функция, позволяющая PC определять подключаемые к нему устройства и настраивать их без вмешательства человека.

### **ПРИМЕЧАНИЕ**

- Для получения наилучшего качества изображения рекомендуется подключать монитор к другим устройствам через HDMI.
- Используйте экранированный сигнальный интерфейсный кабель, например, 15-контактный кабель D-sub или кабель DVI–HDMI с ферритовым сердечником, для поддержания стандартной совместимости с продуктом.
- Если включить холодный монитор, экран может мерцать. Это нормальное явление.
- На экране могут появиться красные, зеленые и синие точки. Это нормальное явление.

### **ПРЕДУПРЕЖДЕНИЕ**

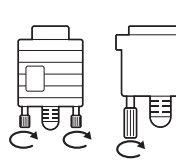

Подключите входной сигнальный кабель и закрепите его, повернув винты по часовой стрелке.

- Не нажимайте на экран пальцами в течение длительного времени, так как это может привести к временному появлению искажений на экране.
- Избегайте вывода на экран неподвижного изображения в течение длительного времени, чтобы предотвратить выгорание экрана. Если возможно, используйте хранитель экрана.

### **Подключение RGB**

Передача аналогового видеосигнала с компьютера на монитор. Подключите компьютер к монитору с помощью 15-контактного кабеля D-Sub, как показано на следующих рисунках. Выберите источник входного сигнала RGB.

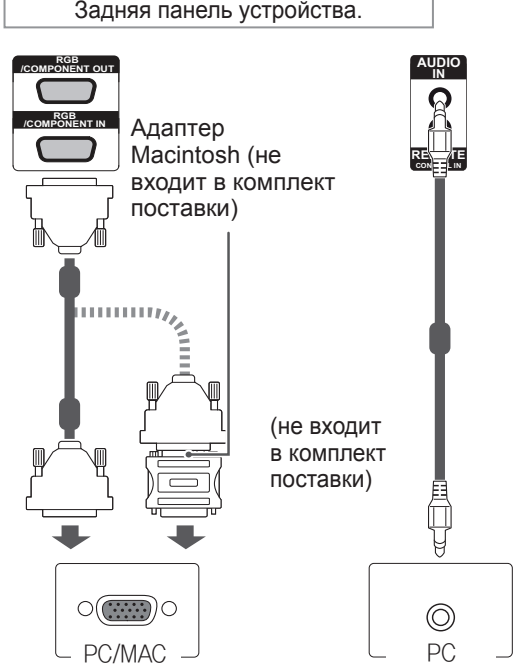

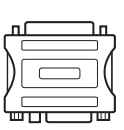

- Используйте стандартный адаптер Macintosh, обратите внимание, что в продаже имеются несовместимые адаптеры. (Используется другая система сигналов)
- Для подключения к монитору компьютеров Apple может потребоваться адаптер. Посетите веб-сайт компании или позвоните для получения дополнительной информации.

### <span id="page-16-0"></span>**Подключение DVI**

Передача цифрового видео- и аудиосигналов с компьютера на монитор. Подключите компьютер к монитору с помощью кабеля DVI, как показано на следующих рисунках.

Выберите источник входного сигнала DVI.

### **Подключение HDMI**

Передача цифрового видео- и аудиосигналов с компьютера на монитор. Подключите компьютер к монитору с помощью кабеля HDMI, как показано на следующих рисунках. Выберите источник входного сигнала HDMI.

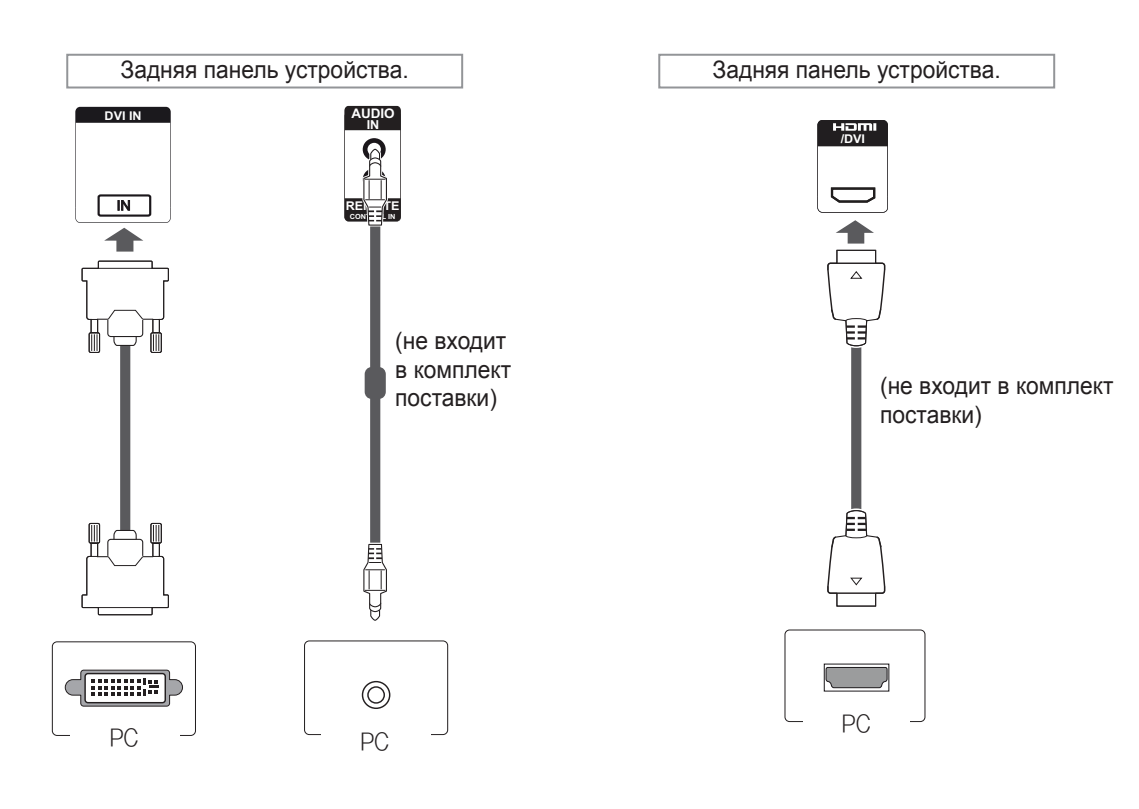

- Используйте высокоскоростной кабель HDMI™.
- Проверьте ПО компьютера, если в режиме HDMI отсутствует звук. На некоторых ПК требуется вручную менять аудиовыход по умолчанию на HDMI.
- Если вы хотите использовать режим HDMI PC, следует переключить устройство PC/ DTV в режим PC.
- При использовании HDMI PC могут возникнуть неполадки с совместимостью.

### <span id="page-17-0"></span>**Подключение Display Port**

Передача цифрового видео- и аудиосигналов с компьютера на монитор. Подключите компьютер к монитору с помощью кабеля Display Port, как показано на следующих рисунках.

Выберите источник входного сигнала Display Port.

### **Подключение приемника инфракрасной связи**

Допускается использование проводного пульта дистанционного управления или приемника инфракрасной связи.

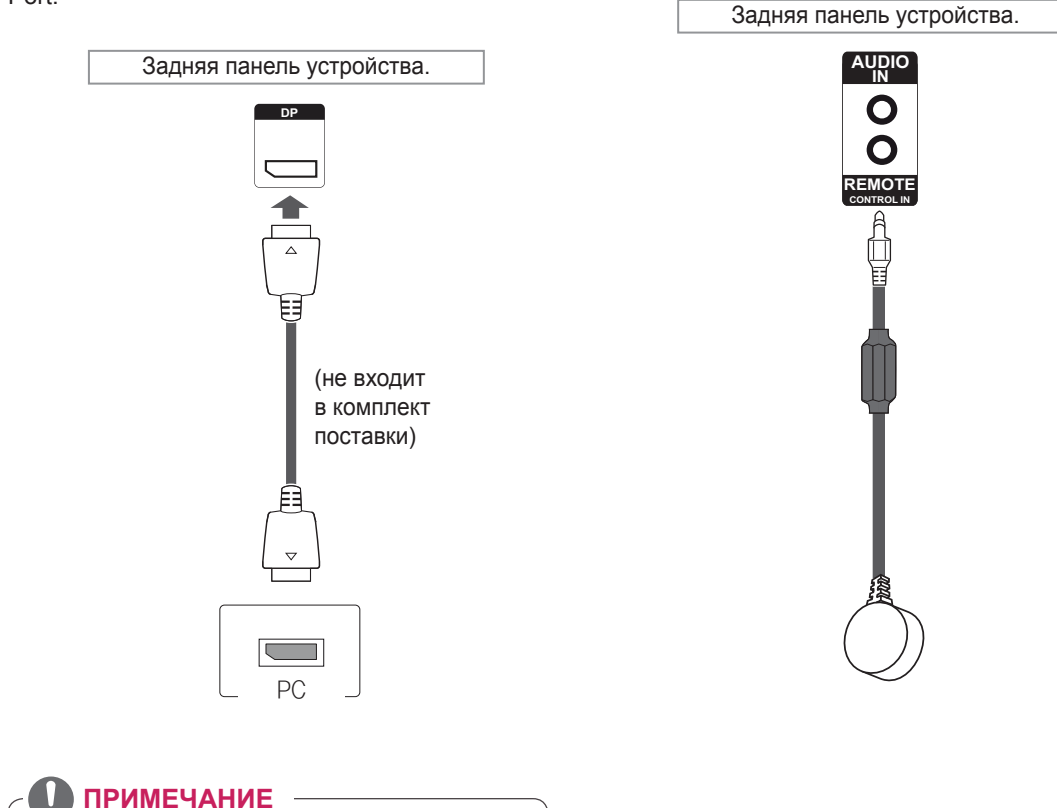

• В зависимости от версии DP вашего компьютера звука может не быть .

# <span id="page-18-0"></span>**Настройка экрана**

### **Выбор режима изображения**

Выберите один из предустановленных режимов изображения для оптимальной настройки изображения.

- 1 Нажмите кнопку **MENU (МЕНЮ)** для доступа к главному меню.
- 2 С помощью кнопок навигации выберите **КАРТИНКА** и нажмите **OK**.
- 3 С помощью кнопок навигации перейдите к параметру **Режим изображения** и нажмите **ОК**.
- 4 С помощью кнопок навигации выберите режим изображения и нажмите кнопку **ОК**.

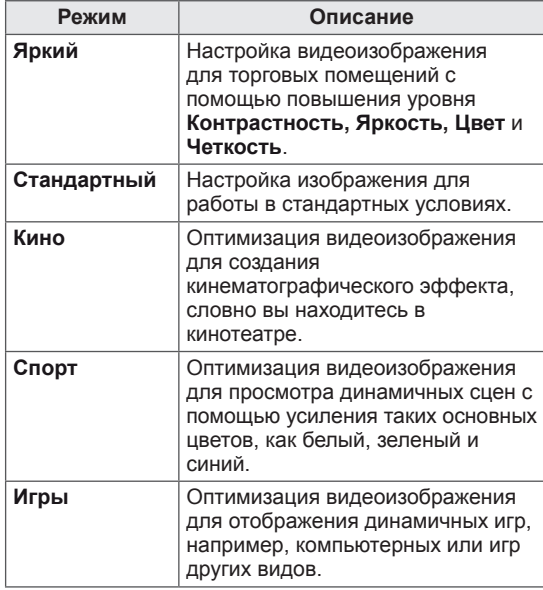

5 После завершения нажмите **EXIT (ВЫХОД)**. Для возврата в предыдущее меню нажмите **BACK (НАЗАД)**.

### **Настройка параметров изображения**

Настройка основных и дополнительных параметров для каждого режима изображения для обеспечения наилучшего качества изображения.

- 1 Нажмите кнопку **MENU (МЕНЮ)** для доступа к главному меню.
- 2 С помощью кнопок навигации выберите **КАРТИНКА** и нажмите **OK**.
- 3 С помощью кнопок навигации перейдите к параметру **Режим изображения** и нажмите **ОК**.
- 4 С помощью кнопок навигации выберите режим изображения и нажмите кнопку **ОК**.
- 5 Выберите и настройте следующие параметры, а затем нажмите **ОК**.

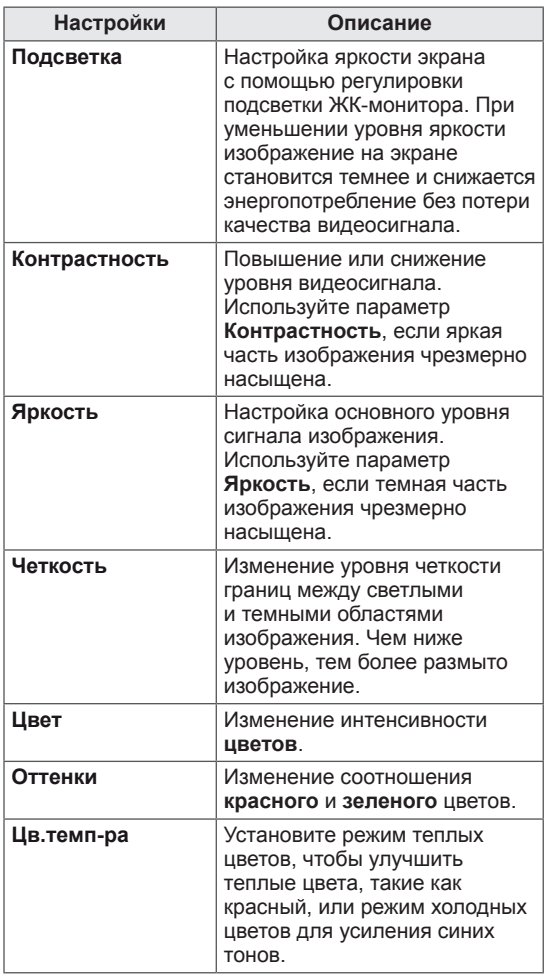

<span id="page-19-0"></span>6 После завершения нажмите **EXIT (ВЫХОД)**. Для возврата в предыдущее меню нажмите **BACK (НАЗАД)**.

### **Настройка параметров вывода изображения с компьютера.**

Настройка параметров каждого режима изображения для наилучшего качества изображения.

- Эта функция работает только в режиме RGB (PC).
- 1 Нажмите кнопку **MENU (МЕНЮ)** для доступа к главному меню.
- 2 С помощью кнопок навигации выберите **КАРТИНКА** и нажмите **OK**.
- 3 С помощью кнопок навигации перейдите к разделу **ЭКРАН** и нажмите **ОК**.
- 4 Выберите и настройте следующие параметры, а затем нажмите **ОК**.

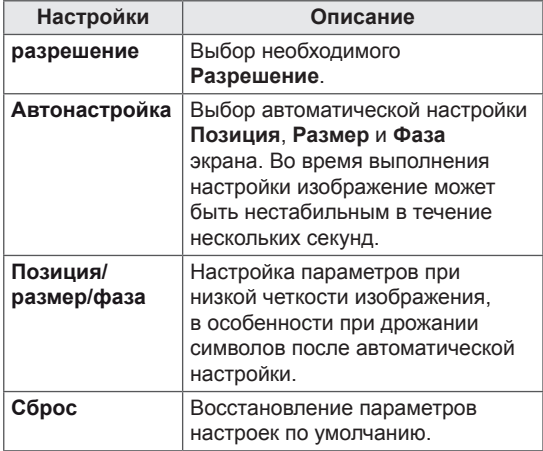

5 После завершения нажмите **EXIT (ВЫХОД)**. Для возврата в предыдущее меню нажмите **BACK (НАЗАД)**.

### **Настройка звука**

### **Выбор режима звучания**

Выберите один из предустановленных режимов звука для оптимальной настройки звука.

- 1 Нажмите кнопку **MENU (МЕНЮ)** для доступа к главному меню.
- 2 С помощью кнопок навигации перейдите к разделу **ЗВУК** и нажмите **OK**.
- 3 С помощью кнопок навигации перейдите к разделу **Режим звучания** и нажмите **ОК**.
- 4 С помощью кнопок навигации выберите режим звучания и нажмите кнопку **ОК**.

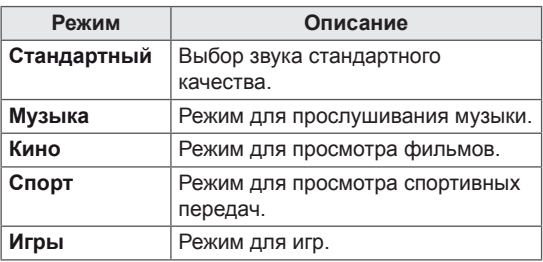

5 После завершения нажмите **EXIT (ВЫХОД)**. Для возврата в предыдущее меню нажмите **BACK (НАЗАД)**.

### <span id="page-20-0"></span>**Настройка параметров звука**

Настройка параметров каждого режима звучания для наилучшего качества звука.

- 1 Нажмите кнопку **MENU (МЕНЮ)** для доступа к главному меню.
- 2 С помощью кнопок навигации перейдите к разделу **ЗВУК** и нажмите **OK**.
- 3 С помощью кнопок навигации перейдите к разделу **Режим звучания** и нажмите **ОК**.
- 4 С помощью кнопок навигации выберите режим звучания и нажмите кнопку **ОК**.
- 5 Выберите и настройте следующие параметры, а затем нажмите **ОК**.

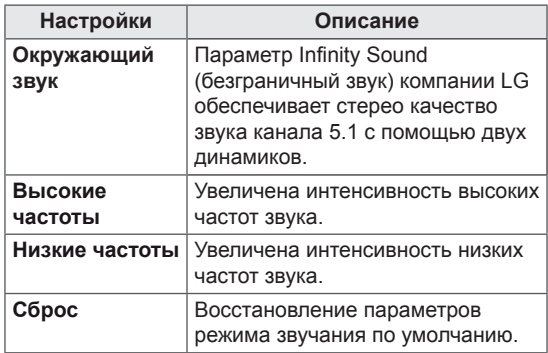

6 После завершения нажмите **EXIT (ВЫХОД)**. Для возврата в предыдущее меню нажмите **BACK (НАЗАД)**.

### **Использование дополнительных параметров**

### **Настройка формата изображения**

Кнопка **ARC** позволяет установить оптимальный размер изображения.

## **ПРЕДУПРЕЖДЕНИЕ**

- Если на экране в течение длительного времени отображается неподвижное изображение, оно может «отпечататься» и оставить на экране постоянный след. На такое повреждение или «прогорание» не распространяется гарантия.
- Если в течение длительного времени для монитора установлен формат изображения 4:3, изображение может прогореть на области экрана с черными полосками.

### **ПРИМЕЧАНИЕ**

Размер изображения также можно изменить с помощью основного меню.

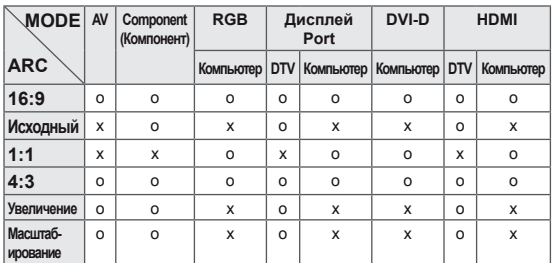

- **16:9**. Формат позволяет отрегулировать изображение так, чтобы оно в линейной пропорции заполняло по горизонтали весь экран (используется для просмотра DVD в формате 4:3).

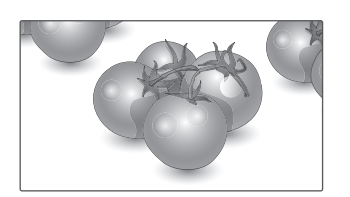

- **4:3**. Изображение отображается в формате 4:3, а по краям справа и слева отображаются серые полосы.

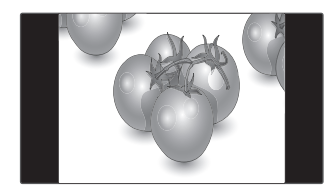

- **Исходный**: Позволяет просматривать изображения высокого разрешения в лучшем качестве без потерь. Примечание. При наличии шумов на

оригинальной картинке вы можете увидеть шум с края.

- **Увеличение:** Позволяет просматривать изображение, заполняющее весь экран, без его преобразования. Однако верхняя и нижняя части изображения будут обрезаны.

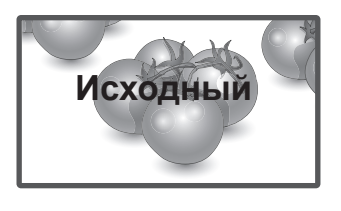

- **1:1**: Соотношение сторон не настраивается в зависимости от оригинала. (Только Display Port PC, HDMI PC, DVI-D PC, RGB PC)

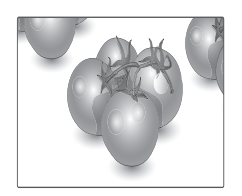

- **Масштабирование:** Используется для увеличения изображения в соответствующей пропорции.

 Примечание. При увеличении или уменьшении изображение может быть искажено.

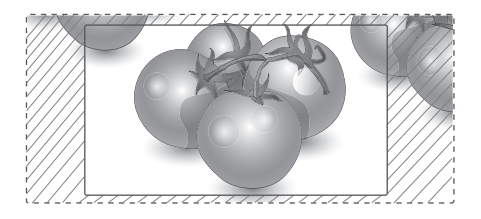

### <span id="page-22-0"></span>**Использование списка входов**

### **Выбор источника входа**

- 1 Нажмите **INPUT**(ВХОД) для доступа к списку источников входа.
- 2 С помощью кнопок навигации перейдите к одному из источников входа, затем нажмите **OK** .

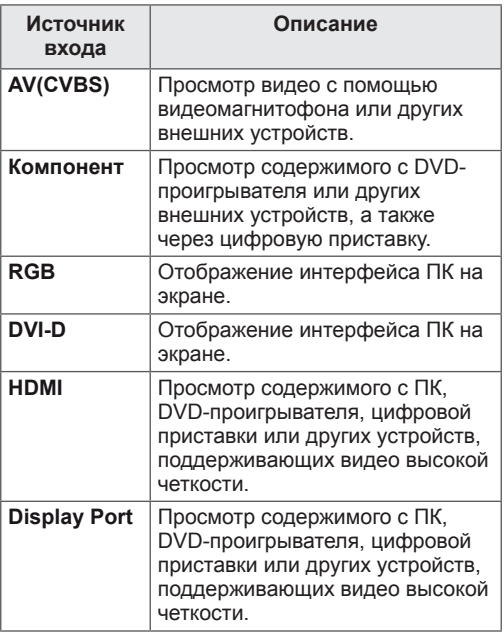

# <span id="page-23-0"></span>**РАЗВЛЕЧЕНИЯ**

### **Подключение к проводной сети**

Подключите дисплей к локальной сети (LAN) с помощью порта LAN, как показано на рисунке, и настройте сетевые параметры.

Поддерживает только проводное соединение. После установки физического подключения для ряда домашних сетей может потребоваться настройка сети дисплеев. В большинстве случаев подключение к домашней сети устанавливается автоматически.

Дополнительную информацию см. в руководстве пользователя к маршрутизатору или обратитесь в поставщику интернет-услуг.

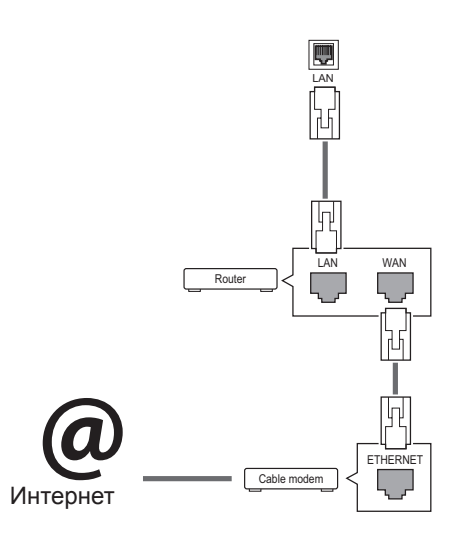

Настройка сетевых параметров (повторная настройка не отражается на подключении, даже при ее выполнении после автоматического подключения к сети).

- 1 Нажмите кнопку **MENU (МЕНЮ)** для доступа к главному меню.
- 2 С помощью кнопок навигации перейдите к элементу **СЕТЬ** и нажмите **OK**.
- 3 С помощью кнопок навигации выберите элемент **Настройка сети** и нажмите **OK**.
- 4 Если сеть ранее была настроена, выберите **Resetting (Сброс)**. Новые настройки подключения заменят текущие настройки сети.
- 5 Выберите **Автонастройка IP** или **Ручная настройка IP**.
	- При выборе **ручной настройки IP** используйте кнопки "Навигация" и цифровые кнопки. IP-адреса необходимо будет ввести вручную.
	- **Автонастройка**. Выберите этот тип настройки, если в проводной локальной сети (LAN) используется сервер DHCP (маршрутизатор). Дисплею автоматически будет назначен IP-адрес. Если вы используете широкополосный маршрутизатор или широкополосный модем, у которого есть функция DHCP (Dynamic Host Configuration Protocol) сервера, IP-адрес будет определен автоматически.
- 6 После завершения нажмите **EXIT (ВЫХОД).**

### **ПРЕДУПРЕЖДЕНИЕ**

- Не подключайте модульный телефонный кабель к порту локальной вычислительной сети LAN.
- Поскольку существуют различные способы подключения, следуйте инструкциям вашего оператора связи или интернет-провайдера.

# **ПРЕДУПРЕЖДЕНИЕ**

- Меню сетевых настроек отображается после подключения дисплея к физической сети.
- Поскольку существуют различные способы подключения, следуйте инструкциям вашего оператора связи или интернет-провайдера.

# <span id="page-24-0"></span>**ПРИМЕЧАНИЕ**

- Для выхода в Интернет непосредственно с помощью дисплея должно быть установлено постоянное подключение к Интернету.
- Если подключиться к Интернету не удается, проверьте состояние сети с помощью ПК в данной сети.
- y При использовании **Установки сети** проверьте кабель ЛВС или убедитесь, что DHCP в маршрутизаторе включен.
- Если настройка сети не завершена, сеть может не функционировать должным образом.

### **Советы по настройке сети**

- Используйте стандартный кабель ЛВС для этого дисплея. Cat5 или лучше, с разъемом RJ45.
- Многие проблемы с подключением к сети при установке часто могут быть устранены путем повторной настройки маршрутизатора или модема. Сразу после подключения дисплея к домашней сети выключите или отсоедините кабель питания маршрутизатора домашней сети или кабельный модем. Затем включите устройство и/или заново подсоедините кабель питания.
- В зависимости от интернет-провайдера количество устройств, которые могут получать доступ в Интернет, может быть ограничено соответствующими условиями обслуживания. Для получения дополнительной информации свяжитесь с вашим интернет-провайдером.
- Компания LG не несет ответственности за какие-либо сбои в работе дисплея и/или сети Интернет по причине ошибок/неисправностей соединения, связанных с подключением к Интернету пользователя или с другим подключенным оборудованием.
- y Компания LG не несет ответственности за проблемы с подключением к Интернету.
- Если скорость сетевого соединения не отвечает требованиям содержимого, к которому осуществляется доступ, результат может быть неудовлетворительным.
- y Некоторые операции по подключению к Интернету могут быть недоступны из-за определенных ограничений, установленных провайдером.
- Любая плата, взимаемая интернетпровайдером, в том числе, без ограничения, плата за соединение, покрывается вами лично.
- Для подключения к данному дисплею требуется порт ЛВС стандарта 10 Base-T или 100 Base-TX. Если Интернет-служба не поддерживает такое соединение, подключение дисплея невозможно.
- DSL модем требуется для использования услуги DSL, кабельный модем требуется для использования услуги кабельного модема. В зависимости от способа доступа и абонентского договора с интернетпровайдером вы, возможно, не можете использовать функцию подключения к Интернету, имеющуюся на данном дисплее, либо может быть ограничено количество одновременно подключаемых устройств. (Если провайдер разрешает подключение только одного устройства, то дисплей не может быть подключен, если уже подключен компьютер)
- y Использование маршрутизатора может быть запрещено или ограничено в зависимости от политики и ограничений интернетпровайдера. Для получения дополнительной информации обратитесь к вашему интернетпровайдеру напрямую.

### **Состояние сети**

- 1 Нажмите кнопку **MENU** (МЕНЮ) для доступа к главному меню.
- 2 С помощью кнопок навигации перейдите к элементу **СЕТЬ** и нажмите **OK**.
- 3 С помощью кнопок навигации выберите **Состояние сети**.
- 4 Нажмите **OK,** чтобы проверить состояние сети.
- 5 После завершения нажми**те EXIT (ВЫХОД).**

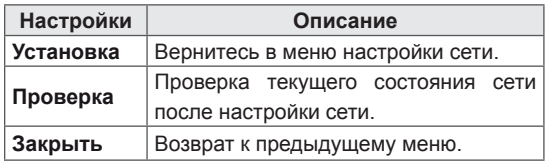

### <span id="page-25-0"></span>**Подключение устройств хранения USB**

Подключайте к дисплею устройства хранения USB, такие как устройства флэш-памяти USB, внешний жесткий диск и пользуйтесь возможностями мультимедиа (см. [«Обзор](#page-26-1)  [файлов» на стр. 27\)](#page-26-1).

Подключите к дисплею устройство флэшпамяти USB или USB-устройство для чтения карт памяти, как показано на следующем рисунке. Отобразится экран «Мультимедиа».

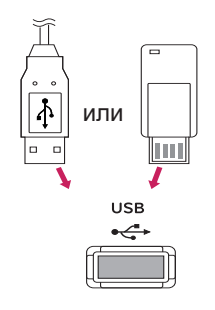

### **ПРЕДУПРЕЖДЕНИЕ**

- Не выключайте дисплей и не извлекайте устройство хранения USB при активации меню EMF (мультимедиа), т. к это может привести к потере данных или повреждению устройства хранения USB.
- Часто создавайте резервные копии файлов, сохраненных в памяти устройства хранения USB, так как файлы могут быть удалены или повреждены, но на данное повреждение гарантия может не распространяться.

### **Советы по использованию устройств хранения USB**

- Распознается только устройство хранения данных USB.
- Устройство хранения данных USB. подключенное через коммутатор USB, не распознается.
- Программа автоматического распознавания может не распознать устройство хранения данных USB.
- Устройство хранения данных USB, для которого используется собственный драйвер, может быть не распознано.
- Скорость распознавания зависит от конкретного устройства.
- Не выключайте дисплей и не отключайте устройство USB при работе подключенного устройства хранения данных USB. При неожиданном разъединении или отключении подобного устройства хранящиеся данные или устройство хранения данных USB могут быть повреждены.
- Не подключайте устройство хранения данных USB, которое было установлено на компьютере несанкционированно. Такое устройство может привести к неисправности аппаратуры или невозможности воспроизведения. Не забудьте, что можно использовать только устройства хранения USB, содержащие обычные музыкальные файлы, изображения и фильмы.
- Используйте только устройства хранения USB, отформатированные как файловая система FAT32 или NTFS в операционной системе Windows. Устройство хранения, отформатированное программой, не поддерживаемой Windows, может быть не распознано.
- y Подключайте питание для устройств хранения USB (более 0,5 А), которым требуется внешний источник питания. В противном случае устройство может быть не распознано.
- Для подключения устройства хранения USB используйте кабель, предоставляемый производителем устройства.
- Некоторые устройства хранения данных USB могут не поддерживаться или работать со сбоями.
- Метод расположения файлов на устройстве USB аналогичен ОС Windows XP, и распознаются имена файлов, содержащие до 100 латинских символов.
- <span id="page-26-0"></span>• Рекомендуется создать резервные копии важных файлов, так как данные, сохраненные на устройстве USB, могут быть повреждены. Производитель телевизора не несет ответственности за потерю данных.
- y Если жесткий диск USB не подключен к внешнему источнику питания, он не будет распознан. Не забудьте подключить внешний источник питания.
- При питании от внешнего источника используйте адаптер питания. Правильная работа при использовании USB-кабеля для подключения к внешнему источнику питания не гарантируется.
- При наличии в устройстве памяти USB нескольких разделов, или при использовании USB-устройства для считывания нескольких карт памяти, Вы можете использовать до 4 разделов или устройств памяти USB.
- y Если устройство памяти USB подключено к USB-устройству для считывания нескольких карт памяти, невозможно получить сведения об объеме памяти.
- Если устройство памяти USB работает неправильно, следует отключить и подключить его снова.
- Скорость распознавания устройства памяти USB может быть разной в зависимости от устройства.
- Если устройство USB подключено в режиме ожидания, при включении дисплея автоматически загружается определенный жесткий диск.
- y Рекомендуемая емкость не более 1 ТБ для внешнего жесткого диска USB и не более 32 ГБ для USB-накопителя.
- Любое устройство с емкостью больше, чем рекомендуется, может работать неправильно.
- Если внешний жесткий диск USB с функцией энергосбережения не работает, следует выключить жесткий диск и включить снова.
- Поддерживаются также устройства хранения данных USB более раннего стандарта, чем USB 2.0. Однако они могут неправильно работать в меню Видео.
- В одной папке может быть распознано до 999 папок или файлов.
- USB 3.0 устройство хранения данных.

### <span id="page-26-1"></span>**Обзор файлов**

Открытие списков фотографий, музыки или фильмов и просмотр файлов.

- 1 Подключите устройство хранения USB.
- 2 Нажмите кнопку **MENU (МЕНЮ)** для доступа к главному меню.
- 3 С помощью кнопок навигации перейдите к **Мои мультимедиа** и нажмите **OK**.
- 4 Нажимая кнопки навигации выберите один из следующих вариантов: Список **Видео**, Список **Фото**, Список **Mузыки** или Список **Содержание**, и нажмите **OK**.

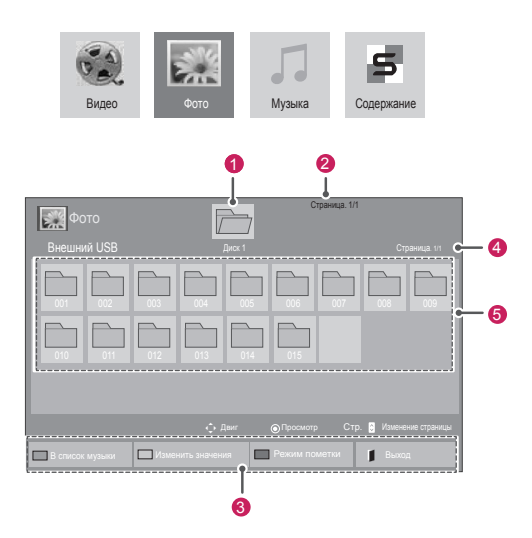

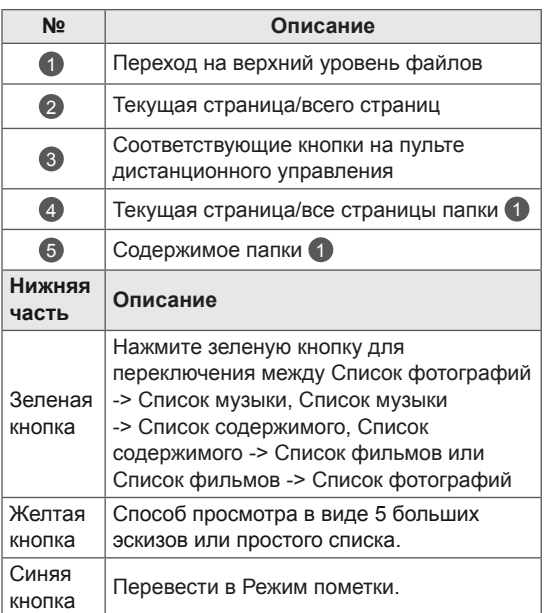

### **Поддерживаемые форматы файлов**

#### **Тип Поддерживаемые форматы файлов Movie DAT, MPG, MPEG, VOB, AVI, DIVX, MP4, MKV, TS, TRP, TP, ASF, WMV, FLV) Поддерживаемые форматы видео:** (\*.mpg/\*. mpeg/\*dat/\*.ts/\*.trp/\*.tp/\*.vob/\*.mp4/\*.mov/\*.mkv/\*. divx/\*.avi/\*.asf/\*.wmv/\*.flv/\*.avi(motion-jpeg)/\*. mp4(motion-jpeg)/\*.mkv(motion-jpeg)) **Видеоформаты**: DivX 3.11, DivX4, DivX5. DivX6 Xvid1.00, Xvid1.01, Xvid1.02, Xvid1.03, Xvid1.10 beta-1/beta-2, Mpeg-1, Mpeg-2, Mpeg-4, H.264/AVC, VC1, JPEG, Sorenson H.263 **Аудиоформат**: Dolby Digital, AAC, Mpeg, MP3, LPCM, HE-AAC, ADPCM, WMA **Скорость передачи:** от 32 кбит/с до 320 кбит/с (MP3) **Формат внешних субтитров**: \*.smi/\*.srt/\*.sub (MicroDVD,Subviewer1.0/2.0)/\*.ass/\*.ssa/\*.txt (TMPlayer)/\*.psb (PowerDivX) **Внутренние субтитры**: только XSUB (формат, применяемый в файлах DivX6) **Фото** JPEG Линия развертки: 64 x 64 - 15360 x 8640 Прогрессивная развертка: от 64 x 64 до 1920 x 1440 • Можно воспроизводить только файлы JPEG. • Не поддерживаемые файлы отображаются в виде стандартных значков. **Только для моделей с поддержкой 3D** Файл Расши -рения Элемент Профиль 2D jpeg jpg jpe поддержи -ваемый формат файла • SOF0: базовая линия  $\cdot$  SOF1: последовательное расширение • SOF2: прогрессивное размер фото y Мин.: 64 x 64 • Макс. Обычный тип: 15360 (Ш) X 8640 (В) • Прогрессивный тип: 1920 (Ш) x 1440 (В) 3D mpo поддержи -ваемый формат файла mpo размер фото • размер  $4:3$ : 3,648 x 2,736 2,592 x 1,944 2,048 x 1,536 • размер  $3:2$ : 3,648 x 2,432

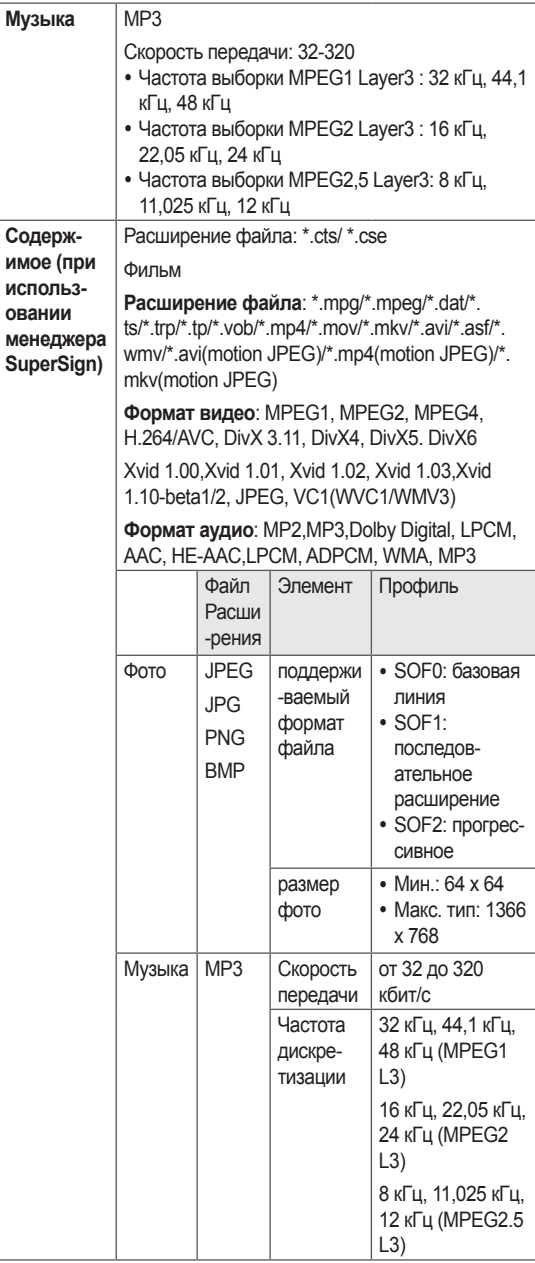

### <span id="page-28-0"></span>**Просмотр фильмов**

Воспроизведение видеофайлов на дисплее. На дисплее отображаются все видеофайлы, сохраненные на устройстве хранения USB или общей папке на ПК.

- 1 С помощью кнопок навигации перейдите к **Мультимедиа** и нажмите **OK**.
- 2 С помощью кнопок навигации перейдите к элементу Список фильмов и нажмите **OK**.
- 3 С помощью кнопок навигации выберите необходимую папку и нажмите **OK**.
- 4 С помощью кнопок навигации выберите необходимый файл и нажмите **OK**.

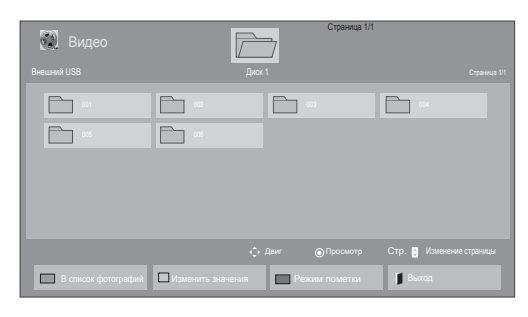

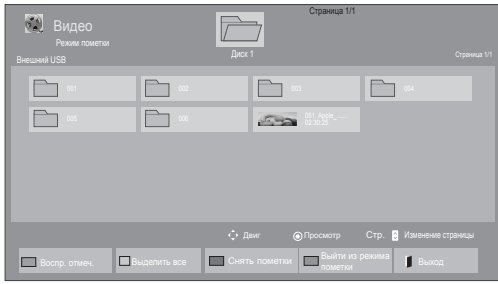

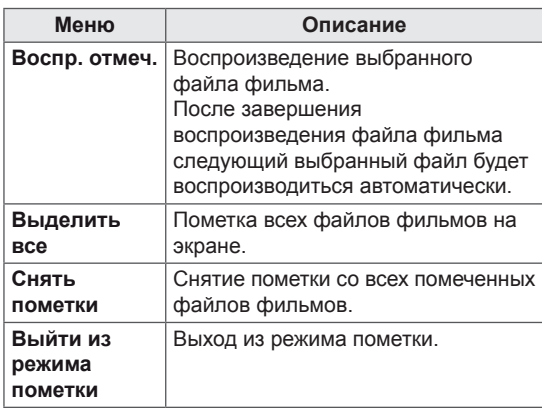

5 Просмотр фильма.

- Неподдерживаемые файлы отображаются при предварительном просмотре только в виде значка 5.
- Неправильные файлы отображаются в виде растрового изображения ...
- 6 Управление воспроизведением с помощью следующих кнопок.

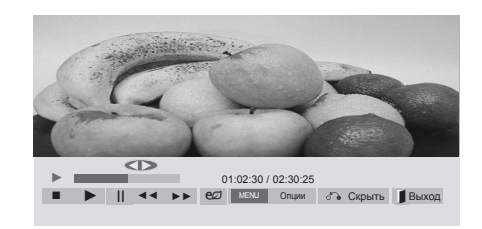

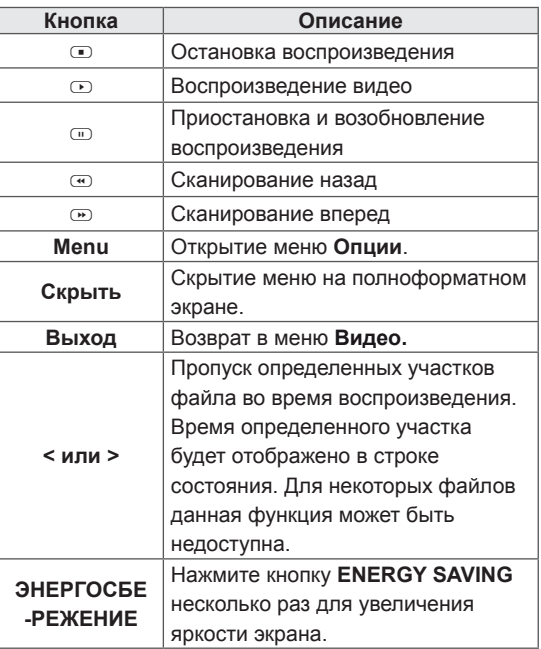

#### **Советы по использованию**

### **функции воспроизведения видеофайлов**

- Некоторые субтитры, созданные пользователями, могут не работать нормально.
- Некоторые специальные символы не поддерживаются в субтитрах.
- HTML-теги не поддерживаются в субтитрах.
- Доступны только поддерживаемые языки субтитров.
- При смене языка на экране могут возникнуть помехи (остановка изображения, ускоренное проигрывание, и т. д.).
- Поврежденный файл фильма может воспроизводиться неправильно, могут быть недоступны некоторые функции проигрывателя.
- y Файлы фильмов, созданные с помощью некоторых кодирующих программ, могут воспроизводиться неправильно.
- Если видео- и аудиоструктура записываемого файла не чередуется, выводится либо видео, либо аудио.
- Поддерживаются видео высокого разрешения: 1920x1080@25/30P или 1280x720@50/60P, в зависимости от частоты обновления экрана.
- Видео с разрешением выше 1920X1080@25/30P или 1280x720@50/60P могут не воспроизводиться правильно в зависимости от частоты обновления экрана.
- Правильно проигрываются только рекомендованные типы и форматы файлов с фильмами.
- Максимальная скорость передачи воспроизводимого файла фильма составляет 20 Мбит/с. (только Motion JPEG: 10 Мбит/с)
- В случае использования формата Н.264/ AVC с уровнем кодирования 4.1 или выше плавное воспроизведение не гарантируется.
- Аудиокодек технологии DTS не поддерживается.
- Не поддерживается воспроизведение фильмов с размером файла более 30 ГБ.
- Фильмы в формате DivX и субтитры должны находиться в одной папке.
- Для отображения субтитров необходимо, чтобы имя файла субтитров совпадало с именем видеофайла.
- Воспроизведение видео через USBподключение, не поддерживающее высокую скорость передачи данных, может выполняться неправильно.
- Файлы, закодированные с помощью функции GMC (Глобальная компенсация движения), могут не воспроизводиться.
- При просмотре фильма с помощью функции «Видео» можно настроить изображение с помощью кнопки Energy Saving на пульте дистанционного управления. Пользовательские настройки не работают для каждого режима изображений.

### **Параметры видео**

- 1 Нажмите кнопку **MENU (МЕНЮ)** для доступа к **всплывающим** меню.
- 2 С помощью кнопок навигации выберите **Set Video Play (Настроить параметры воспроизведения видео), Set Video (Настройка параметров изображения),** или **Set Audio (Настроить параметры звука)** и нажмите **OK**.

- Изменения дополнительных параметров **Видео** не влияют на списки **Фото** и **Музыка**.
- Изменения дополнительных параметров списков **Фото** и **Музыка** выполняются аналогично друг другу, а **Видео** — нет.
- При возобновлении просмотра видеофайла его можно воспроизвести с момента остановки.

### При выборе параметра **Set Video Play (Настроить параметры воспроизведения видео)**

- 1 С помощью кнопок навигации включите отображение **Размер картинки, Audio Language (Язык аудио), Subtitle Language (Язык субтитров)** или **Повтор**.
- 2 С помощью кнопок навигации перейдите для выполнения соответствующих настроек.

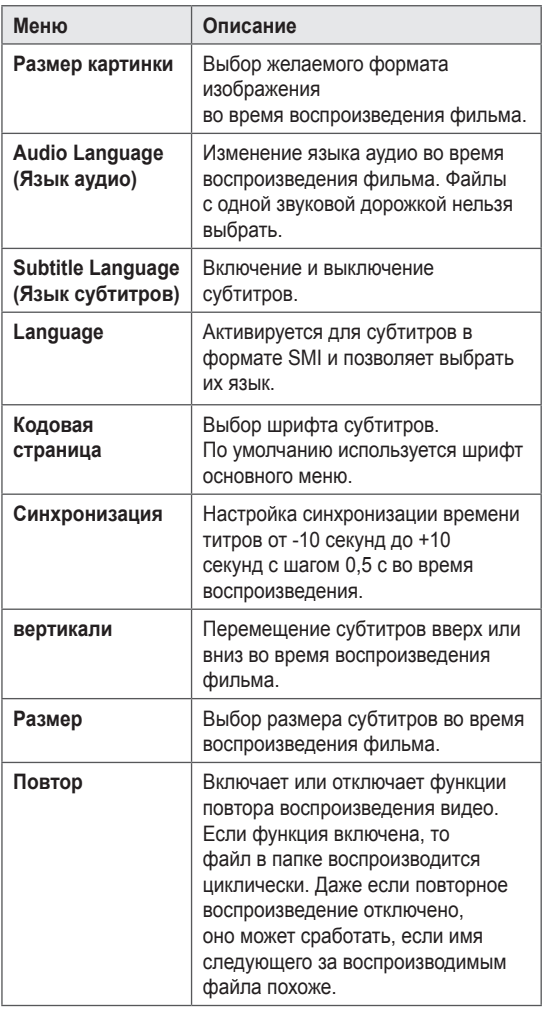

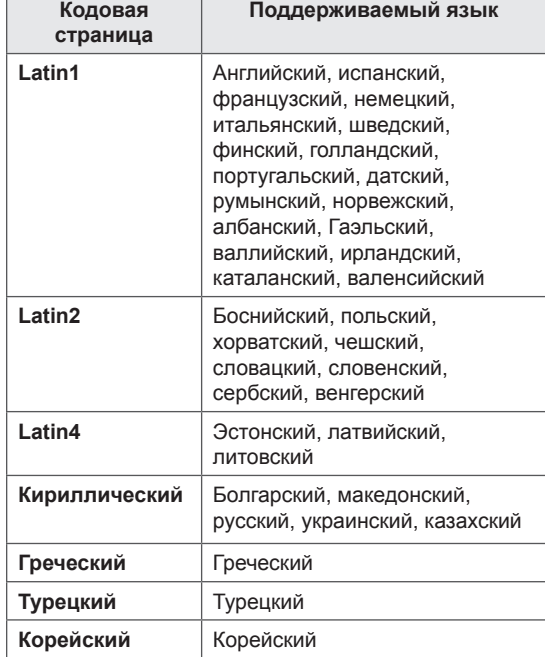

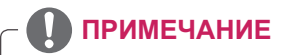

- В файле субтитров поддерживается до 10 000 блоков синхронизации.
- При воспроизведении видео можно отрегулировать размер картинки с помощью кнопки **RATIO**.
- Субтитры поддерживаются только при наличии экранного меню на том же языке.
- Параметры кодовой страницы могут быть недоступны в зависимости от языка файлов субтитров.
- Выбирайте кодовые страницы в соответствии с файлами субтитров.

<span id="page-31-0"></span>При выборе пункта **Set Video (Настройка параметров изображения)**:

1 С помощью кнопок навигации перейдите для выполнения соответствующих настроек.

При выборе пункта **Set Audio (Настроить параметры звука)**:

- 1 С помощью кнопок навигации включите отображение **режима звучания, Clear Voice II** или **Баланс**.
- 2 С помощью кнопок навигации установите соответствующие настройки.

### **Просмотр фотографий**

Просмотр изображений, сохраненных на устройстве хранения USB. Способы отображения на экране могут отличаться в зависимости от модели.

- 1 С помощью кнопок навигации перейдите к **Мои мультимедиа** и нажмите **OK**.
- 2 С помощью кнопок навигации перейдите к элементу **Фото** и нажмите **OK**.
- 3 С помощью кнопок навигации выберите необходимую папку и нажмите **OK**.
- 4 С помощью кнопок навигации выберите необходимый файл и нажмите **OK**.

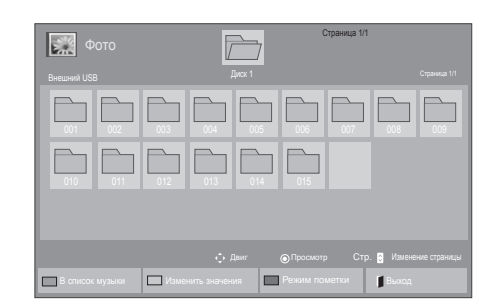

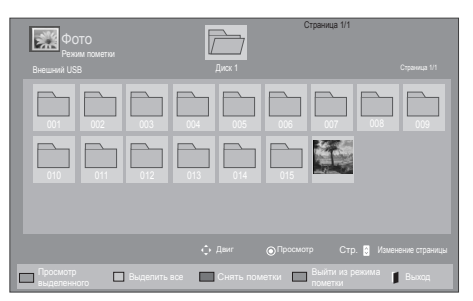

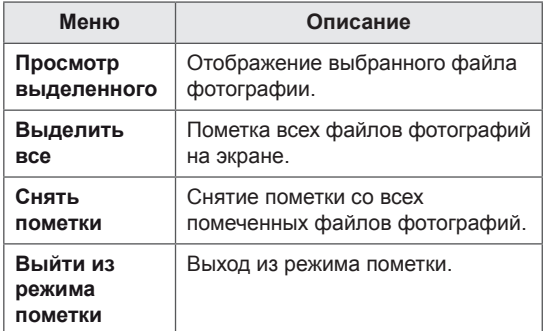

5 Просмотрите фотографии.

- Неподдерживаемые файлы отображаются при предварительном просмотре в виде значка .
- Неправильные файлы отображаются в виде растрового изображения ...

### **Использование параметров отображения фотографий**

При просмотре фотографий используйте следующие параметры.

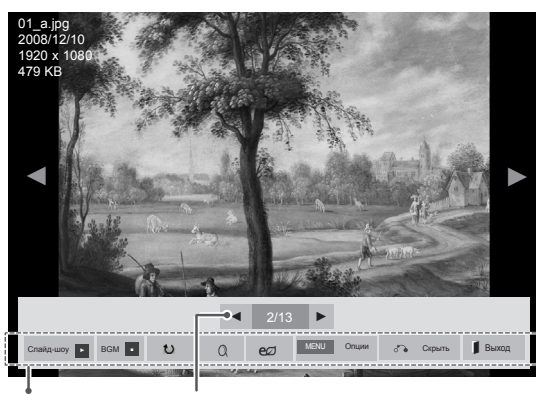

Параметры Количество выбранных фото

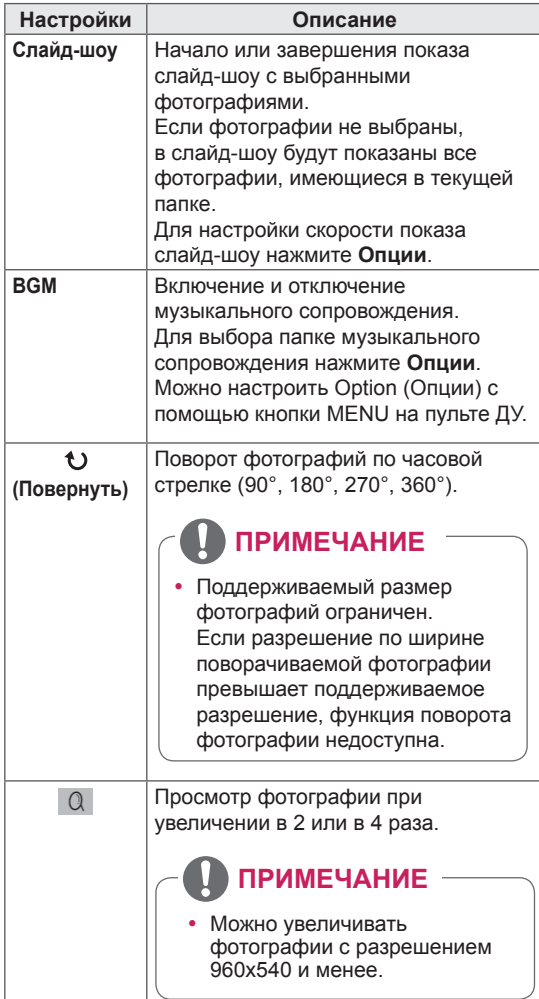

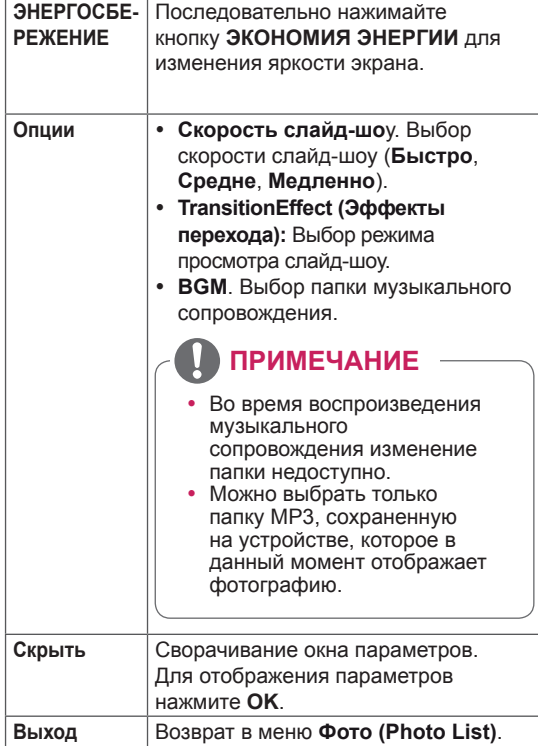

### **Параметры фото**

- 1 **Нажмите MENU** для отображения меню **Опции**.
- 2 С помощью кнопок навигации выберите **Set Photo View (Настроить параметры просмотра фотографий), Set Video (Настроить параметры изображения)** или **Set Audio (Настроить параметры звука)** и нажмите **ОК**.

- Изменения дополнительных параметров «**Видео**» не влияют на списки «**Фото**» и «**Музыка**».
- Изменения дополнительных параметров списков «**Фото**» и «**Музыка**» выполняются аналогично друг другу, но не влияют на список «**Видео**».

При выборе пункта **Set Photo View (Настройки просмотра снимков)**,

- 1 С помощью кнопок навигации перейдите к **Slide Speed (Скорость слайд-шоу),Transition Effect (Эффект перехода)** или **BGM.**
- 2 С помощью кнопок навигации перейдите для выполнения соответствующих настроек.

### **Настройки эффектов перехода**

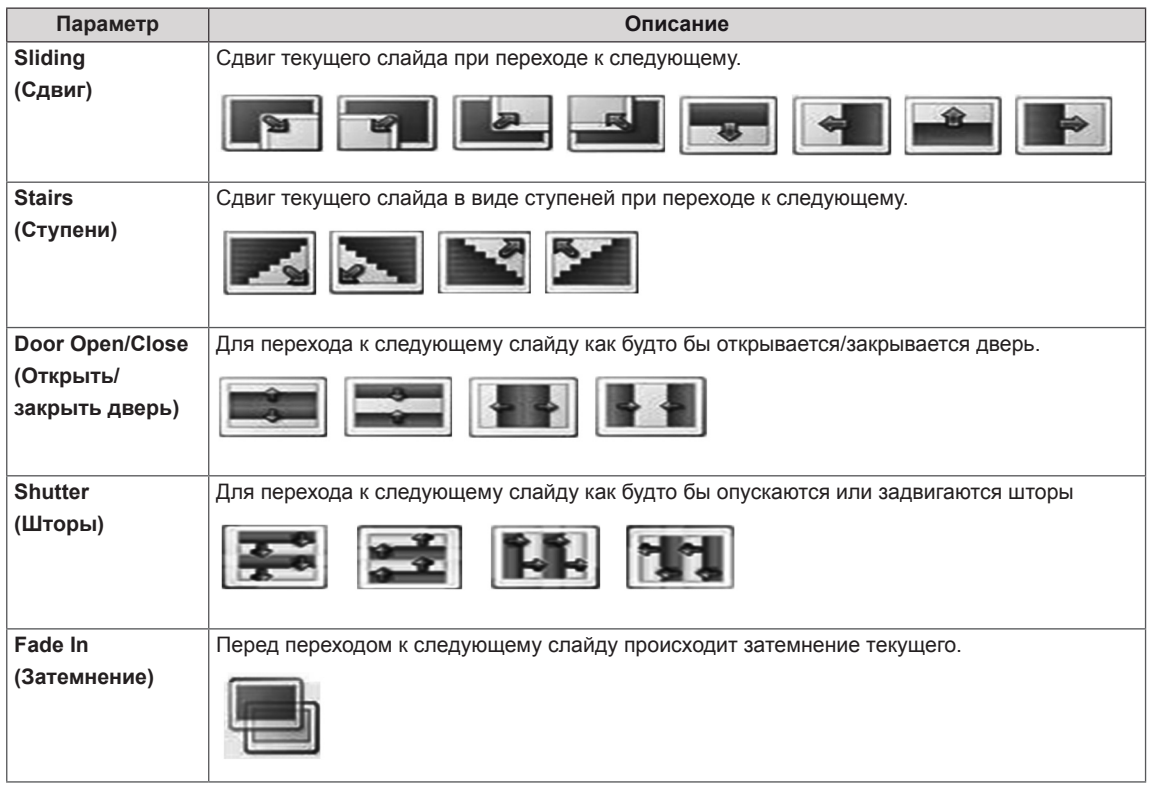

<span id="page-34-0"></span>При выборе пункта **Set Video (Настройки видео)**,

1 С помощью кнопок навигации установите соответствующие настройки.

При выборе параметра **Set Audio (Настроить параметры звука)**

- 1 С помощью кнопок навигации включите отображение **режима звучания, Clear Voice II** или **Баланс**.
- 2 С помощью кнопок навигации установите соответствующие настройки.

### **Прослушивание музыки**

- 1 С помощью кнопок навигации перейдите к **Мультимедиа** и нажмите **OK**.
- 2 С помощью кнопок навигации перейдите к элементу **Музыка** и нажмите **OK**.
- 3 С помощью кнопок навигации выберите необходимую папку и нажмите **OK**.
- 4 С помощью кнопок навигации выберите необходимый файл и нажмите **OK**.

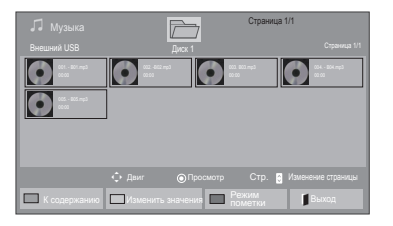

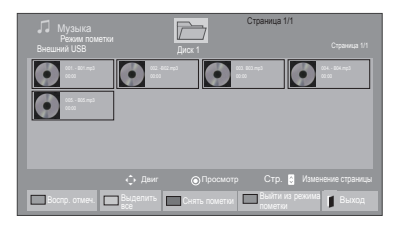

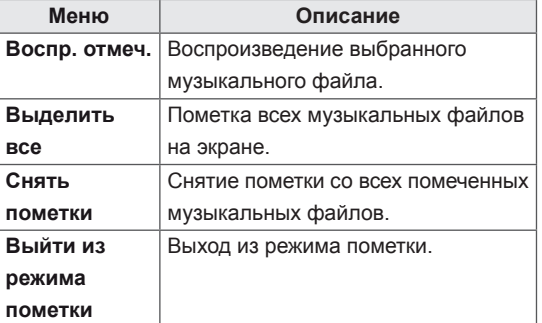

5 Включите воспроизведение музыки.

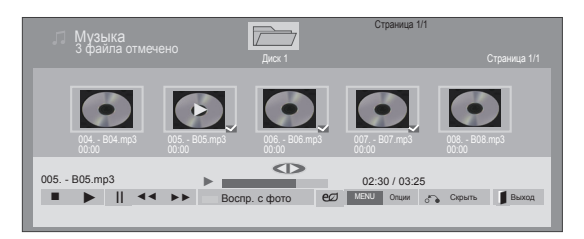

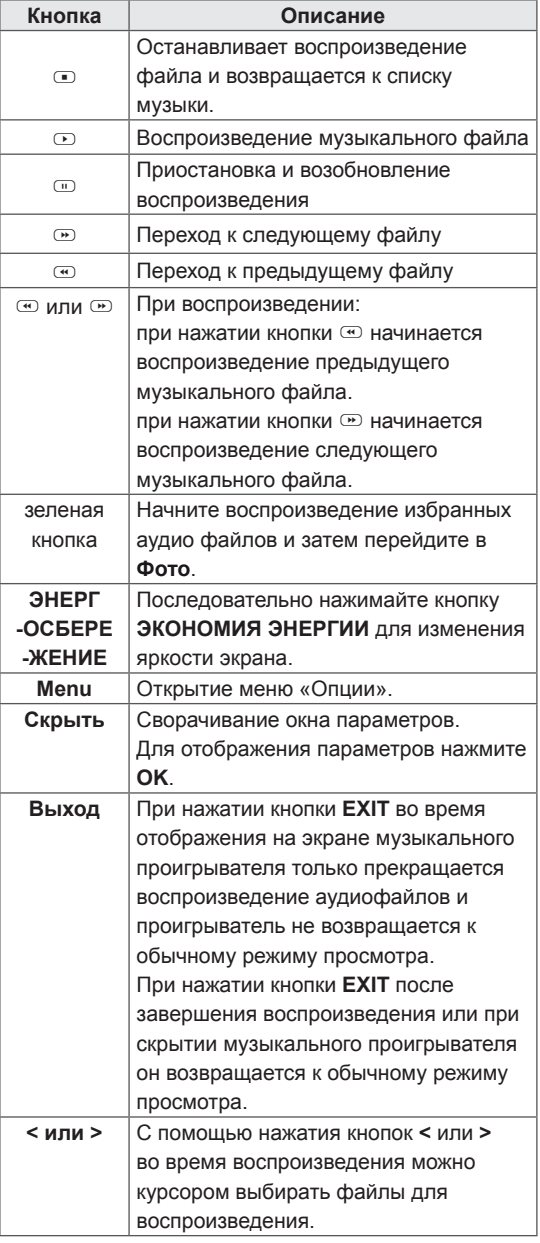

**Советы по воспроизведению музыкальных файлов**

• Устройство не поддерживает МРЗ-файлы с ID3-тегами.

- Неподдерживаемые файлы отображаются при предварительном просмотре только в виде значка  $\left( \cdot \right)$ .
- Неправильные файлы отображаются в виде растрового изображения
- Поврежденный музыкальный файл не воспроизводится, при этом продолжительность воспроизведения отображается как 00:00.
- Музыкальные файлы со встроенной защитой авторских прав, загруженные из платных служб, не будут воспроизводиться, вместо продолжительности воспроизведения будет отображаться несоответствующая информация.
- При нажатии кнопок ОК и  $\bullet$  экранная заставка отключается.
- В этом режиме также действуют кнопки пульта дистанционного управления ВОСПРОИЗВЕДЕНИЕ ( $\odot$ ), Пауза ( $\odot$ ),  $\odot$  $, \, \overline{\mathbb{D}}, \, \overline{\mathbb{C}}$ .
- Для перехода к следующей музыкальной композиции можно использовать кнопку (•), для перехода к предыдущей музыкальной композиции - кнопку $\circledast$ .

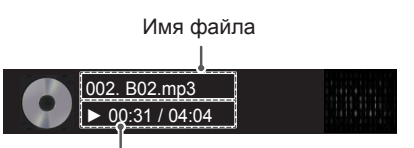

Истекшее время/Длительность
### **Параметры музыки**

- 1 Нажмите кнопку **MENU (МЕНЮ**) для доступа **к всплывающим** меню.
- 2 С помощью кнопок навигации перейдите к **Set Audio Play (Настроить параметры воспроизведения музыки)** или **Set Audio (Настроить параметры звука)** и нажмите **OK**.

## **ПРИМЕЧАНИЕ**

- Изменения дополнительных параметров «**Видео**» не влияют на списки «**Фото**» и «**Музыка**».
- Изменения дополнительных параметров списков «**Фото**» и «**Музыка**» выполняются аналогично друг другу, но не влияют на список «**Видео**».

При выборе параметра **Set Audio Play (Настроить параметры воспроизведения музыки)**

- 1 С помощью кнопок навигации выберите **Повтор** или **В случайном порядке**.
- 2 С помощью кнопок навигации перейдите для выполнения соответствующих настроек.

При выборе параметра **Set Audio (Настроить параметры звука)**

- 1 С помощью кнопок навигации перейдите к **Режим звучания, Clear Voice II** или **Баланс**.
- 2 С помощью кнопок навигации перейдите для выполнения соответствующих настроек.

### **Просмотр списка содержимого**

Воспроизведение сохраненных файлов с помощью функции Экспорт в менеджере Super-Sign.

- 1 С помощью кнопок навигации перейдите к **Мультимедиа** и нажмите **OK**.
- 2 С помощью кнопок навигации выберите Список содержимого и нажмите **OK**.
- 3 С помощью кнопок навигации выберите необходимую папку и нажмите **OK**.
- 4 С помощью кнопок навигации выберите необходимый файл и нажмите **OK**.

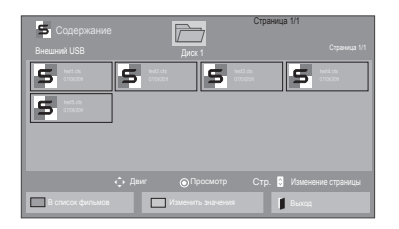

# **ПРИМЕЧАНИЕ**

- При воспроизведении файлов мультимедиа из списка содержимого доступны кнопки BACK (назад), EXIT (выход) и регулировка громкости. Нажатие кнопки BACK (назад) или EXIT (выход) останавливает воспроизведение файлов мультимедиа и возвращает к режиму просмотра.
- y Если на USB-устройстве есть папка "Auto-Play" (автоматическое воспроизведение), и в ней есть файлы поддерживаемых форматов, то их можно воспроизвести автоматически при подключении этого USB-устройства к монитору.

### **Руководство по DivX® VOD**

### **Регистрация DivX® VOD**

Для того, чтобы получить возможность воспроизводить приобретенное или арендованное содержание DivX® VOD, необходимо зарегистрировать 10-значный регистрационный код DivX вашего устройства на сайте **www.divx.com/vod.**

- 1 Нажмите кнопку **MENU (МЕНЮ)** для доступа к главному меню.
- 2 С помощью кнопок навигации перейдите к **МУЛЬТИМЕДИА** и нажмите **OK**.
- 3 Нажмите синюю кнопку.
- 4 С помощью кнопок навигации перейдите к **Регистр. код. DivX** и нажмите **OK**.
- 5 Просмотрите регистрационный код дисплея.
- 6 После завершения нажмите **EXIT (ВЫХОД).** Для возврата в предыдущее меню нажмите **НАЗАД**.

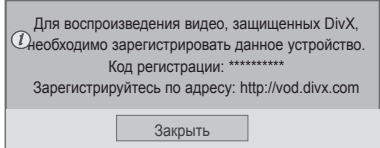

### **ПРИМЕЧАНИЕ**

- Во время проверки кода регистрации некоторые кнопки могут не работать.
- При использовании кода регистрации DivX другого устройства воспроизведение взятых напрокат или приобретенных файлов DivX невозможно. Убедитесь в использовании назначенного телевизору кода регистрации DivX.
- При попытке воспроизведения видео и аудиофайлов другого стандарта, отличного от кодека DivX, файлы могут быть повреждены или не воспроизведены.
- С помощью одной учетной записи кодек DivX VOD позволяет активировать до 6 устройств.

### **Отмена регистрации DivX® VOD**

Следует разрегистрировать устройство при помощи 8-значного кода DivX на сайте www.divx. com/vod.

- 1 Нажмите кнопку **MENU** (МЕНЮ) для доступа к главному меню.
- 2 С помощью кнопок навигации перейдите к **МУЛЬТИМЕДИА** и нажмите **OK**.
- 3 Нажмите синюю кнопку.
- 4 С помощью кнопок навигации перейдите к элементу **Дезактивация** и нажмите **OK**.
- 5 С помощью кнопок навигации выберите **Yes (Да)** для подтверждения.

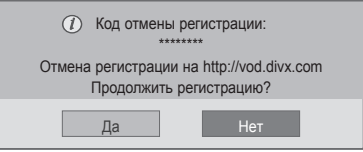

6 После завершения нажмите **EXIT (ВЫХОД).** Для возврата в предыдущее меню нажмите **BACK (НАЗАД)**.

### **ПРИМЕЧАНИЕ**

• После отмены регистрации устройство придется зарегистрировать повторно, чтобы просматривать на нем содержание DivX® VOD.

### <span id="page-38-0"></span>**Использование PIP/PBP**

Отображение видео или изображений, хранимых на USB-устройстве на одном мониторе путем отображения на нем главного и дополнительного экрана. ([cм. стр.50\)](#page-49-0)

- 1 Нажмите кнопку MENU (меню) для перехода к **ОПЦИИ** и нажмите **OK**.
- 2 Нажмите **PIP/PBP** для выбора **PIP** или **PBP**, и затем нажмите OK.

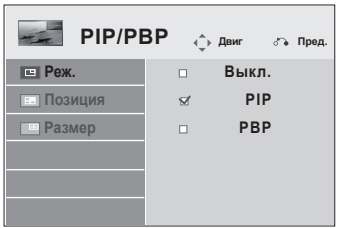

3 Выберите список Видео или Фото в Мои мультимедиа. (когда выбран режим PIP/PBP, списки Музыка и Содержание деактивируются.)

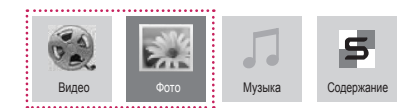

4 Выберите нужный файл, и нажмите **OK**.

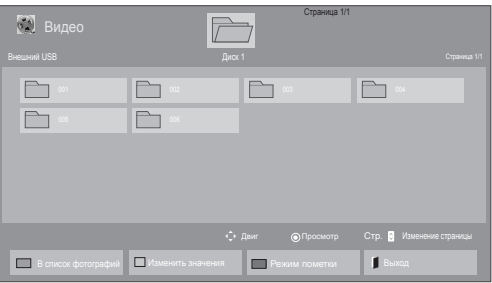

5 Выберите значок PIP или PBP в списке воспроизведения.

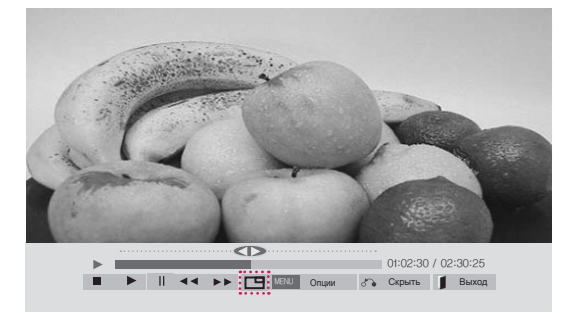

**< Movie List (ВИДЕО) >**

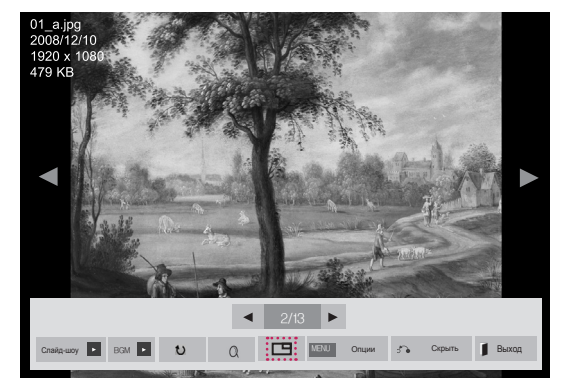

**< Photo List (ФОТО) >**

6 Выберите режим звука Основное или Замена. Режим вывода звука следует выбрать до запуска функции PIP или PBP.

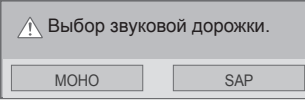

7 Дополнительный экран отображается на главном экране.

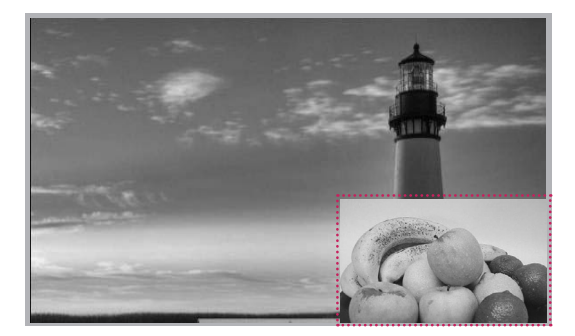

# **НАСТРОЙКА**

## **Доступ к главному меню**

- 1 Нажмите кнопку **MENU (МЕНЮ)** для доступа к главному меню.
- 2 С помощью кнопок навигации перейдите к одному из следующих меню и нажмите **OK**.
- 3 С помощью кнопок навигации перейдите к нужной настройке или опции и нажмите кнопку **OK**.
- 4 После завершения нажмите **EXIT (ВЫХОД)**. Для возврата в предыдущее меню нажмите **BACK (НАЗАД)**.

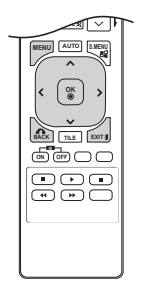

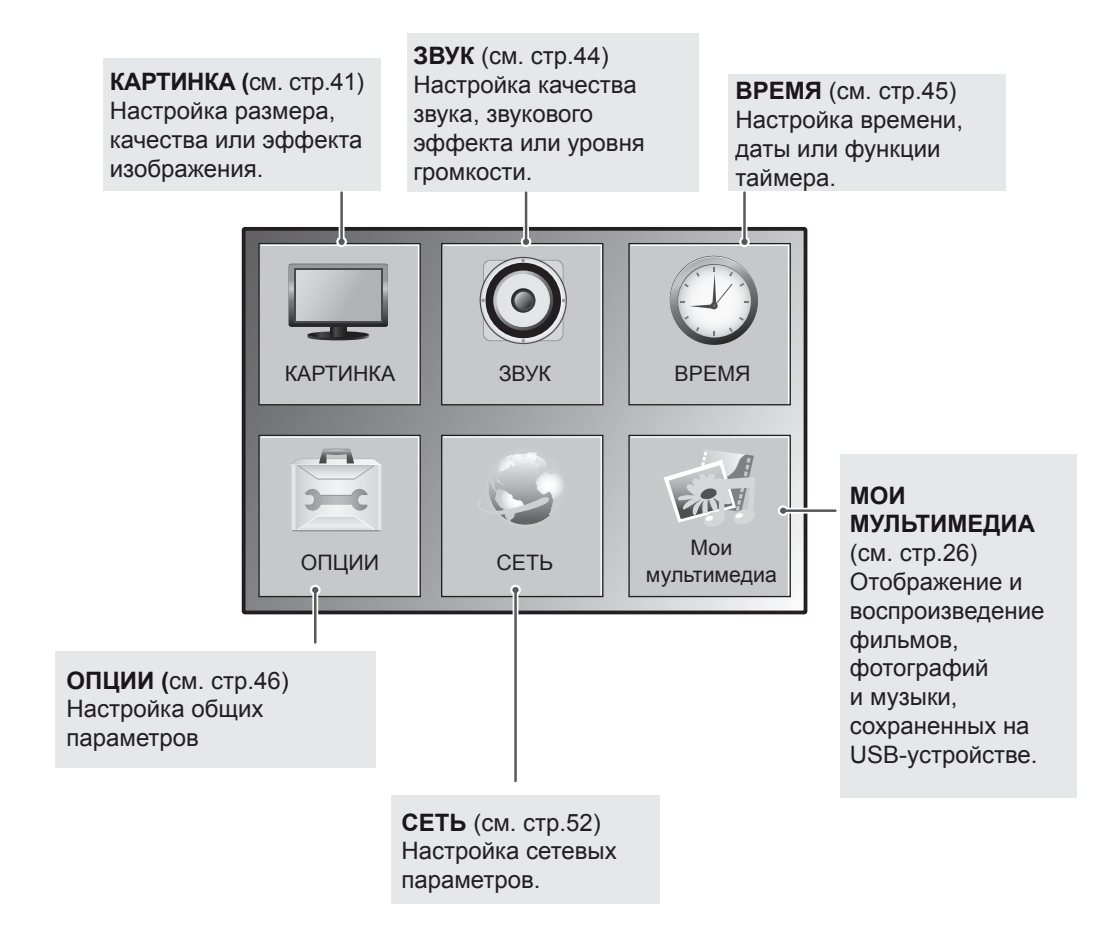

# <span id="page-40-0"></span>**Параметры меню КАРТИНКА**

- 1 Нажмите кнопку **MENU (МЕНЮ)** для доступа к главному меню.
- 2 С помощью кнопок навигации перейдите к **КАРТИНКА** и нажмите **OK**.
- 3 С помощью кнопок навигации перейдите к нужной настройке или опции и нажмите кнопку **OK**.
	- Для возврата к предыдущему уровню нажмите **BACK (НАЗАД)**.
- 4 После завершения нажмите **EXIT (ВЫХОД)**. Для возврата в предыдущее меню нажмите **BACK (НАЗАД)**.

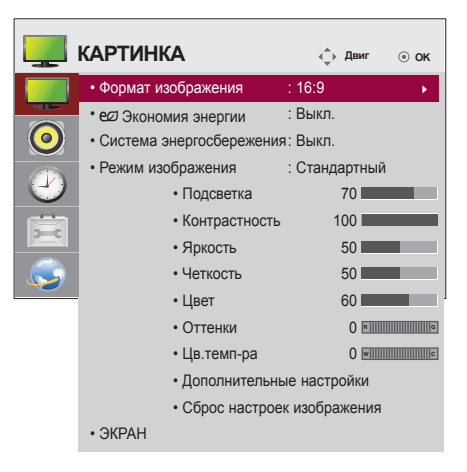

Ниже приведено описание доступных параметров изображения.

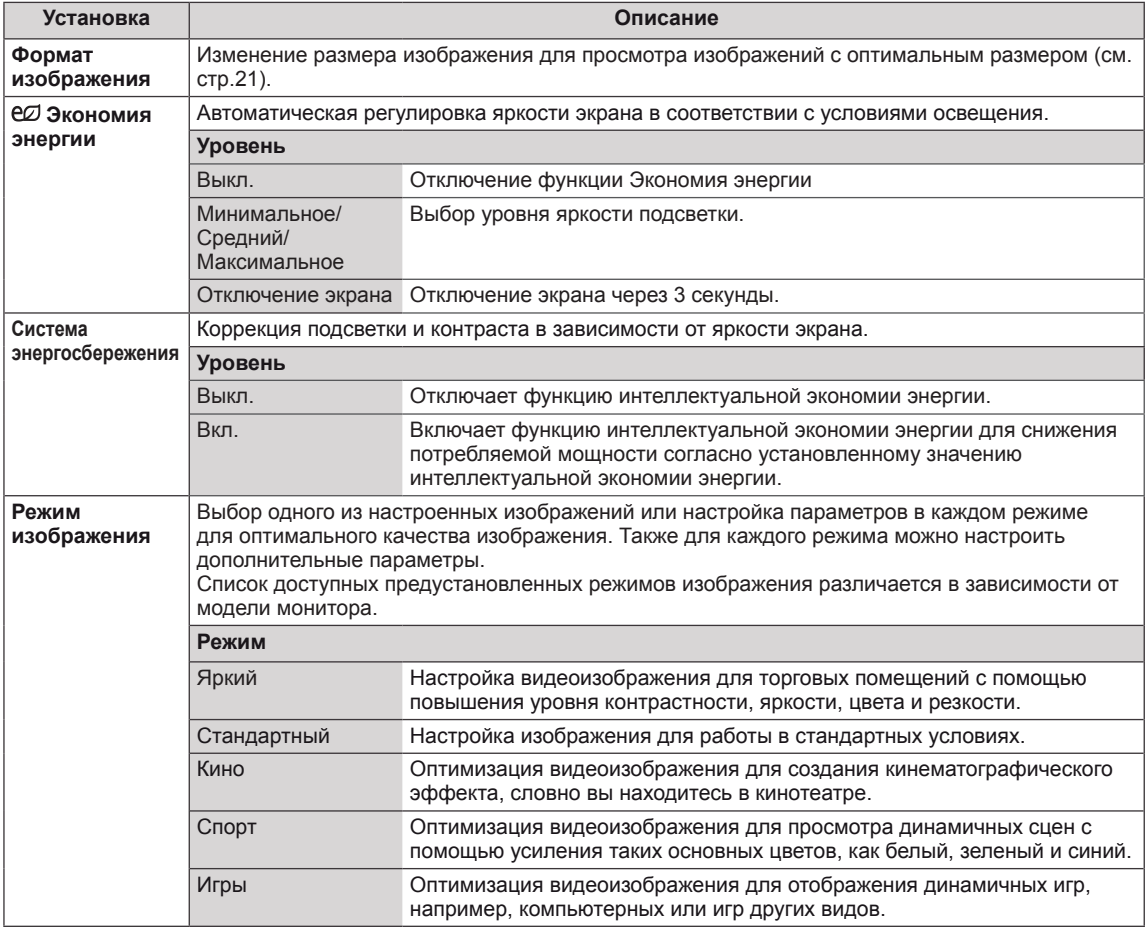

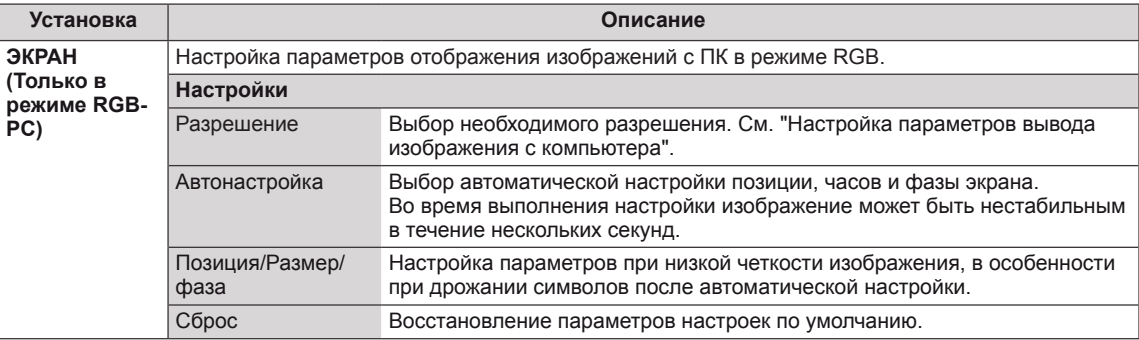

### **Опции режима изображения**

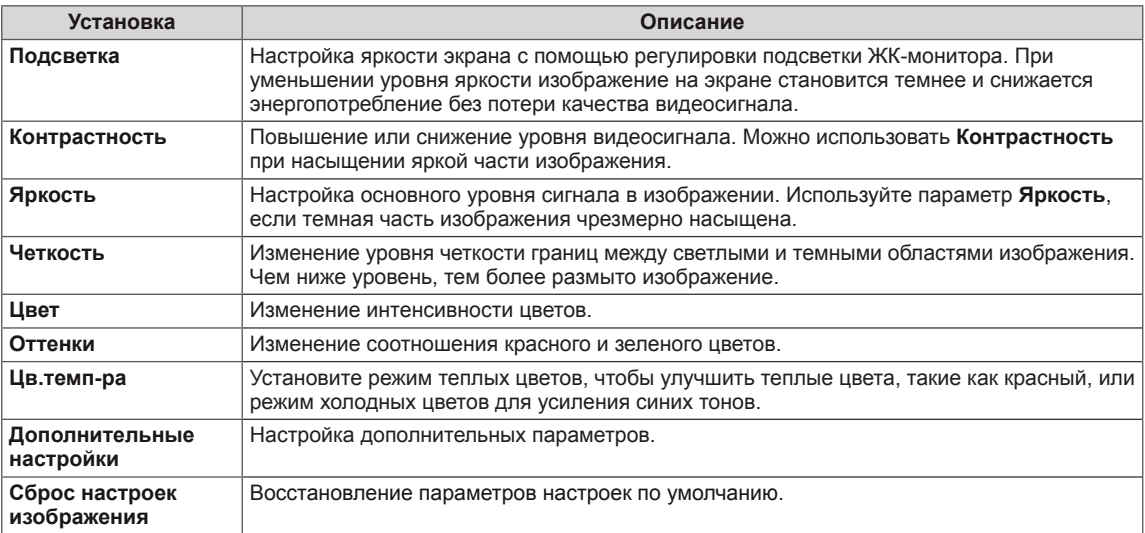

# **ПРИМЕЧАНИЕ**

- y Если настройка "**Режим изобр.**" в меню "Картинка" установлена на **Яркий, Стандартный, Кино, Спорт** или **Игра,** автоматически установятся соответствующие меню.
- В режимах RGB-PC/HDMI-PC нельзя настраивать цвет и оттенки.
- При использовании функции Система энергосбережения экран может выглядеть насыщенным в белых областях неподвижных изображений.
- Если параметру Экономия энергии присвоить значения Минимальная, Средняя или Максимальная, функция Система энергосбережения будет отключена.

### **Дополнительные параметры изображения**

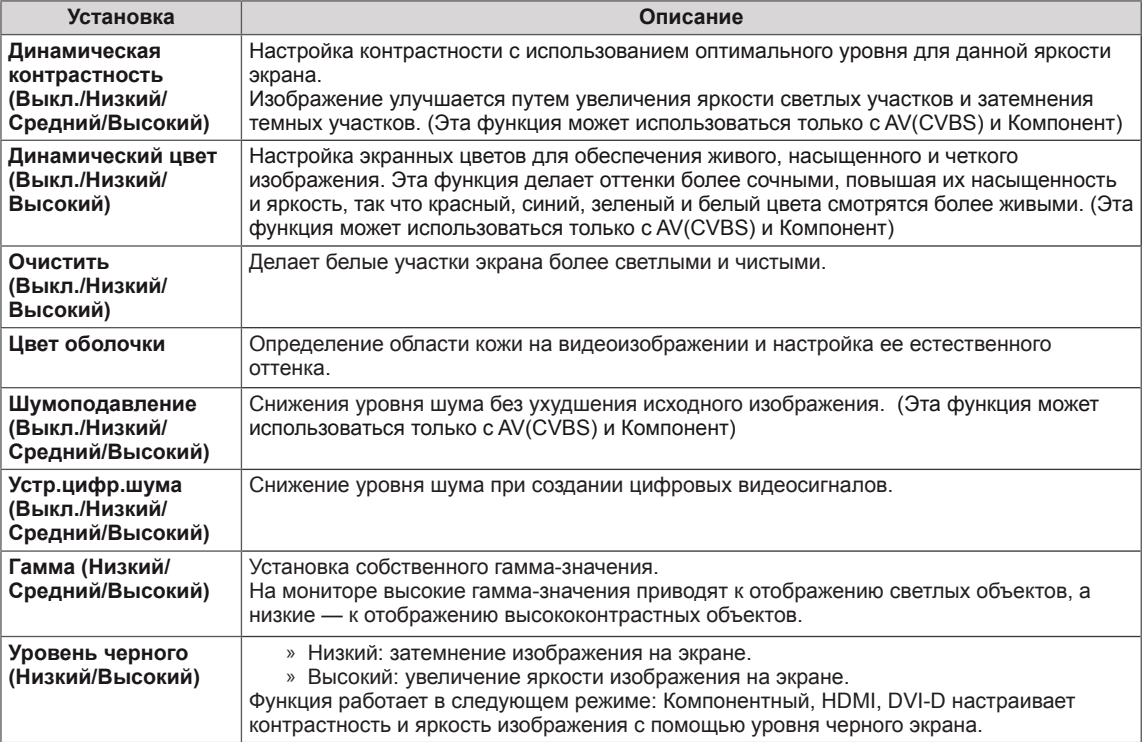

### <span id="page-43-0"></span>**Параметры меню ЗВУК**

- 1 Нажмите кнопку **MENU (МЕНЮ)** для доступа к главному меню.
- 2 С помощью кнопок навигации перейдите к **ЗВУК** и нажмите **OK**.
- 3 С помощью кнопок навигации перейдите к нужной настройке или опции, и нажмите кнопку **OK**.
	- Для возврата к предыдущему уровню нажмите **BACK (НАЗАД)**.
- 4 После завершения нажмите **EXIT (ВЫХОД)**. Для возврата к предыдущему меню нажмите **BACK (НАЗАД)**.

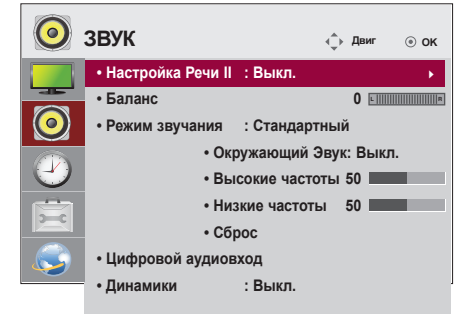

Ниже приведено описание доступных параметров звука.

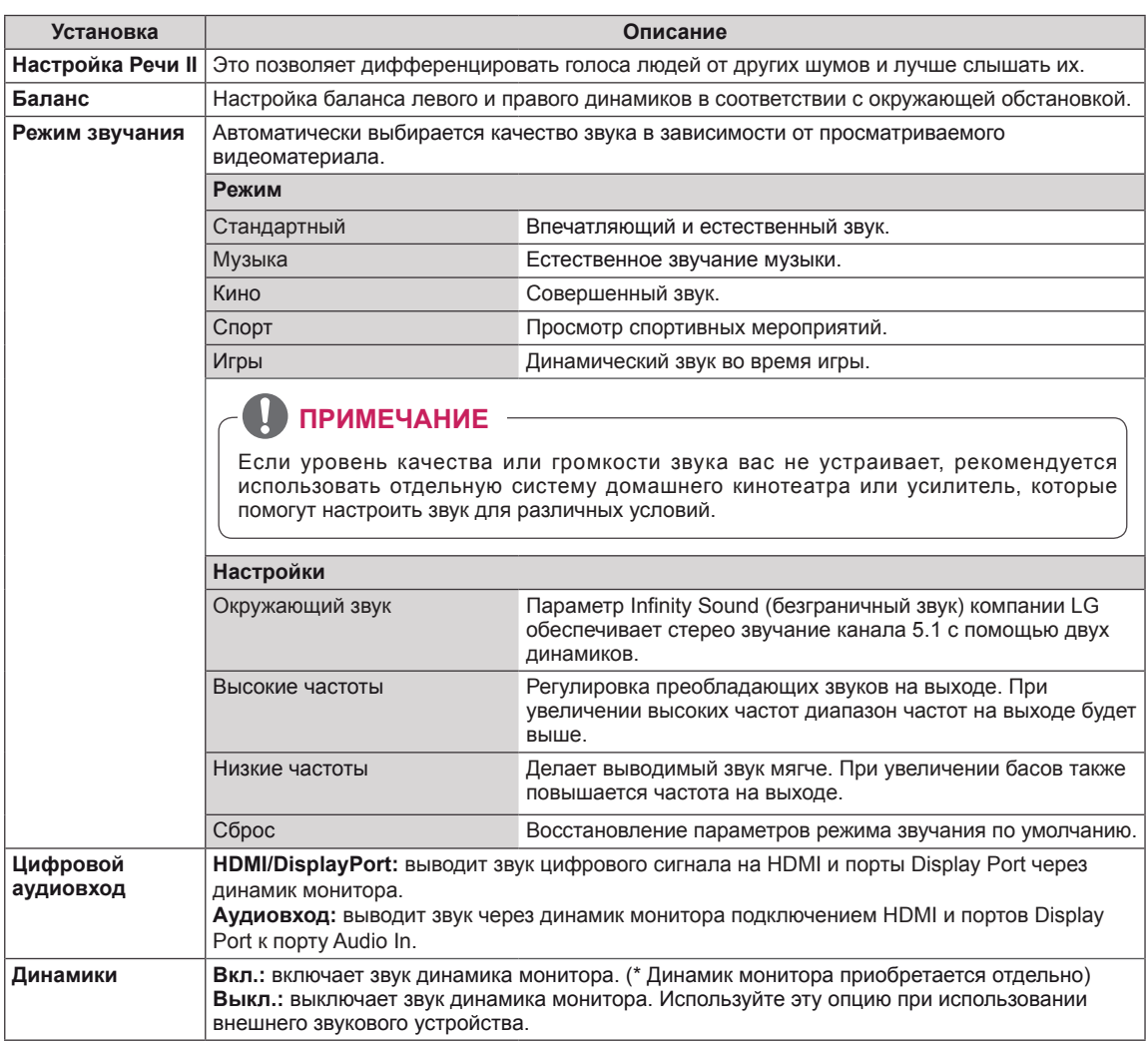

### <span id="page-44-0"></span>**Параметры меню ВРЕМЯ**

- 1 Нажмите кнопку **MENU** (МЕНЮ) для доступа к главному меню.
- 2 С помощью кнопок навигации перейдите к параметру **ВРЕМЯ** и нажмите **OK**.
- 3 С помощью кнопок навигации перейдите к необходимой настройке или опции и нажмите **OK**.
	- Для возврата к предыдущему уровню нажмите **BACK (НАЗАД)**.
- 4 После завершения нажмите **EXIT** (ВЫХОД). Для возврата к предыдущему меню нажмите **EXIT (ВЫХОД)**.

Ниже приведено описание доступных параметров времени.

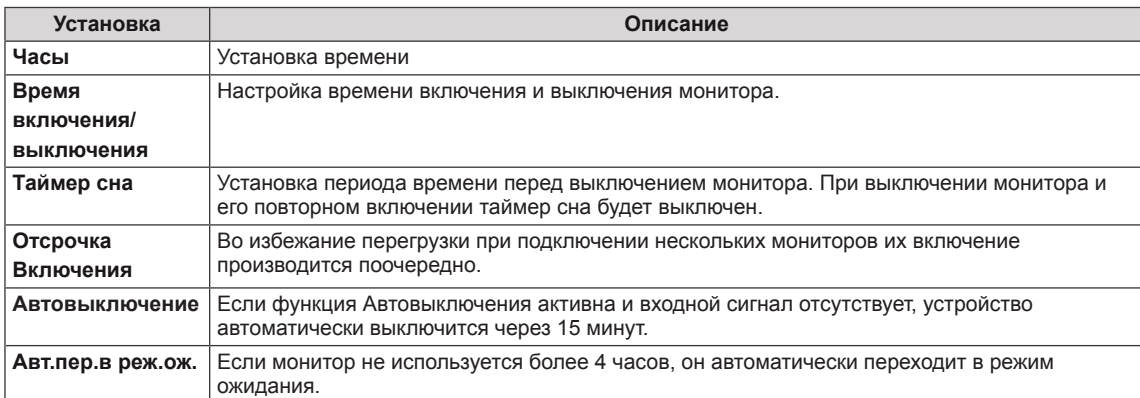

### **ПРИМЕЧАНИЕ**

- После установки времени включения или выключения устройство включается и выключается в заданное время.
- Функция выключения питания в заданное время работает правильно только в том случае, если время на устройстве установлено правильно.
- Когда для функций выключения и включения питания в заданное время задано одно и то же время, время выключения имеет приоритет, если устройство включено, и наоборот, если выключено.

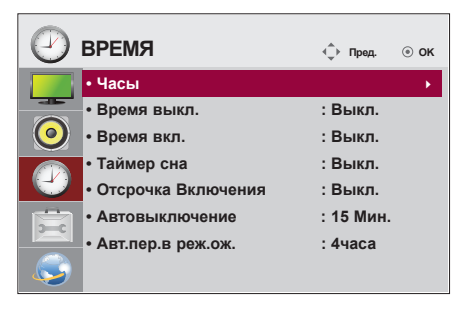

### <span id="page-45-0"></span>**Общие настройки**

- 1 Нажмите кнопку **MENU (МЕНЮ)** для доступа к главному меню.
- 2 С помощью кнопок навигации перейдите к параметру **ОПЦИИ** и нажмите **OK**.
- 3 С помощью кнопок навигации перейдите к необходимой настройке или опции и нажмите **OK**.
	- Для возврата к предыдущему уровню нажмите **BACK (НАЗАД)**.
- 4 После завершения нажмите **EXIT (ВЫХОД)**. Для возврата к предыдущему меню нажмите **BACK (НАЗАД)**.

Ниже приведено описание доступных параметров.

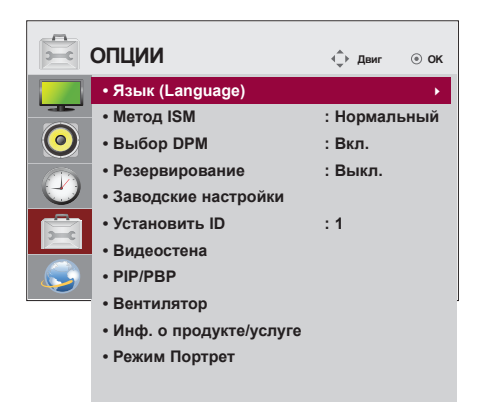

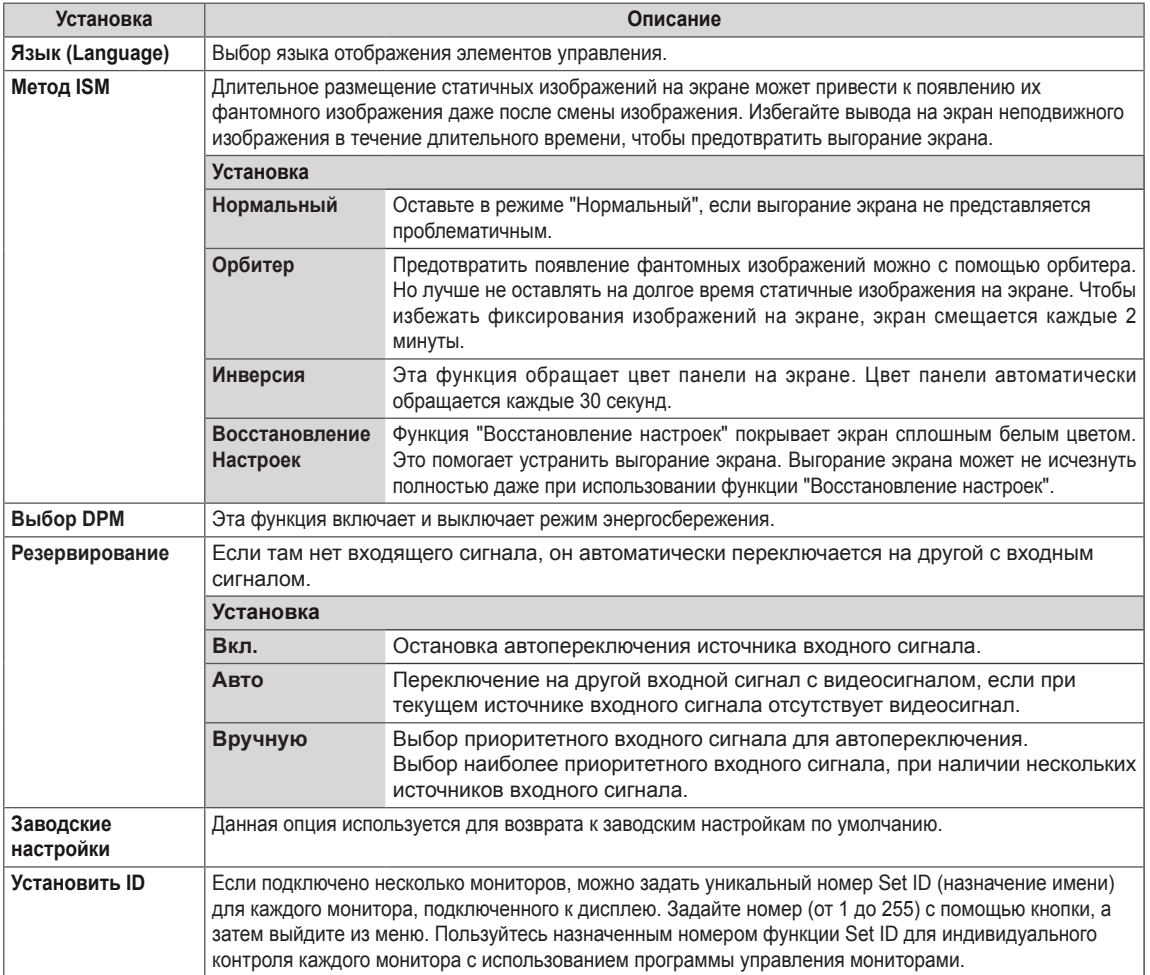

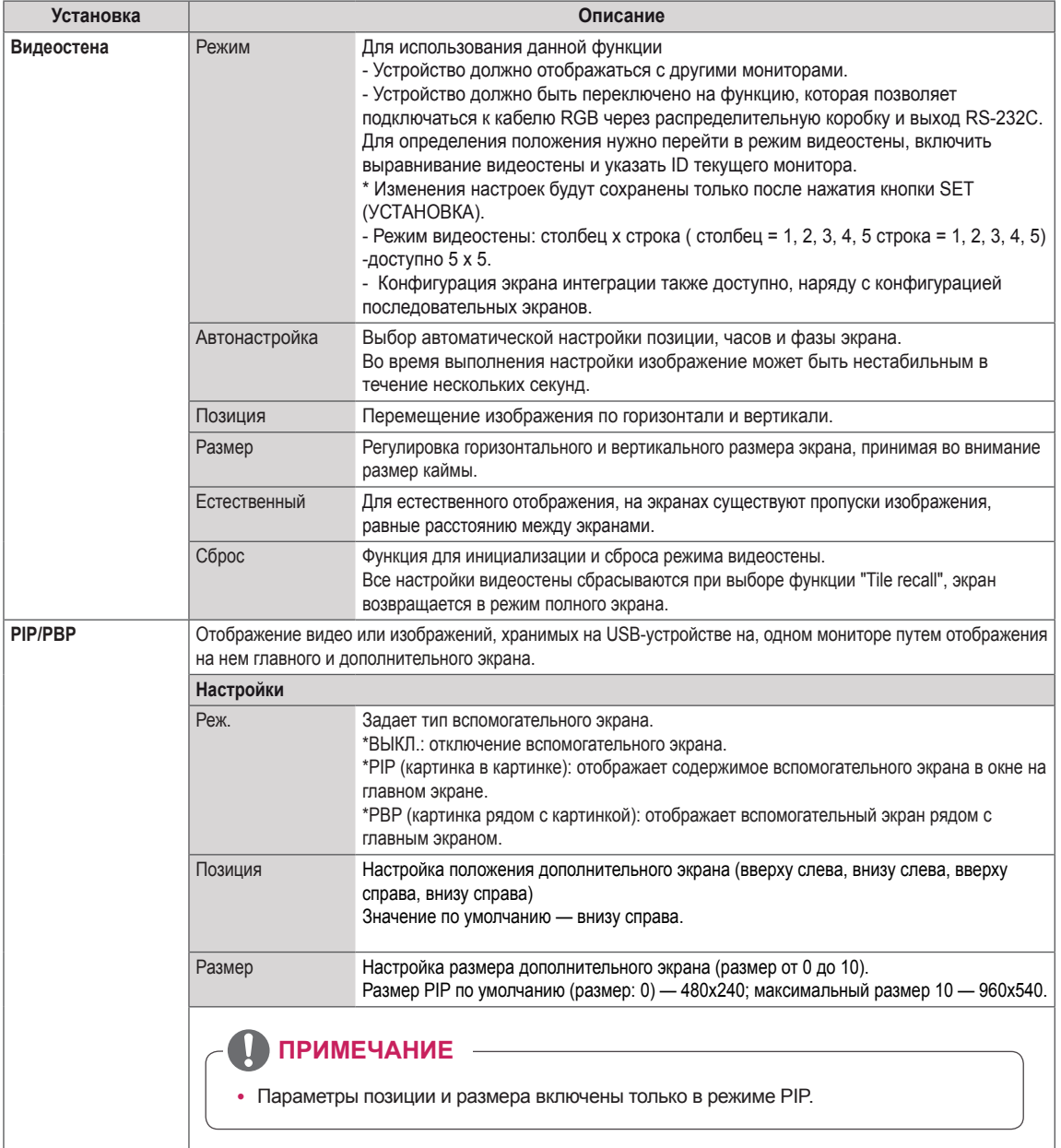

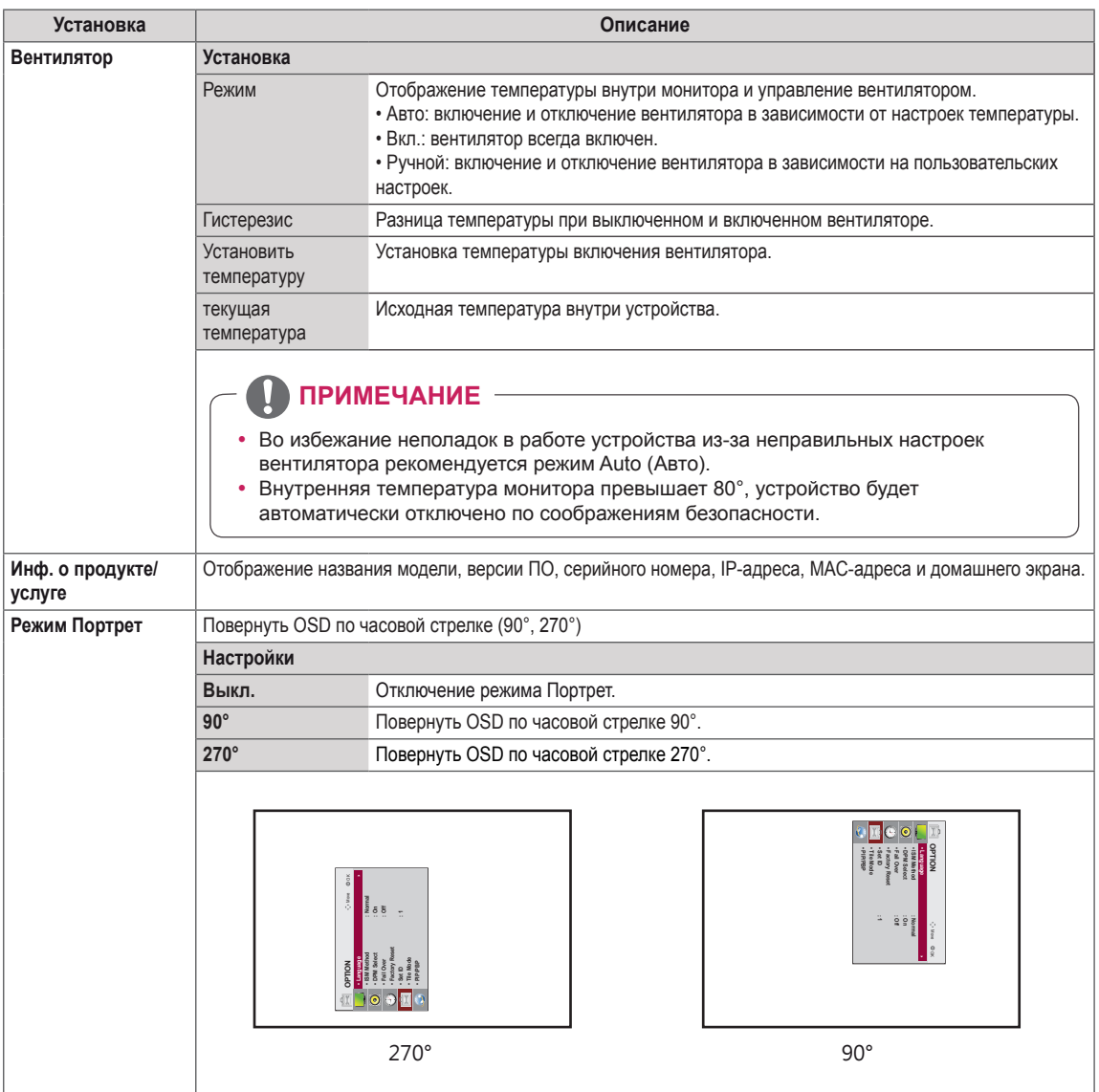

### **Режим видеостены**

Данный монитор можно использовать вместе с дополнительными мониторами, чтобы получить большую видеостену.

### • Off (Выкл.)

• 1X2

При отключении видеостены

При использовании 2 мониторов

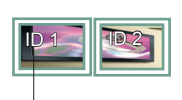

ID монитора в режиме

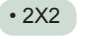

При использовании 4 мониторов

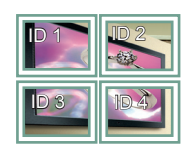

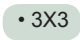

При использовании 9 мониторов

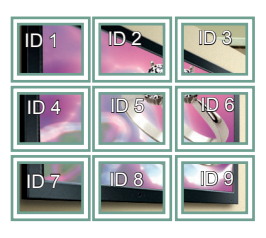

### • 4X4

При использовании 16 мониторов

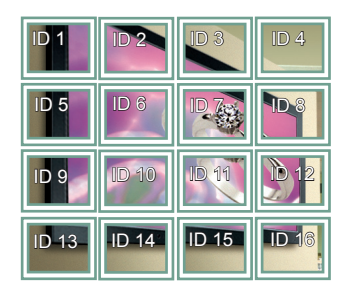

### • 5X5

При использовании 25 мониторов

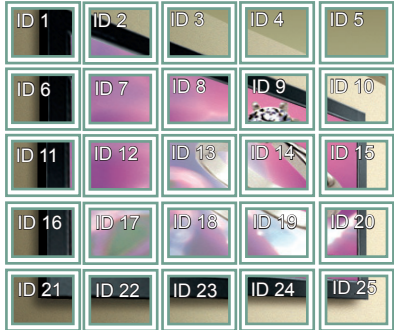

### **Режим видеостены — Обычный режим**

Позволяет опустить части изображения, равные расстоянию между экранами.

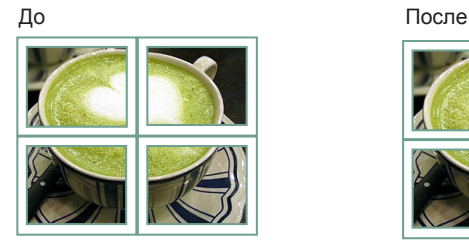

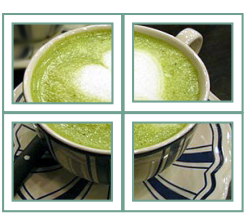

### <span id="page-49-0"></span>**PIP/PBP**

Воспроизведение видео и фотографий, хранящихся на USB-устройстве на одном мониторе, разделив его на основной и вспомогательный экраны. ([cм. стр.39\)](#page-38-0)

### **Режим**

\***PIP(Картинка в картинке)**: Отображает Вспомогательный экран внутри главного. \***PBP(Картинка за картинкой)**: Отображает Вспомогательный экран рядом с главным.

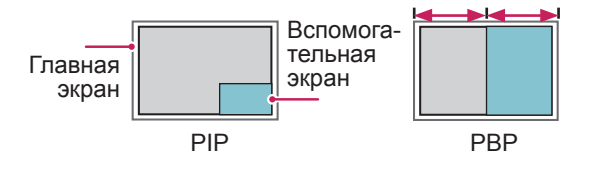

#### **Позиция**

Настраивает позицию вспомогательного экрана (вверх слева, внизу слева, вверху справа, внизу справа)

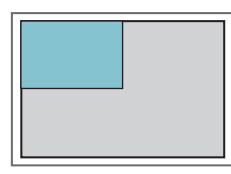

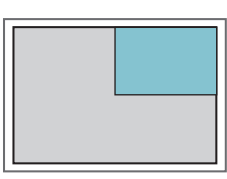

**вверху слева вверху справа**

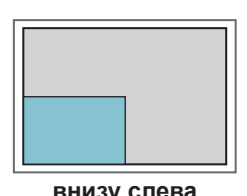

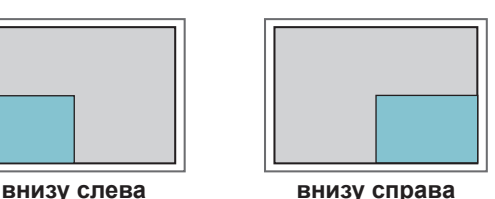

**Размер**

Устанавливает размер вспомогательного экрана (размер 0-10).

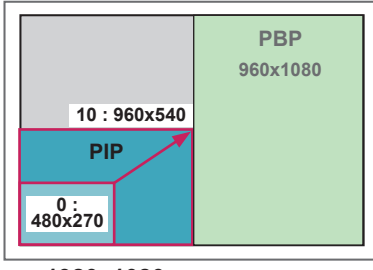

**< 1920x1080 >**

## **ПРИМЕЧАНИЕ**

• Вспомогательные экран поддерживается только при использовании USB-устройства.

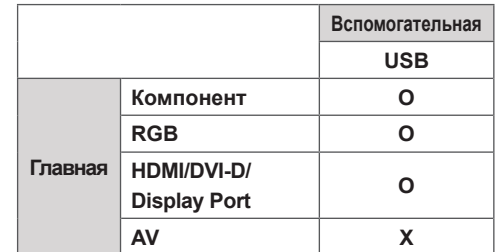

- В режиме PIP можно менять только размер и положение.
- y При выборе режима PBP опция формат экрана в меню ИЗОБРАЖЕНИЕ отключается (фиксируется формат 16:9).
- y Когда функция PBP активна, функция Видеостена не работает.
- Источник звука следует выбрать до того, как запускать функции PIP или PBP. (Выберите Главную или Вспомогательную)
- Если не удается выбрать ни главную, ни вспомогательную звуковую дорожку, и если экранное меню исчезает через какое-то время или при нажатии кнопок Exit (Выход) либо Back (Назад), это означает, что окно экрана PIP/PBP не активировано.
- Невозможно изменить звуковую дорожку во время работы функций PIP или PBP. Если нужно изменить звуковую дорожку, придется перезапустить PIP/PBP.
- Качество изображения в окне экрана устанавливается в соответствии со значениями, установленными в главном меню, а не на USBустройстве.
- y Когда питание отключено/включено, режим PIP/ PBP отключается.
- В режиме PIP/PBP видеозаписи воспроизводятся последовательно и непрерывно.
- Приведенные ниже кнопки работают в режиме PIP.

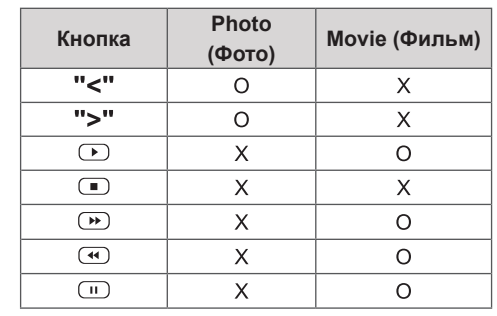

# **Picture ID**

Идентификатор изображения используется для изменения настроек определенного устройства (дисплея) с помощью одного приемника инфракрасной связи для мультикартинки. Устройство, принимающее ИК-сигнал,

взаимодействует с другим устройством с помощью разъема RS232.

Для каждого устройства назначается отдельный идентификатор.

При установке идентификаторов изображения с помощью пульта удаленно управлять можно только дисплеями с такими же идентификаторами изображений и устройств.

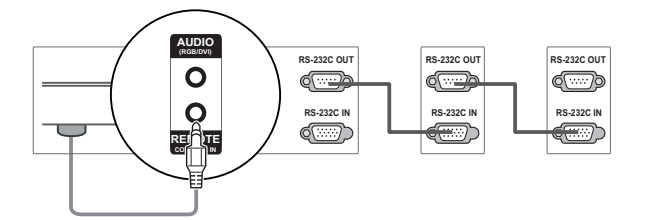

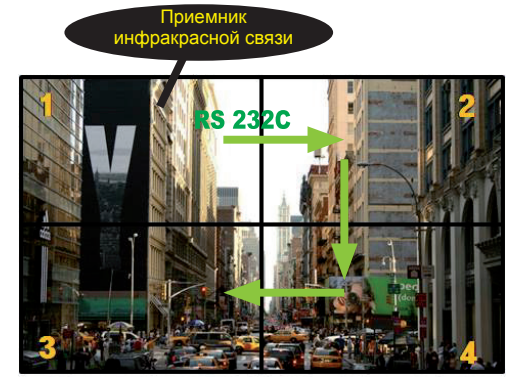

**P A G PSM BRIGHT** Мультикартинка 2X2 (всего **E NESS** идентификаторов устройств: 4) Идентификаторы устройств назначаются, как показано на картинке.

1 Нажмите красную кнопку ON на пульте управления, чтобы назначить идентификатор изображения. **OK**

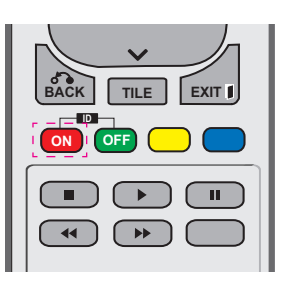

2 Повторно нажимая кнопки вправо/влево или ON, выберите значения идентификатора изображения: OFF или 1–4. Назначьте выбранный идентификатор.

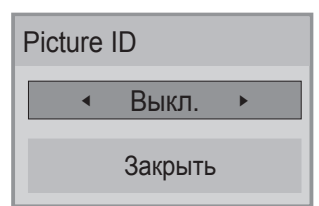

- При назначении идентификаторов для каждого устройства с мультикартинкой с последующим назначением идентификаторов изображения с помощью красной кнопки пульта команда клавиатуры отображается для устройств с аналогичными идентификаторами устройств и изображений. Устройства с другими идентификаторами устройств и изображений не могут управляться с помощью ИК-сигналов.
- y Дополнительную информацию об установке ID см. в разделе "Set ID (Установить ID)" [cм. стр.46](#page-45-0) .
- y Максимальное количество Picture ID (идентификаторов изображения) можно **POWER** задать в меню Total Set ID (Общее количество установленных идентификаторов).
- Дополнительная информация о назначении параметра общего количества установленных **SAVING** идентификаторов (ID) приведена в инструкции<br>по установке. по установке.

# $\overline{h}$  **PUME + 2014**

- **P A PSM BRIGHT** (идентификатор устройства: 2) можно **G E NESS** управлять с помощью ИК-сигналов. изображения установлено значение **ARC** 2, правым верхним дисплеем **• Например, если для идентификатора**
- AUDIO (ЗВУК), TIME (ВРЕМЯ), NETWORK **• Для каждого устройства можно изменять** настройки меню PICTURE (КАРТИНКА), (СЕТЬ) и MY MEDIA (МУЛЬТИМЕДИА) или функциональные кнопки на пульте управления.
- **OK** y При нажатии зеленой кнопки OFF **ID ON OFF** пульта все устройства снова будут **ПОСЛЕДУЮЩЕМ НАЖАТИИ ЛЮбОЙ КНОПКИ** для идентификатора изображения отключаются идентификаторы изображения для всех устройств. При работать.
- ID изображения будет отключен во время использования меню "MY MEDIA" (мои носители).

### <span id="page-51-0"></span>**Установки сети**

- 1 Нажмите кнопку **MENU (МЕНЮ)** для доступа к главному меню.
- 2 С помощью кнопок навигации перейдите к элементу **СЕТЬ** и нажмите **OK**.
- 3 С помощью кнопок навигации перейдите к необходимой настройке или опции и нажмите **OK**.
	- Для возврата к предыдущему уровню нажмите **BACK (НАЗАД)**.
- 4 **После завершения нажмите EXIT ( ВЫХОД)**. Для возврата в предыдущее меню нажмите **BACK (НАЗАД)**.

Ниже приведено описание доступных параметров.

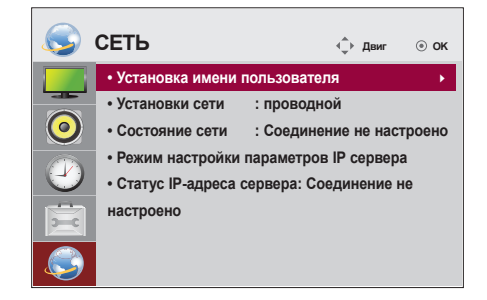

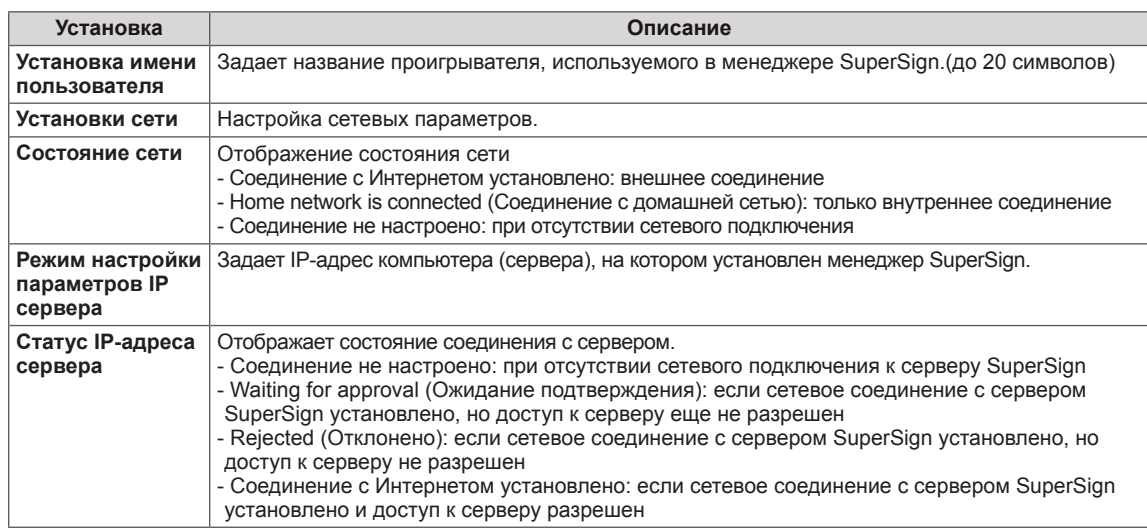

### **ПРЕДУПРЕЖДЕНИЕ**

• При настройке названия проигрывателя может происходить задержка ввода при постоянных нажатиях кнопок на пульте ДУ.

# **Настройка подключений**

Подключите различные внешние устройства к разъемам на задней панели монитора.

- 1 Найдите внешнее устройство, которое необходимо подключить к монитору, как показано на рисунке.
- 2 Проверьте тип подключения внешнего устройства.
- 3 Перейдите к соответствующему рисунку и проверьте данные подключения.

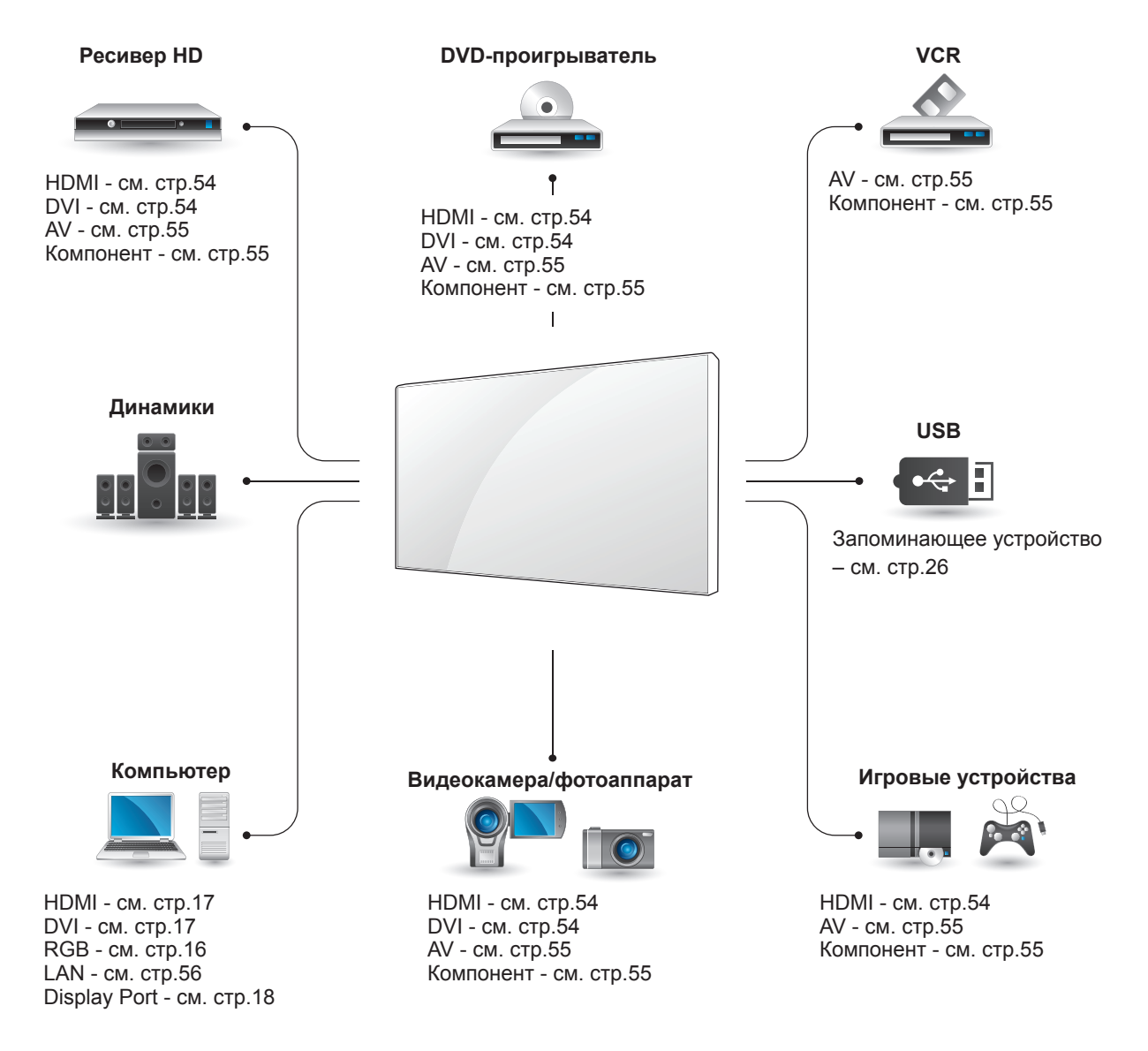

# **ПРИМЕЧАНИЕ**

• При подключении к монитору игровой приставки используйте кабель, который поставляется в комплекте игровой приставки.

# **Подключение ресивера HD, DVD-проигрывателя, видеокамеры, фотокамеры, игрового устройства или видеомагнитофона**

Подключите к монитору ресивер HD, DVDпроигрыватель или видеомагнитофон и выберите соответствующий режим источника.

# <span id="page-53-1"></span>**Подключение DVI**

Передача цифрового видеосигнала от внешнего устройства на монитор. Подключите внешнее устройство к монитору с помощью кабеля DVI, как показано на следующем рисунке. Для передачи аудиосигнала подключите дополнительный аудиокабель.

### <span id="page-53-0"></span>**Подключение HDMI**

Передача цифровых видео- и аудиосигналов от внешнего устройства на монитор. Подключите внешнее устройство к монитору с помощью кабеля HDMI, как показано на следующем рисунке.

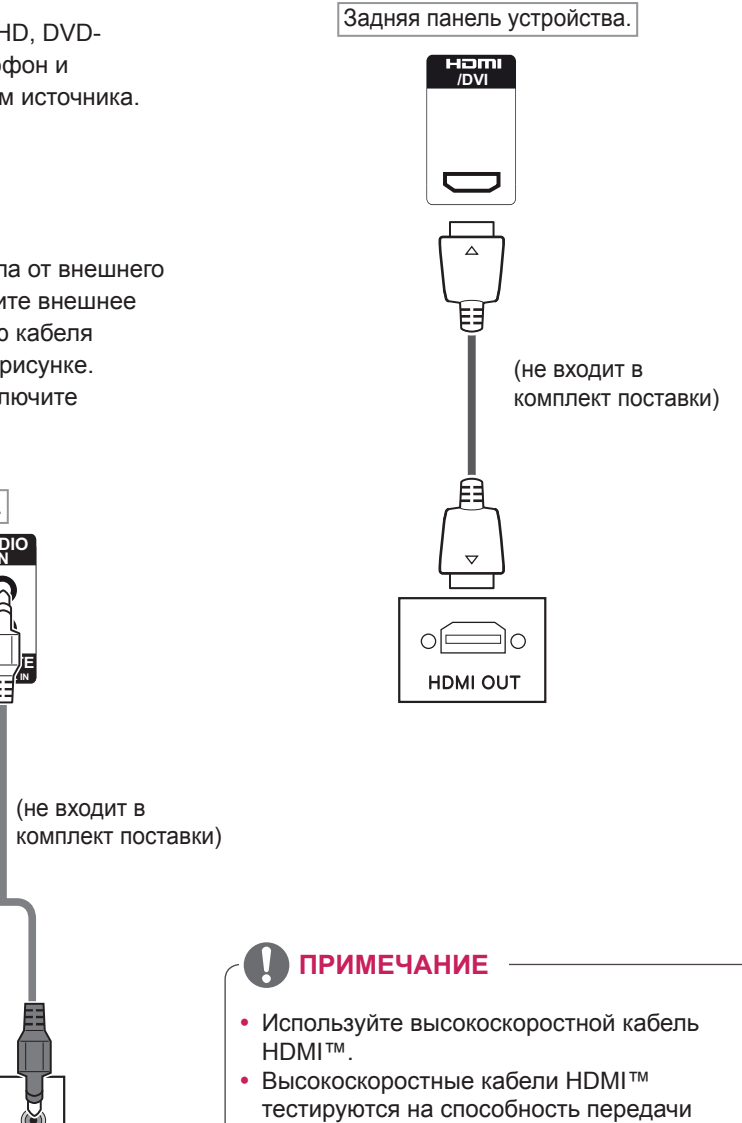

сигнала высокой четкости с разрешением

до 1080p и выше.

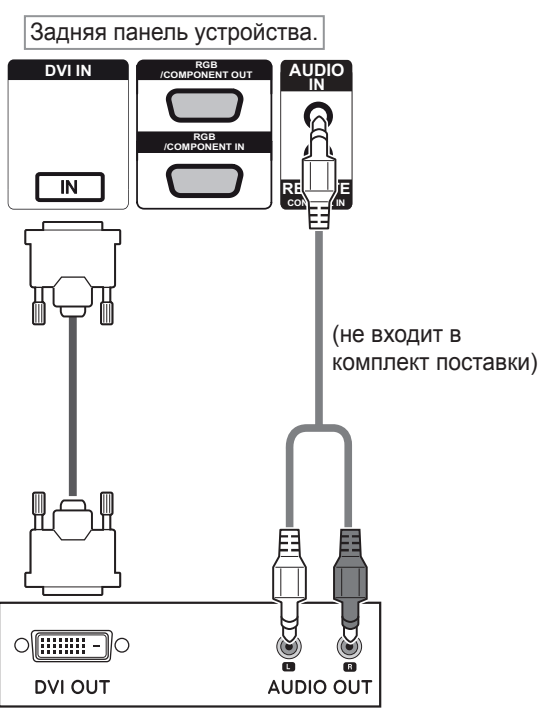

### <span id="page-54-1"></span>**Установка компонентного подключения**

Передача аналоговых видео- и аудиосигналов от внешнего устройства на монитор. Подключите внешнее устройство к монитору с помощью переходного кабеля RGB-Компонент, как показано на следующем рисунке.

# <span id="page-54-0"></span>**Соединение AV**

Передача аналоговых видео- и аудиосигналов от внешнего устройства на монитор.

Подключите внешнее устройство к монитору с помощью композитного кабеля, как показано на следующем рисунке.

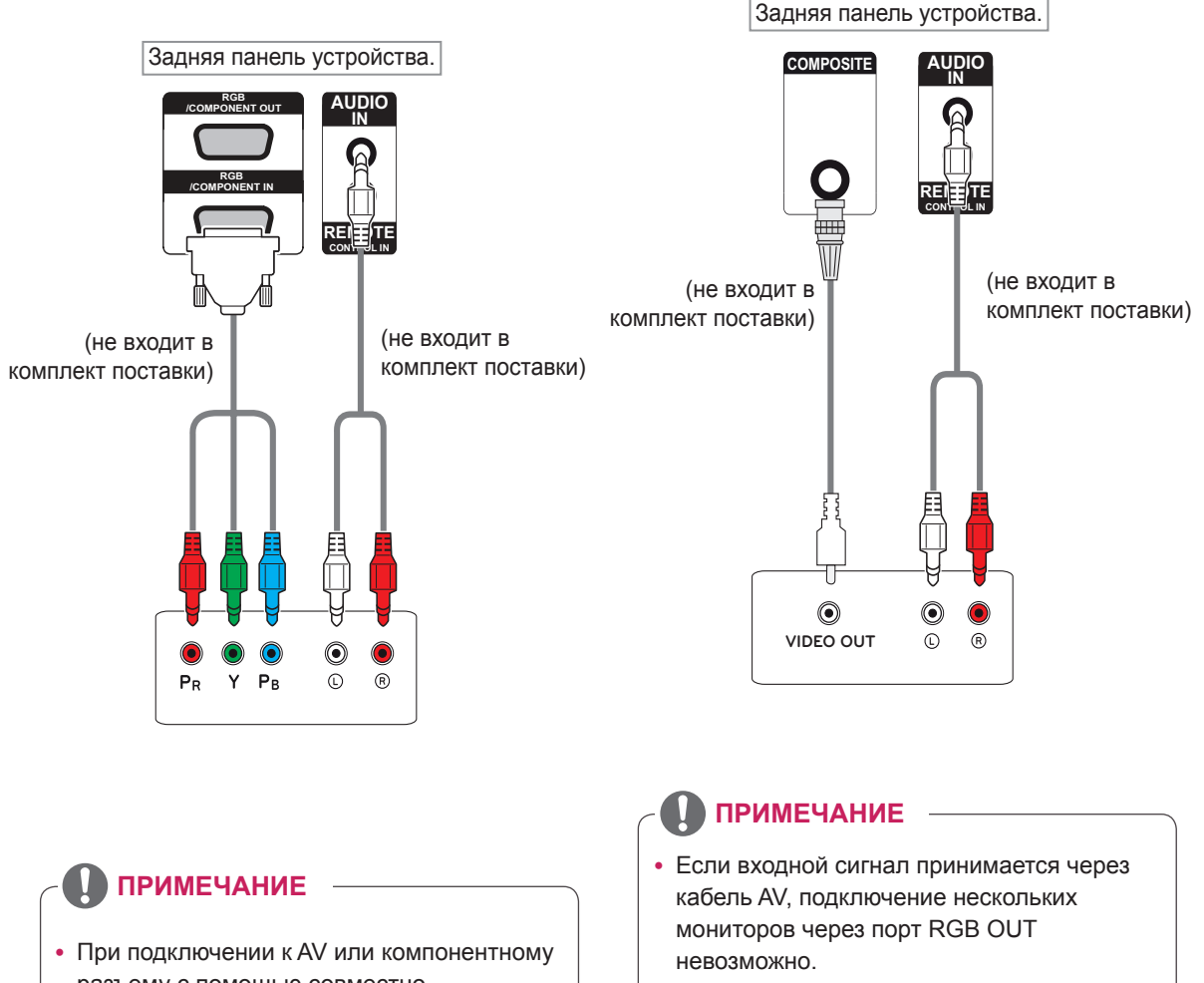

- разъему с помощью совместно используемого интерфейса порт должен соответствовать входному сигналу. В обратном случае будет приниматься шум.
- Входной сигнал может ухудшиться или прерваться из-за подсоединения нескольких мониторов.
- Как правило, к порту Компонент можно подключить до 3-х мониторов через порт Component Out (общий с RGB), если сигнал является стабильным, а в кабеле не возникают потери.
- При необходимости подключения большего количества мониторов рекомендуется использовать распределительную коробку.

# **Подключение к ЛВС**

## <span id="page-55-0"></span>**Соединение с ЛВС**

A Использование маршрутизатора (коммутатора)

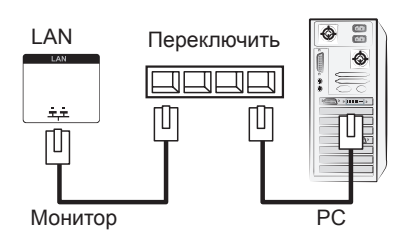

В Использование сети Интернет.

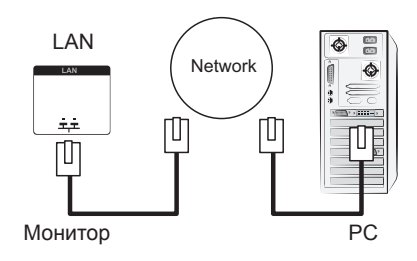

### **Подключение накопителя USB**

Подключите к монитору устройство хранения данных USB, например, устройство флэшпамяти USB, внешний жесткий диск, MP3-плеер или USB-устройство для чтения карт памяти, и откройте меню «USB» для использования различных мультимедийных файлов.

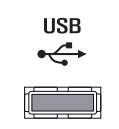

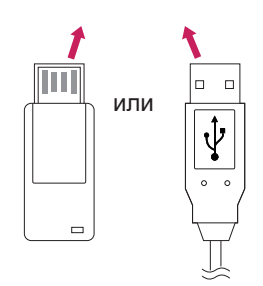

# **Цепочка мониторов**

Данная функция позволяет совместно использовать видеосигнал RGB с другими мониторами без отдельного антенного разветвителя.

• Чтобы использовать разные устройства, подсоединенные друг к другу, подсоедините один конец кабеля входного сигнала (15-контактный сигнальный кабель D-Sub) к разъему RGB OUT устройства 1, а другой конец кабеля к разъему RGB IN других устройств.

# **Кабель RGB**

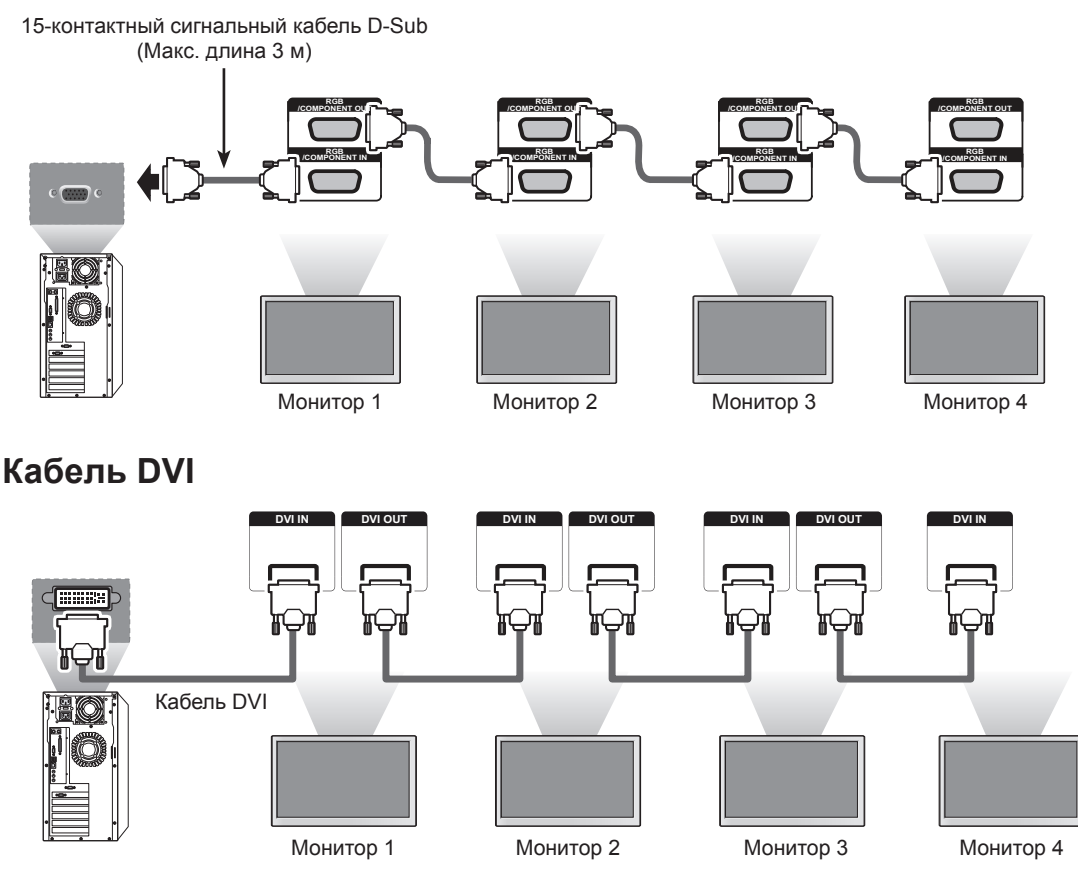

# **ПРИМЕЧАНИЕ**

- Если несколько мониторов подсоединены к входному разъему RGB, рекомендуется использовать распределительную коробку, чтобы избежать ухудшения сигнала и потерь в кабеле.
- Для DVI обычно можно подключить до 12 мониторов через порт DVI Out (при рекомендуемом разрешении), если сигнал является стабильным, а в кабеле не возникают потери. При необходимости подключения большего количества мониторов рекомендуется использовать распределительную коробку.
- Если видеостена настроена через кабели DVI, воспроизведение HDCP-шифрованных материалов может осуществляться только на мониторе, который получает первые сигналы. (Порт DVI Out не поддерживает HDCP).
- Если сигнальный кабель, соединяющий устройство и компьютер, слишком длинный, используйте усилитель DVI (RGB) или оптический кабель DVI (RGB).
- Если входные сигналы принимаются через кабель HDMI/DP, подключение нескольких мониторов через порт DVI Out невозможно.

# **УСТРАНЕНИЕ НЕИСПРАВНОСТЕЙ**

### **Отсутствует изображение.**

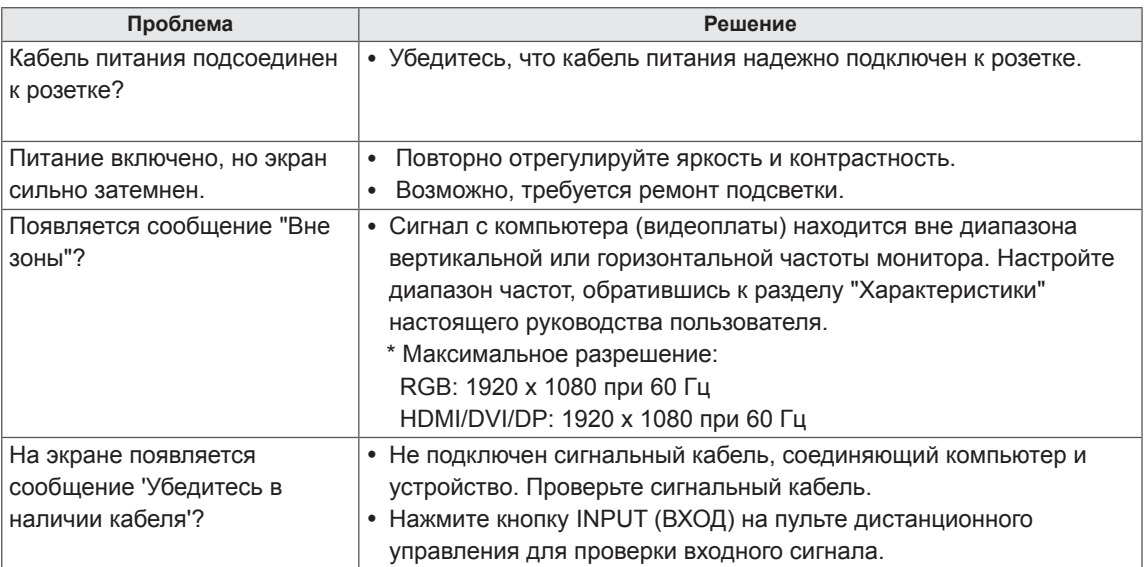

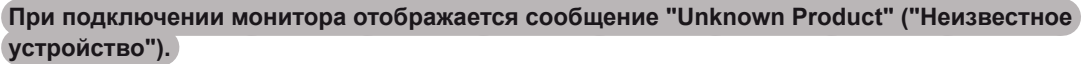

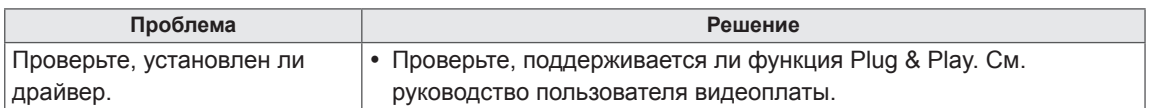

### **Изображение на экране выглядит неправильно.**

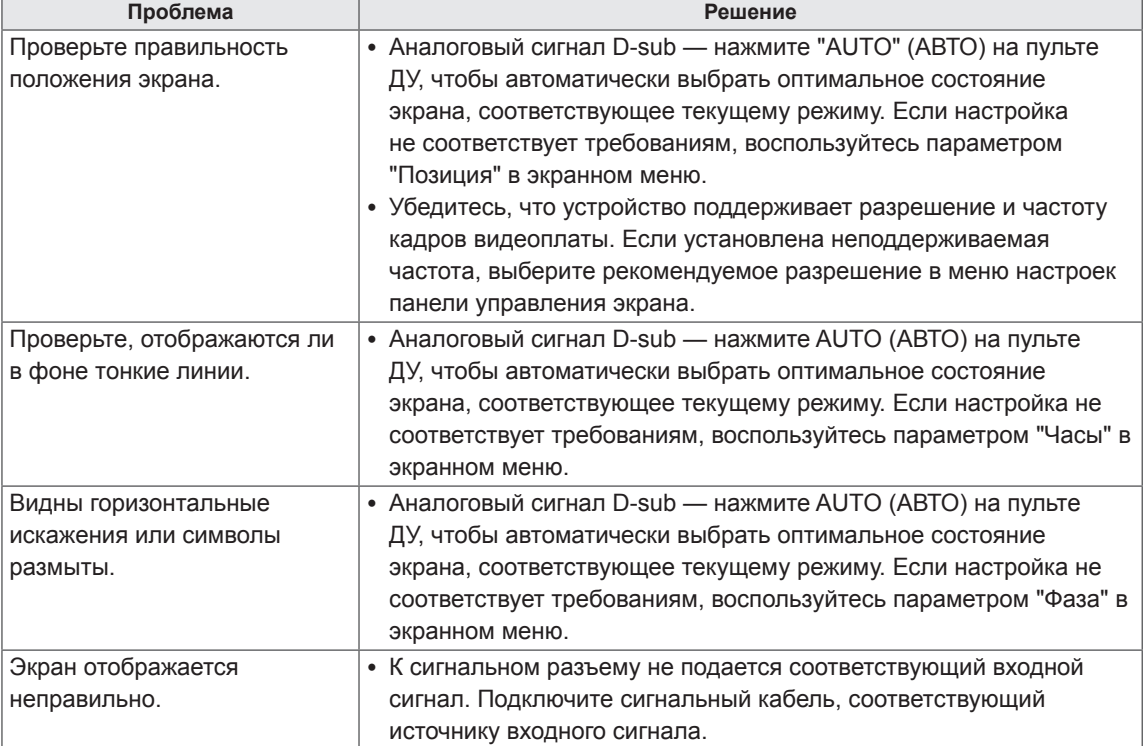

### **На экране отображается остаточное изображение.**

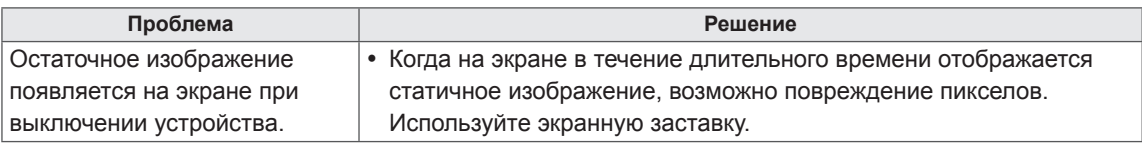

### **Проблемы со звуком.**

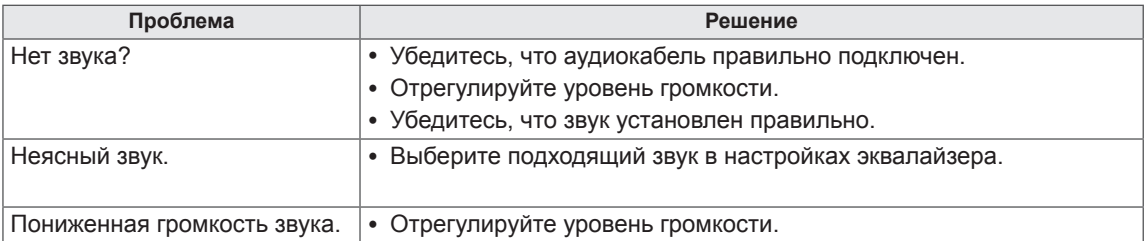

### **Нарушены цвета на экране.**

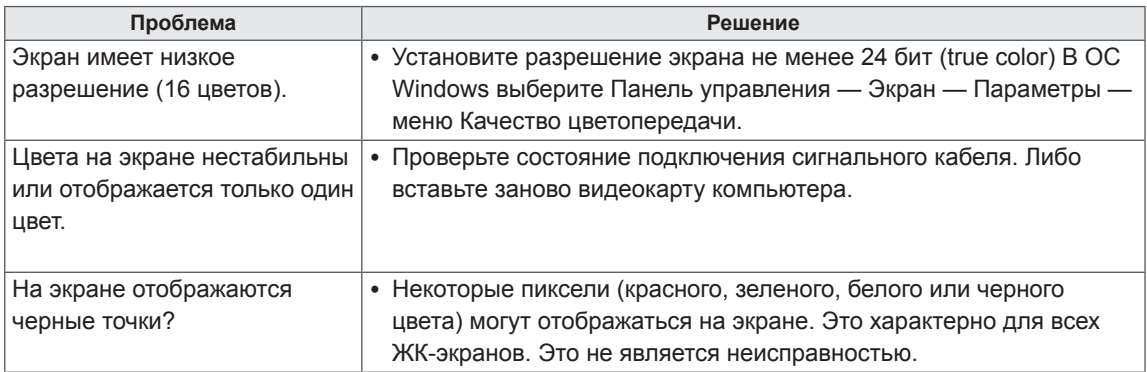

### **Проблемы при работе устройства.**

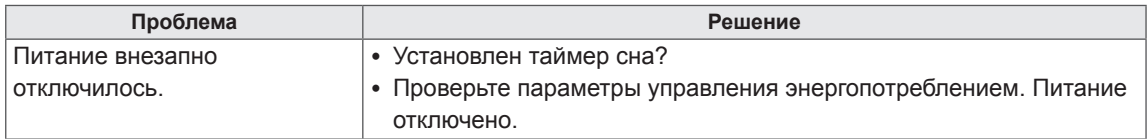

# **ТЕХНИЧЕСКИЕ ХАРАКТЕРИСТИКИ**

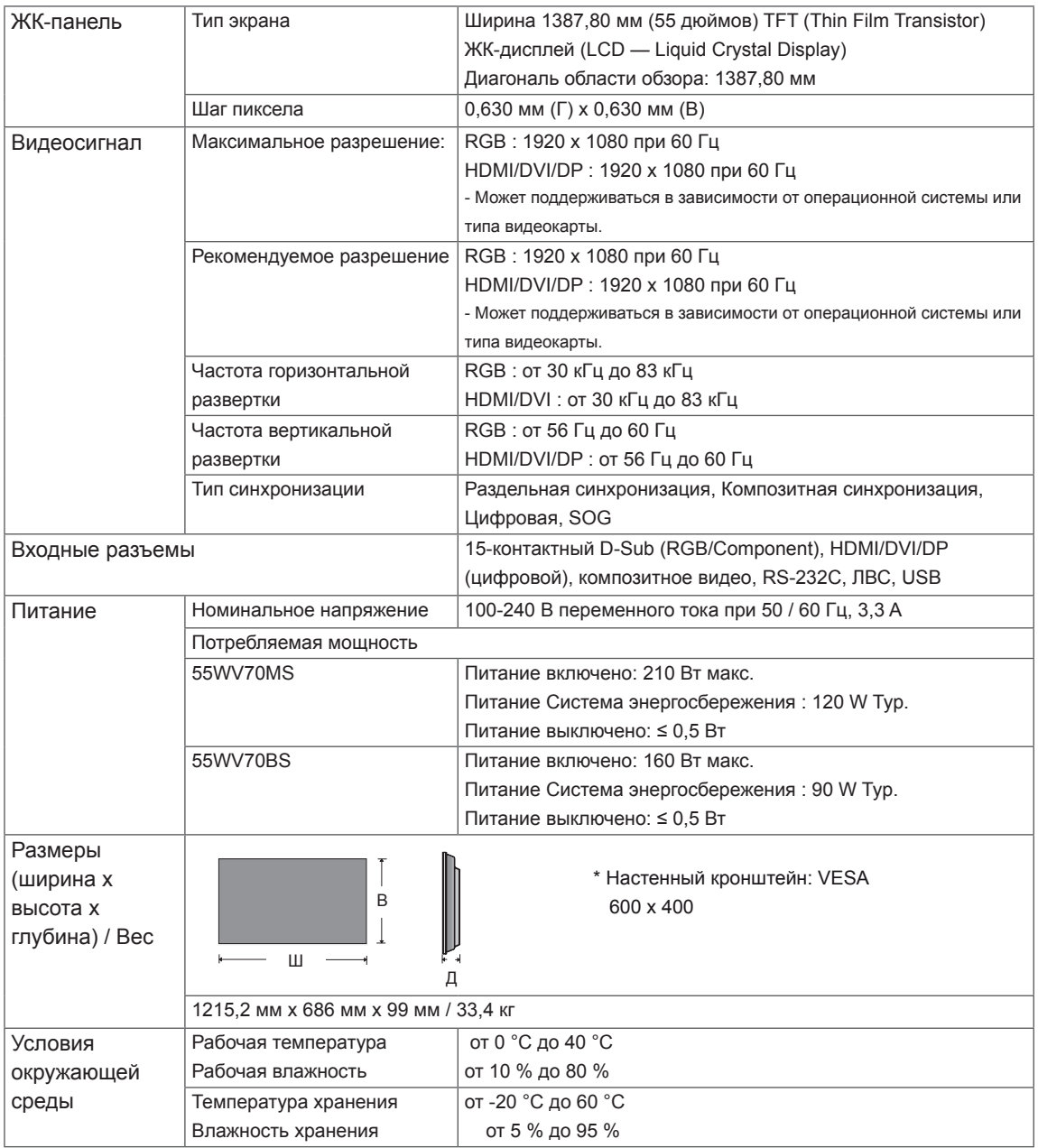

### **\* Применимо только для моделей, которые поддерживают подключение динамиков**

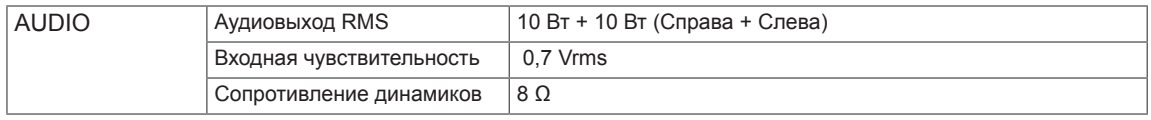

Указанные выше характеристики продуктов могут быть изменены без предварительного уведомления в связи с модернизацией функций устройства.

#### **Поддерживаемый режим RGB, (PC)**

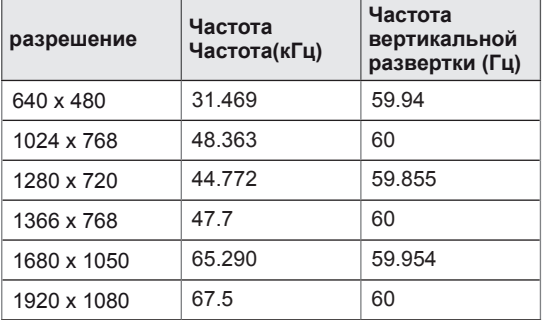

### **Режим DTV (Цифрового телевидения)**

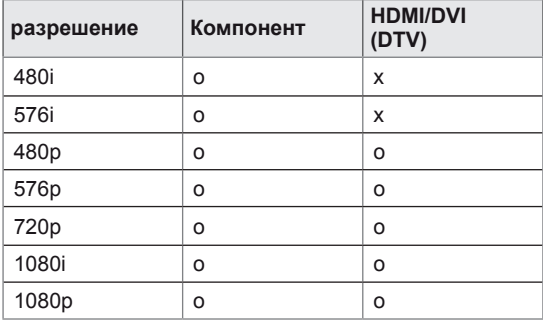

#### **Поддерживаемый режим HDMI/DVI/Display Port (PC)**

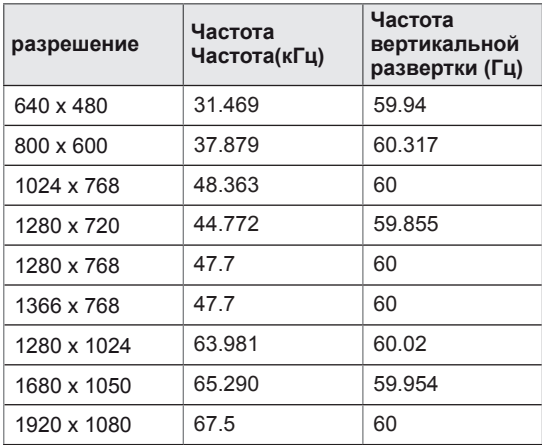

### **ПРИМЕЧАНИЕ**

• Разрешение РС, доступные для типа входа в режиме входа RGB и HDMI/DVI: 640 x 480 / 60 Гц, 1280 x 720 / 60 Гц, 1920 x 1080 / 60 Гц и разрешения цифрового телевидения: 480p, 720p, 1080p.

### **ПРИМЕЧАНИЕ**

- Частота вертикальной развертки: чтобы пользователь мог наблюдать за монитором, экранное изображение должно меняться несколько десятков раз в секунду, подобно свету люминесцентной лампы. Частота вертикальной развертки, или скорость обновления, показывает, сколько раз в секунду меняется изображение. Единица измерения - герц (Гц).
- Частота горизонтальной развертки: интервал по горизонтали — это время отображения одной вертикальной строки. При делении единицы на интервал по горизонтали, получается количество горизонтальных строк, отображаемых каждую секунду, эта величина может быть подсчитана как частота горизонтальной развертки. Единица измерения — килогерц (кГц).

# **ИК-КОДЫ**

### • Этот компонент доступен не для всех моделей.

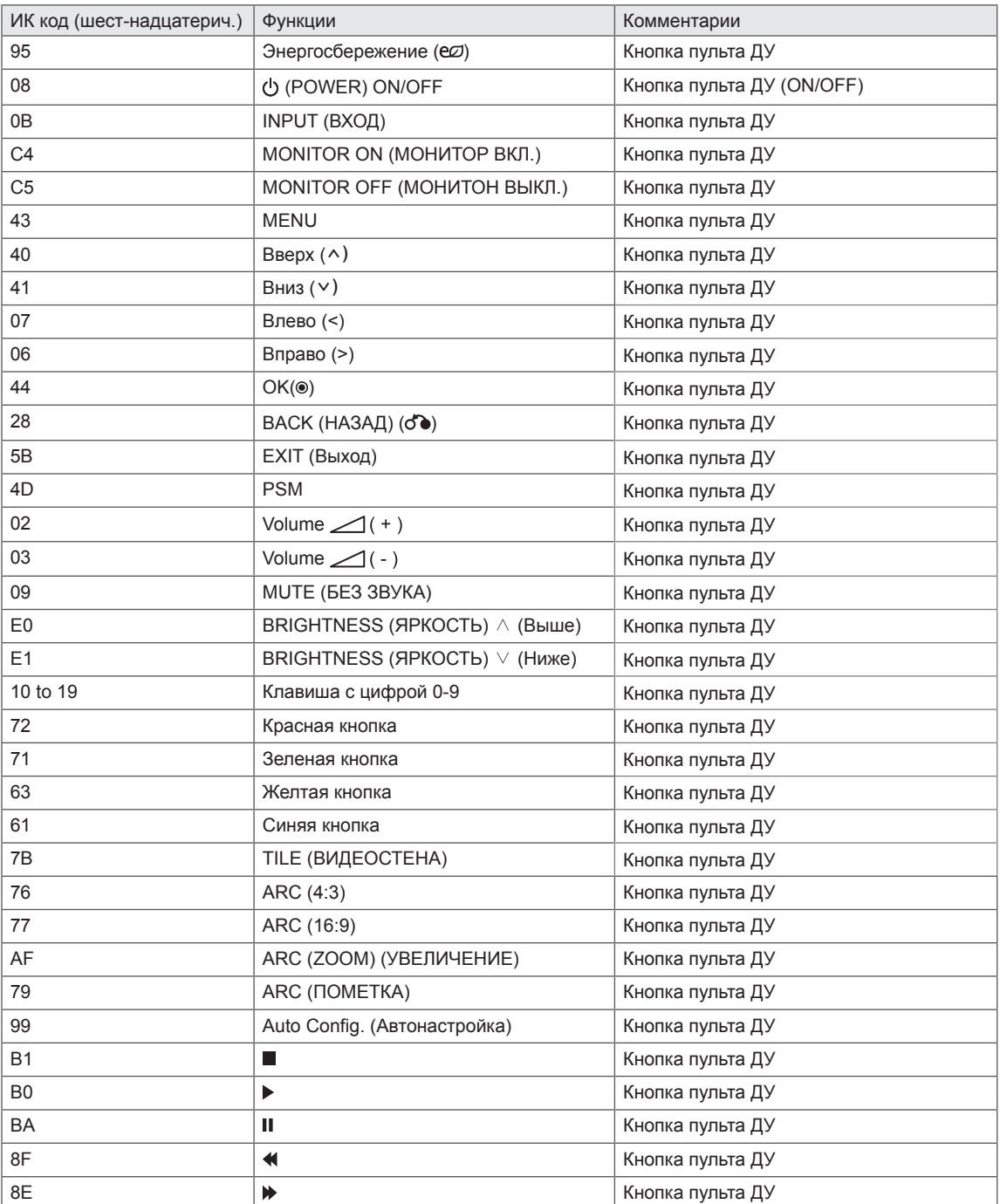

# **УПРАВЛЕНИЕ С ИСПОЛЬЗОВАНИЕМ ПОРТА RS-232**

- Используйте этот способ для подключения нескольких устройств к одному компьютеру. Можно управлять несколькими мониторами одновременно, подключив их к одному компьютеру.
- В меню Option (Опции), значения параметра Set ID (Установить ID) должно быть от 1 до 255 без дублирования.

### **Подключение кабеля**

Подсоедините кабель RS-232C, как показано на рисунке.

• Протокол RS-232C используется для связи между компьютером и монитором. С компьютера можно включить и выключить монитор, выбрать источник входного сигнала или настроить экранное меню.

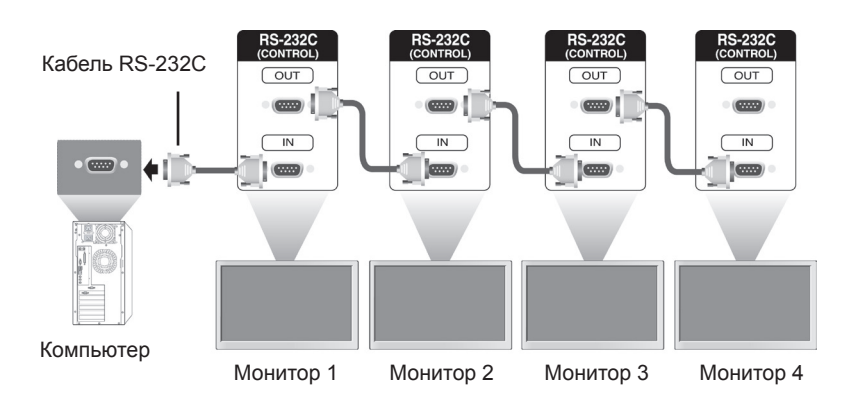

# **Конфигурации RS-232C**

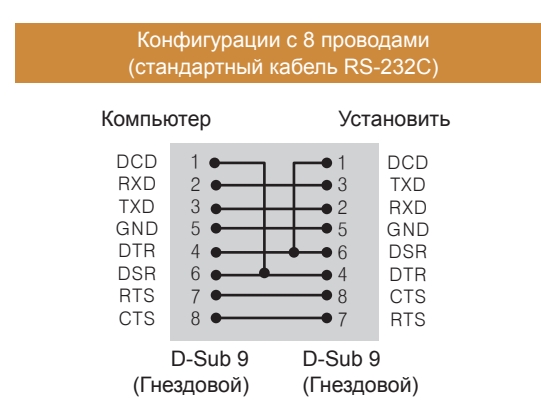

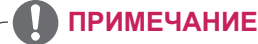

• При использовании трехпроводных конфигураций (нестандартный кабель) нельзя использовать ИК цепочку мониторов.

# **Параметры обмена данными**

- Скорость передачи: 9600 бод (UART)
- Разрядность: 8 бит
- Бит четности: нет
- Стоповый бит: 1 бит
- Контроль потока: нет
- Код обмена данными: код ASCII
- Используйте кабель "компьютер-компьютер" (развернутый кабель)

# **Список команд**

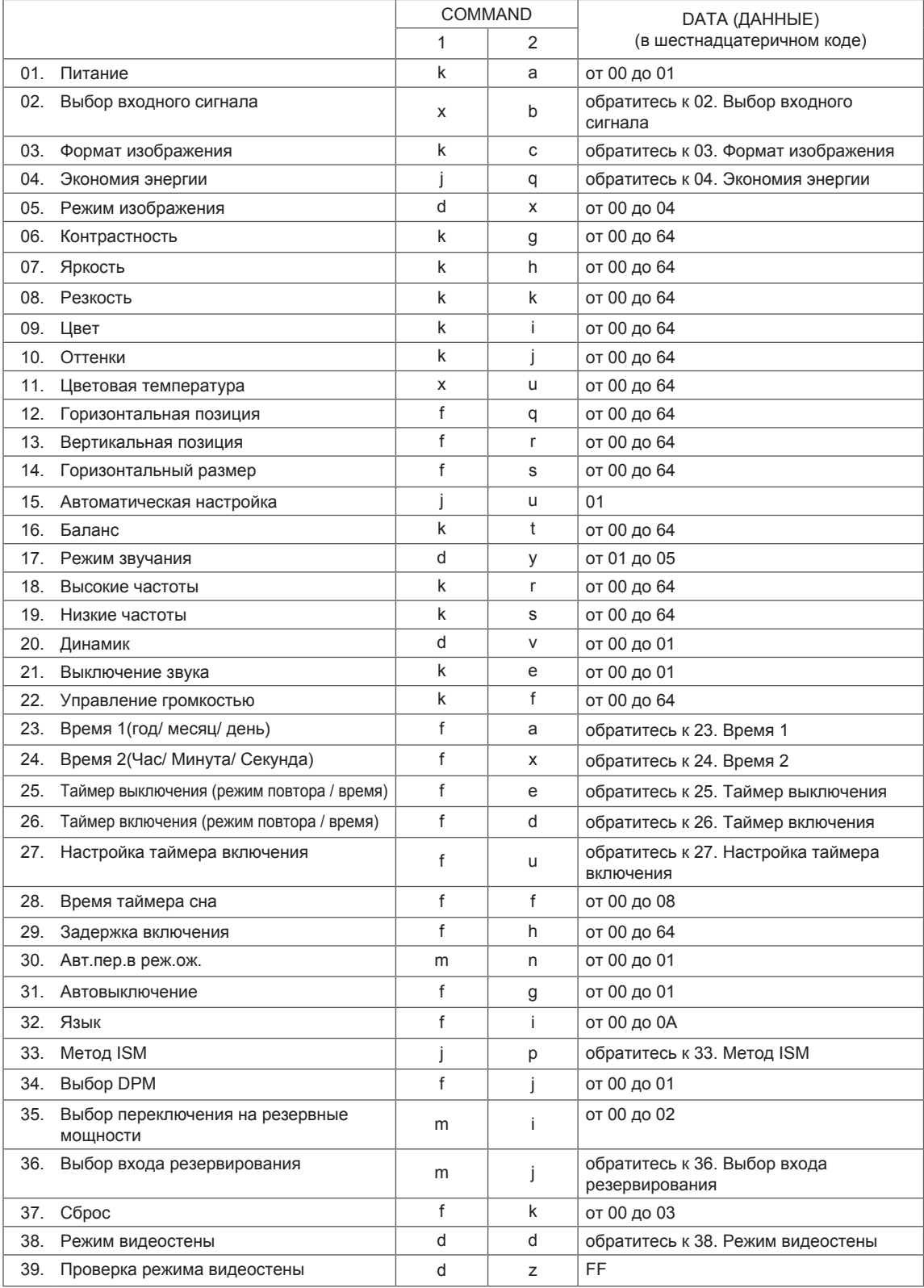

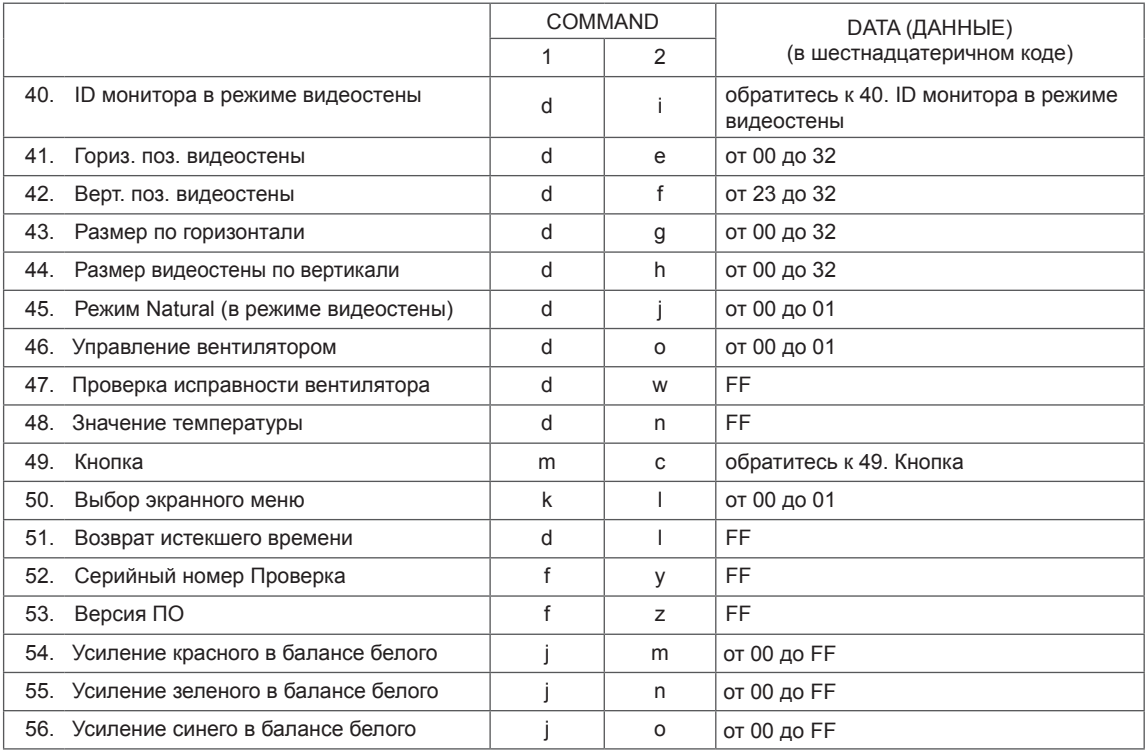

• Примечание. Во время USB-операций, таких как DivX или EMF, все команды, кроме Питание(ka) и Ключ(mc), не выполняются и обрабатываются как Ошибка.

# **Протокол передачи/приема**

### **Transmission**

[Command1][Command2][ ][Set ID][ ][Data][Cr] или [Command1][Command2][ ][Set ID][ ][Data1][ ][Data2][ ][Data3][Cr] или [Command1][Command2][ ][Set ID][ ][Data1][ ][Data2][ ][Data3][ ][Data4][Cr]

- \* [Command1] (Команда 1): первая команда для управления устройством.
- \* [Command2] (Команда 2): вторая команда для управления устройством.
- \* [Set ID]: предполагается налаживание связи между Set ID и устройством Команда для тестирования 00.
- \* [Data] (Данные): передача информации на устройство.
- \* [Data1] (Данные): передача информации на устройство.
- \* [Data2] (Данные): передача информации на устройство.
- \* [Data3] (Данные): передача информации на устройство.
- \* [Cr]: возврат каретки. Код ASCII '0x0D'.
- \* [ ]: пробел в коде ASCII '0x20'.

### **Acknowledgement**

[a][ ][Set ID][ ][OK/NG][Data][x] или [Command2][ ][Set ID][ ][OK/NG][Data1][Data2][Data3][x] или [Command2][ ][Set ID][ ][OK/NG][Data1][Data2][Data3][Data4][x]

- \* Аналогично, если другие функции передают данные "FF" на основе этого формата, обратная связь с данными подтверждения представляет состояние каждой функции.
- \* Примечание: в данном режиме дисплей отправляет подтверждение после завершения обработки процедуры включения питания. Может возникать задержка между командой и подтверждением.
- \* Если параметр Set ID в сигнале передачи установлен на '00'(=0x00), сигнал подтверждения с дисплея не отправляется.

#### **01. Питание (команда: k a)**

Включение и выключение питания дисплея.

#### **Transmission**

### [k][a][ ][Set ID][ ][Data][Cr]

- Данные 00 : выключение питания
	- 01: включение питания
	- FF: Проверка состояния

### Acknowledgement

#### [a][ ][Set ID][ ][OK/NG][Data][x]

- \* Аналогично, если другие функции передают данные "FF" на основе этого формата, полученные данные представляют состояние каждой функции.
- \* ПРИМЕЧАНИЕ: В этих режимах дисплей отправит подтверждение после завершения обработки команды включить питание. Между отправкой команды и получением подтверждения может пройти некоторое время.
- \* Между отправкой команды и получением подтверждения может пройти некоторое время.

#### **02. Выбор входного сигнала (команда: x b)** Выбор источника входа для дисплея.

**Transmission** 

### [x][b][ ][Set ID][ ][Data][Cr]

Данные 20: AV

40: Компонент 60: RGB PC 70: DVI-D(PC) 70: DVI-D(DTV) 90: HDMI(PC) A0: HDMI(DTV) C0: Display Port(PC) D0: Display Port(DTV)

Acknowledgement [b][ ][Set ID][ ][OK/NG][Data][x]

#### **03. Формат изображения (Команда : k c)** Выбор формата экрана.

### **Transmission**

### [k][c][ ][Set ID][ ][Data][Cr]

Данные 01: 4:3

- 02: 16:9
	- 04: Увеличение
	- 09: Исходный(720p или больше)
	- от 10 до 1F: Режим Масштабирование от 1 до 16

### Acknowledgement

[c][ ][Set ID][ ][OK/NG][Data][x]

### **04. Экономия энергии (команд: j q)**

Управление функцией экономии энергии.

### **Transmission**

### [i][q][ ][Set ID][ ][Data][Cr]

- данные 00: Выкл.
	- 01: Минимальное
	- 02: Средний
	- 03: Максимальное
	- 05: Отключение экрана

### Acknowledgement

[q][ ][Set ID][ ][OK/NG][Data][x]

**05. Режим изображения (команда: d x)** Выбор режима изображения.

### **Transmission**

### [d][x][ ][Set ID][ ][Data][Cr]

- Данные 00: Яркий
	- 01: Стандартный
		- 02: Кино
		- 03: Спорт
		- 04: Игры

Acknowledgement [x][ ][Set ID][ ][OK/NG][Data][x]

**06. Контрастность (команда: k g)**

Настройка контрастности экрана.

### **Transmission**

[k][q][ ][Set ID][ ][Data][Cr]

Данные 00 до 64: Контрастность от 0 до 100

#### Acknowledgement

[g][ ][Set ID][ ][OK/NG][Data][x]

### **07. Яркость (команда: k h)**

Настройка яркости экрана.

**Transmission** [k][h][ ][Set ID][ ][Data][Cr]

Данные 00 до 64: Яркость от 0 до 100

Acknowledgement [h][ ][Set ID][ ][OK/NG][Data][x] **10. Оттенки (команда: k j) (только синхронизация видео)** Настройка оттенков экрана. **Transmission** [k][j][ ][Set ID][ ][Data][Cr] Данные 00 до 64 :Оттенки от 0 до 100 (R50 до

G50)

Acknowledgement [i][ ][Set ID][ ][OK/NG][Data][x]

#### **08. Резкость (команда: k k) (только синхронизация видео)** Настройка резкости изображения на экране. **Transmission**

[k][k][ ][Set ID][ ][Data][Cr] Данные 00 до 64: Резкость от 0 до 100

Acknowledgement [k][ ][Set ID][ ][OK/NG][Data][x] **11. Цветовая температура (команда: x u)** Для регулировки цветовой температуры. **Transmission** [x][u][ ][Set ID][ ][Data][Cr]

Данные от 00 до 64: от Warm (Теплый) 50 до Cool (Прохладный) 50

Acknowledgement [u][ ][Set ID][ ][OK/NG][Data][x]

#### **09. Цвет (Команда: k i) (только синхронизация видео)**

Настройка цветов экрана.

**Transmission** [k][i][ ][Set ID][ ][Data][Cr]

Данные 00 до 64: Цвет от 0 до 100

Acknowledgement [i][ ][Set ID][ ][OK/NG][Data][x] **12. Горизонтальная позиция (команда: f q)** Установка положения по горизонтали. \* Доступно только при отключенном режиме видеостены.

**Transmission** [f][q][][Set ID][][Data][Cr]

Данные от 00 до 64: от Лево -50 до 50

Acknowledgement [q][ ][Set ID][ ][OK/NG][Data][x]

### **13. Вертикальная позиция (команда: f r)**

Установка положения по вертикали.

\* Доступно только при отключенном режиме видеостены.

#### **Transmission** [f][r][][Set ID][][Data][Cr]

Данные от 00 до 64: от Низ -50 до Верх 50

\* Рабочий диапазон различается в зависимости от разрешения RGB.

Acknowledgement [r][ ][Set ID][ ][OK/NG][Data][x] **16. Баланс (команда: k t)** Настройка баланса. **Transmission** 

[k][t][ ][Set ID][ ][Data][Cr]

Данные 00 до 64: от Лево 50 до Право 50

Acknowledgement [t][ ][Set ID][ ][OK/NG][Data][x]

### **14. Горизонтальный размер (команда: f s)**

Установка горизонтального размера.

\* Доступно только при отключенном режиме видеостены.

**Transmission** [f][s][ ][Set ID][ ][Data][Cr]

Данные от 00 до 64: Размер от -50 до +50

Acknowledgement [s][ ][Set ID][ ][OK/NG][Data][x] **17. Режим звучания (команда: d y)** Настройка режима звучания.

**Transmission** [d][y][ ][Set ID][ ][Data][Cr]

Данные 01: Стандартный

- 02: Музыка
- 03: Кино
- 04: Спорт
- 05. Игры

Acknowledgement [y][ ][Set ID][ ][OK/NG][Data][x]

#### **15. Автоматическая настройка(Команда: j u)**

Автоматическая настройка положения картинки и минимизация дрожания изображения. \* Только при входе с RGB.

**Transmission** [j][u][ ][Set ID][ ][Data][Cr]

Данные 01: Установить Acknowledgement

[u][ ][Set ID][ ][OK/NG][Data][x]

**18. Высокие частоты (команда: k r)**

Настройка высоких частот. **Transmission** 

[k][r][ ][Set ID][ ][Data][Cr]

Данные 00 до 64: Высокие частоты от 0 до 100 Acknowledgement

[r][ ][Set ID][ ][OK/NG][Data][x]

### **19. Низкие частоты (команд: k s)**

Настройка низких частот. **Transmission** 

[k][s][ ][Set ID][ ][Data][Cr]

Данные 00 до 64: Низкие частоты от 0 до 100

Acknowledgement [s][ ][Set ID][ ][OK/NG][Data][x] **22. Управление громкостью (команда: k f)** Настройка громкости.

**Transmission** [k][f][ ][Set ID][ ][Data][Cr]

Данные 00 до 64: Громкость от 0 до 100 Acknowledgement

[f][ ][Set ID][ ][OK/NG][Data][x]

### **20. Динамик (команда: d v)**

Включение/выключение динамика.

**Transmission** [d][v][ ][Set ID][ ][Data][Cr]

данные 00: Выкл. 01: Вкл.

Acknowledgement [v][ ][Set ID][][OK/NG][Data][x] **23. Время 1(год/ месяц/ день) (команда: f a)** Для настройки значений времени 1(год/ месяц/ день).

#### **Transmission**

### [f][a][ ][Set ID][ ][Data1][ ][Data2][ ][Data3][Cr]

данные1 00 до 1E: от 2010 до 2030 данные2 01 до 0C: от января до декабря данные3 01 до 1F: от 1 до 31 \* Введите "fa [Set ID] ff" для проверки значений времени 1.

#### Acknowledgement

[a][ ][Set ID][ ][OK/NG][Data1][Data2][Data3][x]

#### **21. Выключение звука (команда: k e)**

Включение и выключение звука.

#### **Transmission**

#### [k][e][ ][Set ID][ ][Data][Cr]

- Данные 0: функция выключения звука включена (звук выключен)
	- 1: функция выключения звука выключена (звук включен)

**Acknowledgement** [e][ ][Set ID][ ][OK/NG][Data][x] **24. Время 2(Час/ Минута/ Секунда) (команда: f x)** Установка значений времени 2(час/минута/ секунда).

#### **Transmission**

#### [f][x][ ][Set ID][ ][Data1][ ][Data2][ ][Data3][Cr]

Данные1 00 до 17: от 00 до 23 часов Данные2 01 до 3B: от 00 до 59 минут Данные3 01 до 3B: от 00 до 59 секунд \* Введите "fx [Set ID] ff" для проверки значений текущего времени 2. \*\* Эта команда не работает, если время 1 не было настроено заранее.

#### Acknowledgement

[x][ ][Set ID][ ][OK/NG][Data1][Data2][Data3][x]

#### **25. Таймер выключения (режим повтора / время) (команда: f e)**

Для настройки функции таймера выключения (режим повтора / время).

#### **Transmission**

### [f][e][ ][Set ID][ ][Data1][ ][Data2][ ][Data3][Cr]

Данные1 00: повтор выкл.

- 01: повтор один раз
	- 02: Повтор ежедневно
	- 03: Повтор с понедельника по пятницу
	- 04: Повтор с понедельника по субботу
	- 05: Повтор с субботы по воскресенье
	- 06: Повтор в воскресенье
- Данные2 01 до 17: от 00 до 23 часов
- Данные3 01 до 3B: от 00 до 59 минут
- \* Введите значения "fe [Set ID] ff" для проверки таймера выключения (режим повтора/время).
- \* Перед настройкой этой функции должно быть настроено время1 и время2.

#### Acknowledgement

[e][ ][Set ID][ ][OK/NG][Data1][Data2][Data3][x]

### **26. Таймер включения (режим повтора / время) (команда: f d)**

Для настройки функции таймера включения (режим повтора / время).

#### **Transmission**

[f][d][ ][Set ID][ ][Data1][ ][Data2][ ][Data3][Cr]

- Данные1 00: повтор выкл.
	- 01: повтор один раз
	- 02: Повтор ежедневно
	- 03: Повтор с понедельника по пятницу
	- 04: Повтор с понедельника по субботу
	- 05: Повтор с субботы по воскресенье
	- 06: Повтор в воскресенье
- Данные2 01 до 17: от 00 до 23 часов
- Данные3 01 до 3B: от 00 до 59 минут
- \* Введите "fd [Set ID] ff" для проверки значений
- таймера включения (режим повтора / время).
- \* Перед настройкой этой функции должно быть настроено время1 и время2.

#### Acknowledgement

[d][ ][Set ID][ ][OK/NG][Data1][Data2][Data3][x]

**27. Настройка таймера включения (команда: f u)** Настройка функции таймера включения.

# **Transmission**

### [f][u][ ][Set ID][ ][Data][Cr]

- Данные 20: AV
	- 40: Component
		- 60. RGB
	- 90: HDMI
	- 70: DVI
	- C0: DISPLAY PORT

\* Убедитесь, что функции время 1, время 2 и таймер включения (режим повтора/время)

настроены до настройки этой функции.

\* Чтобы правильно настроить расписание таймера включения, перед данной командой следует выполнить команду таймера включения (режим повтора/время).

#### Acknowledgement

[u][ ][Set ID][ ][OK/NG][Data][x]

**28. Время таймера сна (команда: f f)**

Установка времени таймера сна.

- **Transmission** [f][f][ ][Set ID][][Data][Cr]
- Данные 00: Выкл.
	- 01: 10 мин.
		- 02: 20 мин.
		- 03: 30 мин.
		- 04: 60 мин.
		- 05: 90 мин.
		- 06: 120 мин.
		- 07: 180 мин. 08: 240 мин.
		-

### Acknowledgement

[f][ ][Set ID][ ][OK/NG][Data][x]

**29. Задержка включения (команда: f h)**

Настройка задержки при включении питания (единицы: секунды).

**Transmission** 

### [f][h][ ][Set ID][][Data][Cr]

Данные от 00 до 64: от 0 до 100 сек.

Acknowledgement [h][ ][Set ID][ ][OK/NG][Data][x]
#### **30. Авт.пер.в реж.ож. (команда: m n)**

Настройка выключения по таймеру через 4 часа.

**Transmission** 

#### [m][n][ ][Set ID][ ][Data][Cr]

Данные 00: Выкл. 01: 4часа

### Acknowledgement

[n][ ][Set ID][ ][OK/NG][Data][x]

### **33. Метод ISM (команда: j p)**

Выбор метода ISM для предотвращения появления на экране статичного изображения.

# **Transmission**

[j][p][ ][Set ID][ ][Data][Cr]

Данные 01: Inversion Инверсия

- 02: Orbiter Орбитер
- 04: Восстановление Настроек 08: Нормальный

Acknowledgement [p][ ][Set ID][ ][OK/NG][Data][x]

### **31. Автовыключение (команда: f g)**

Настройка автоматического отключения.

# **Transmission**

### [f][g][ ][Set ID][ ][Data][Cr]

Данные 00: автоматическое выключение выкл. 01: автоматическое выключение вкл.

### **Acknowledgement**

[g][ ][Set ID][ ][OK/NG][Data][x]

### **34. Выбор DPM (команда: f j)**

Настройка функции DPM (управление электропитанием экрана).

# **Transmission**

[f][i][ ][Set ID][ ][Data][x] данные 00: DPM Выкл. 01: DPM Вкл.

# Acknowledgement [j][ ][Set ID][ ][OK/NG][Data][x]

### **32. Язык (команда: f i)**

Выбор языка экранного меню.

**Transmission** 

# [f][i][ ][Set ID][ ][Data][Cr]

Данные 00: чешский 01: датский 02: немецкий 03: английский

- 04: испанский (европейский) 05: греческий 06: французский 07: итальянский 08: голландский 09: норвежский 0A: португальский 0B: португальский (BR) 0C: русский 0D: финский 0E: шведский 0F: корейский 10: китайский 11: японский 12: китайский (кантонский)
- **35. Выбор переключения на резервные мощности (команда: m i)**

Установка функции переключения на резервные мощности.

### **Transmission** [m][i][ ][Set ID][ ][Data][x]

данные 00: Выкл.

01: Авто

02: Вручную

# Acknowledgement

[i][ ][Set ID][ ][OK/NG][Data][x]

Acknowledgement [i][ ][Set ID][ ][OK/NG][Data][x]

# **36. Выбор входа резервирования (команда: m j)**

Выбор режима резервирования.

\*Доступен только в ручном режиме резервирования.

### **Transmission**

### [m][j][ ][Set ID][ ][Data1][ ][Data2][ ][Data3][Cr]

данные Data 1 - 4 (Приоритет 1 - 3)

- 60: RGB
- 70: DVI-D\*
- 90: HDMI\*\*
- C0: Display Port\*\*\*

\* Использование 0x70 в качестве данных для входа DVI-D, вне зависимости от DVI-D(PC) или DVI-D(DTV).

\*\* Использование 0x90 в качестве данных для входа HDMI, вне зависимости от HDMI-DTV или HDMI-PC

\*\*\* Использование 0xC0 в качестве данных для входа Display Port, вне зависимости от Display Port(DTV) или Display Port(PC)

#### **Acknowledgement**

[i][ ][Set ID][ ][OK/NG][Data1][Data2][Data3][x]

Data 1 - 3(Приоритет 1 - 3)

- 60: RGB
- 70: DVI-D\*\*\*\*
- 90: HDMI\*\*\*\*\*
- C0: Display Port\*\*\*\*\*\*

\*\*\*\* Возврат 0x70 в качестве данных для порта DVI-D, вне зависимости от DVI-D(PC) или DVI-D(DTV).

\*\*\*\*\* Возврат 0x90 в качестве данных для порта HDMI, вне зависимости от HDMI-DTV или HDMI-PC.

\*\*\*\*\*\* Возврат 0xC0 в качестве данных для порта Display Port, вне зависимости от Display Port(DTV) или Display Port(PC).

### **37. Сброс (команда: f k)**

Восстановление стандартных параметров изображения, экрана, аудио и заводских параметров.

# **Transmission**

# [f][k][ ][Set ID][ ][Data][Cr]

- Данные 00: Сброс настроек изображения
	- 01: Сброс настроек экрана
	- 02: Сброс настроек звука
	- 03: Восстановление заводских параметров

Acknowledgement [k][ ][Set ID][ ][OK/NG][Data][x]

#### **38. Режим видеостены (команда: d d)**

Выбор Режим видеостены выключен / включен и ряд в режиме видеостены / размер столбца.

#### **Transmission** [d][d][ ][Set ID][ ][Data][Cr]

Данные от 00 до FF: 1й байт - Значение колонки

2й байт - Значение ряда в режиме видеостены

\*00, 01, 10, 11 означает, что режим видеостены выключен.

### Acknowledgement [d][ ][Set ID][ ][OK/NG][Data][x]

**39. Проверка режима видеостены (команда: d z)**

Проверка состояния режима видеостены.

### **Transmission**

### [d][z][ ][Set ID][ ][Data][Cr]

Данные FF: Проверка состояния режима видеостены

### Acknowledgement

### [z][ ][Set ID][ ][OK/NG][Data1][Data2][Data3][x]

- Данные1 00: Режим видеостены выкл. 01: Режим видеостены вкл.
- Данные2 от 00 до 0F: Значение столбца в режиме видеостены
- Данные3 от 00 до 0F: Значение ряда в режиме видеостены

#### **40. ID монитора в режиме видеостены (команда: d i)** Установка ID монитора в режиме видеостены.

**Transmission** 

# [d][i][ ][Set ID][ ][Data][Cr]

от 01 до E1: ID монитора в режиме видеостены от 01 до 225\*\*

> FF: Чтение ID монитора в режиме видеостены

\* Данные не могут быть заданы на (ряд в режиме видеостены) x (колонка в режиме видеостены)

### Acknowledgement

[i][][Set ID][][OK/NG][Data][x]

### **41. Гориз. поз. видеостены (команда: d e)** Установка положения видеостены по

горизонтали.

\* Доступно, когда обычный режим для функции видеостены выключен.

### **Transmission**

### [d][e][ ][Set ID][ ][Data][Cr]

Данные от 00 до 32: от лево (-50) до право (0) **Acknowledgement** 

[e][ ][Set ID][ ][OK/NG][Data][x]

### **44. Размер видеостены по вертикали (команда: d h)**

Установка вертикального размера видеостены. \* Положение видеостены по вертикали на 0 x 00 до настройки размера видеостены по вертикали. \* Доступно, когда обычный режим для функции видеостены выключен.

### **Transmission**

#### [d][h][ ][Set ID][ ][Data][x]

данные 00 до 32: 0 до 50

**Acknowledgement** 

[h][ ][Set ID][ ][OK/NG][Data][x]

### **42. Верт. поз. видеостены (команда: d f)**

Установка положения видеостены по вертикали. \* Доступно, когда обычный режим для функции видеостены выключен.

#### **Transmission**

[d][f][ ][Set ID][ ][Data][Cr]

от 0 до 32: от низ (0) до верх (50) (\*Значения низ/верх зависят от размера видеостены по вертикали.)

Acknowledgement [f][ ][Set ID][ ][OK/NG][Data][x]

### **45. Режим Natural (в режиме видеостены) (команда: d j)**

Установка обычного режима для функции видеостены.

#### **Transmission** [d][i][ ][Set ID][ ][Data][Cr]

данные 00: Выкл. 01: Вкл.

Acknowledgement [i][ ][Set ID][ ][OK/NG][Data][x]

#### **43. Размер по горизонтали (команда: d g)**

Установка размера видеостены по горизонтали. \* Положение видеостены по горизонтали на 0 x 32 (50) до настройки размера видеостены по

горизонтали. \* Доступно, когда обычный режим для функции видеостены выключен.

**Transmission** 

# [d][g][ ][Set ID][ ][Data][Cr]

данные 00 до 32: 0 до 50

**Acknowledgement** [g][ ][Set ID][ ][OK/NG][Data][x] **46. Управление вентилятором (команда : d o)**

Установка FAN Control (Управление вентилятором) на вкл./выкл.

### **Transmission**

[d][o][ ][Set ID][ ][Data][Cr]

данные 00: Авто

01: Вкл.

02: Вручную

# Acknowledgement

[o][ ][Set ID][ ][OK/NG][Data][x]

**47. Проверка исправности вентилятора (команда: d w)**

Установка FAN Control (Управление вентилятором) на вкл./выкл.

# **Transmission**

# [d][w][ ][Set ID][ ][Data][Cr]

Данные FF: Данные всегда должны быть ff в шестнадцатеричной системе.

### Acknowledgement

[w][ ISet ID][ I[OK/NG][Data][x]

**50. Выбор экранного меню (команда: k l)** Для включения или отключения экранного меню OSD (On Screen Display).

# **Transmission**

[k][l][ ][Set ID][ ][Data][Cr]

Данные 00 : экранное меню OSD выключено 01: экранное меню OSD включено

Acknowledgement [I][ ][Set ID][ ][OK/NG][Data][x]

### **48. Значение температуры (команда: d n)**

Считывание значения внутренней температуры.

#### **Transmission**

[d][n][ ][Set ID][ ][Data][Cr]

Данные FF: Данные всегда должны быть ff в шестнадцатеричной системе.

#### Acknowledgement

[n][ ][Set ID][ ][OK/NG][Data][x]

**51. Возврат истекшего времени (команда: d l)** Чтение времени использования панели.

### **Transmission** [d][l][ ][Set ID][ ][Data][Cr]

Данные FF: Данные всегда должны быть ff в шестнадцатеричной системе.

#### Acknowledgement [I][ ][Set ID][ ][OK/NG][Data][x]

\* Возвращаемые данные означают количество часов использовния в шестнадцатеричной системе.

### **49. Кнопка (команда: m c)**

Отправка кода кнопки ИК-пульта ДУ.

### **Transmission** [m][c][ ][Set ID][ ][Data][Cr]

Данные IR\_KEY\_CODE

### Acknowledgement [c][ ][Set ID][ ][OK/NG][Data][x]

Когда дисплей находится в режиме ожидания, его можно выключить только с помощью кнопки питания пульта ДУ.

**52. Серийный номер Проверка (Команда: f y)** Чтение серийных номеров.

### **Transmission** [f][y][][Set ID][][Data][Cr]

Данные FF: Данные всегда должны быть ff в шестнадцатеричной системе.

#### Acknowledgement [y][ ][Set ID][ ][OK/NG][Data][x]

### **53. Версия ПО (команда: f z)**

Чтение версии программного обеспечения.

**Transmission** [f][z][ ][Set ID][ ][Data][Cr]

Данные FF: Данные всегда должны быть ff в шестнадцатеричной системе.

Acknowledgement [z][ ][Set ID][][OK/NG][Data][x] **56. Усиление синего в балансе белого (команда: j o)** Настройка усиления синего в балансе белого. **Transmission** [j][o][ ][Set ID][ ][Data][Cr]

Данные От 00 до FE: Усиление синего от 0 до 254

Acknowledgement [o][ ][Set ID][ ][OK/NG][Data][x]

### **54. Усиление красного в балансе белого (команда:**

**j m)**

Настройка усиления красного в балансе белого.

**Transmission** 

#### [i][m][ ][Set ID][ ][Data][Cr]

Данные От 00 до FE: Усиление красного от 0 до 254

Acknowledgement

[m][ ][Set ID][ ][OK/NG][Data][x]

### **55. Усиление зеленого в балансе белого (команда:**

**j n)**

Настройка усиления зеленого в балансе белого.

### **Transmission**

# [j][n][ ][Set ID][ ][Data][Cr]

Данные От 00 до FE: Усиление зеленого от 0 до 254

Acknowledgement

[n][ ][Set ID][ ][OK/NG][Data][x]

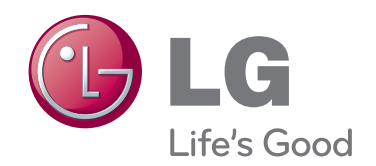

Убедитесь, что вы прочли меры предосторожности перед использованием устройства.

Держите руководство пользователя на компакт-диске под рукой, чтобы обращаться к нему в дальнейшем. Наименование модели и серийный номер расположен сзади и на одной из сторон изделия. Запишите нижеуказанные данные, если вдруг вам потребуется техническое обслуживание.

МОДЕЛЬ

СЕРИЙНЫЙ НОМЕР

ENERGY STAR is a set of powersaving guidelines issued by the U.S. Environmental Protection Agency(EPA).

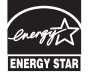

As an ENERGY STAR Partner LGE U. S. A.,Inc. has determined that this product meets the ENERGY STAR guidelines for energy efficiency.

При включении и выключении устройство издает шум.